## ГОСУДАРСТВЕННАЯ ИНТЕГРИРОВАННАЯ ИНФОРМАЦИОННАЯ СИСТЕМА В СФЕРЕ КОНТРОЛЯ ЗА ОБОРОТОМ ДРАГОЦЕННЫХ МЕТАЛЛОВ, ДРАГОЦЕННЫХ КАМНЕЙ И ИЗДЕЛИЙ ИЗ НИХ НА ВСЕХ ЭТАПАХ ЭТОГО ОБОРОТА

## **РУКОВОДСТВО ПОЛЬЗОВАТЕЛЯ ОРГАНИЗАЦИИ-УЧАСТНИКА**

## **94690005.620111000.001.34.05.01**

*Изменения от 15.11.2021*

**На 128 листах**

# **СОДЕРЖАНИЕ**

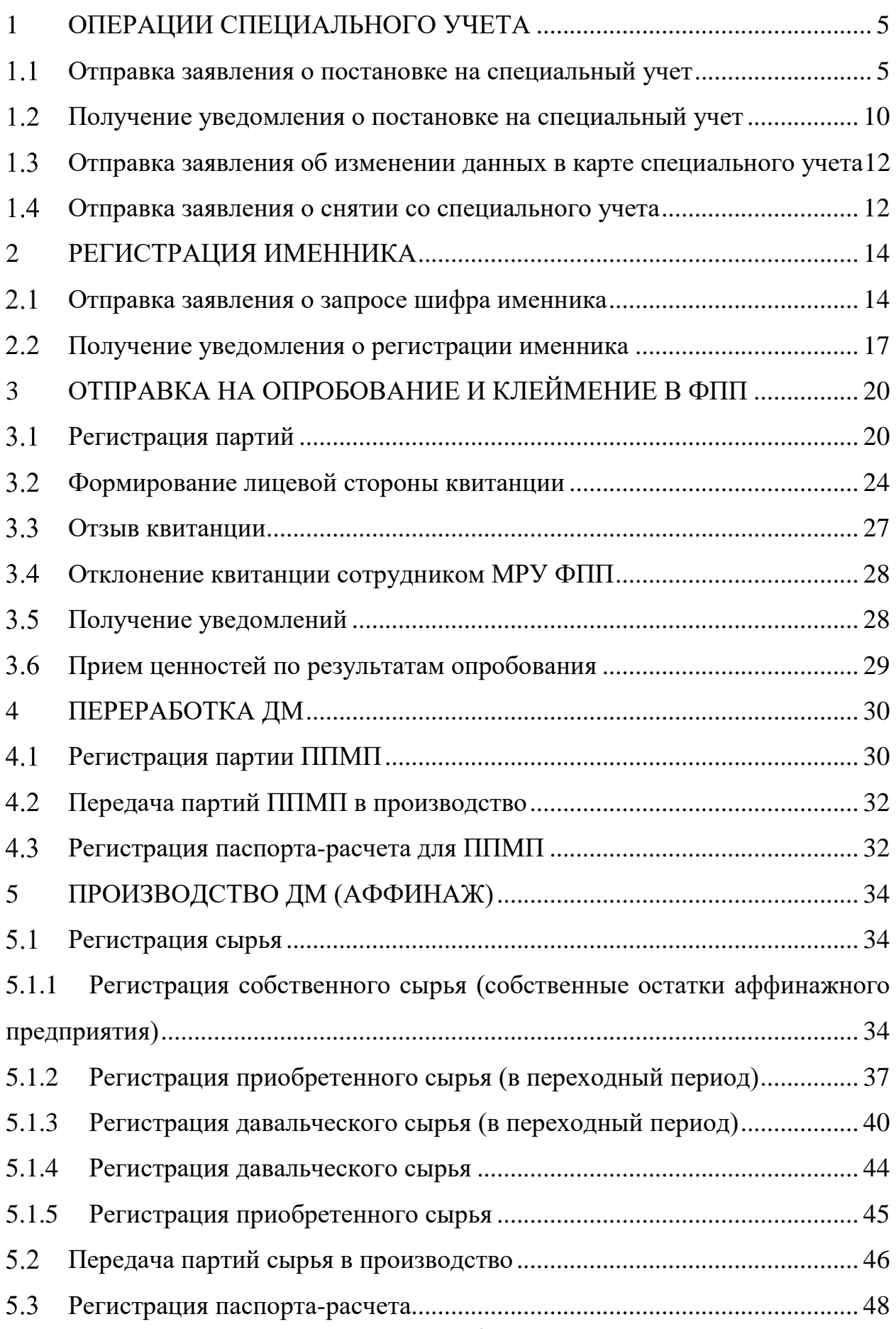

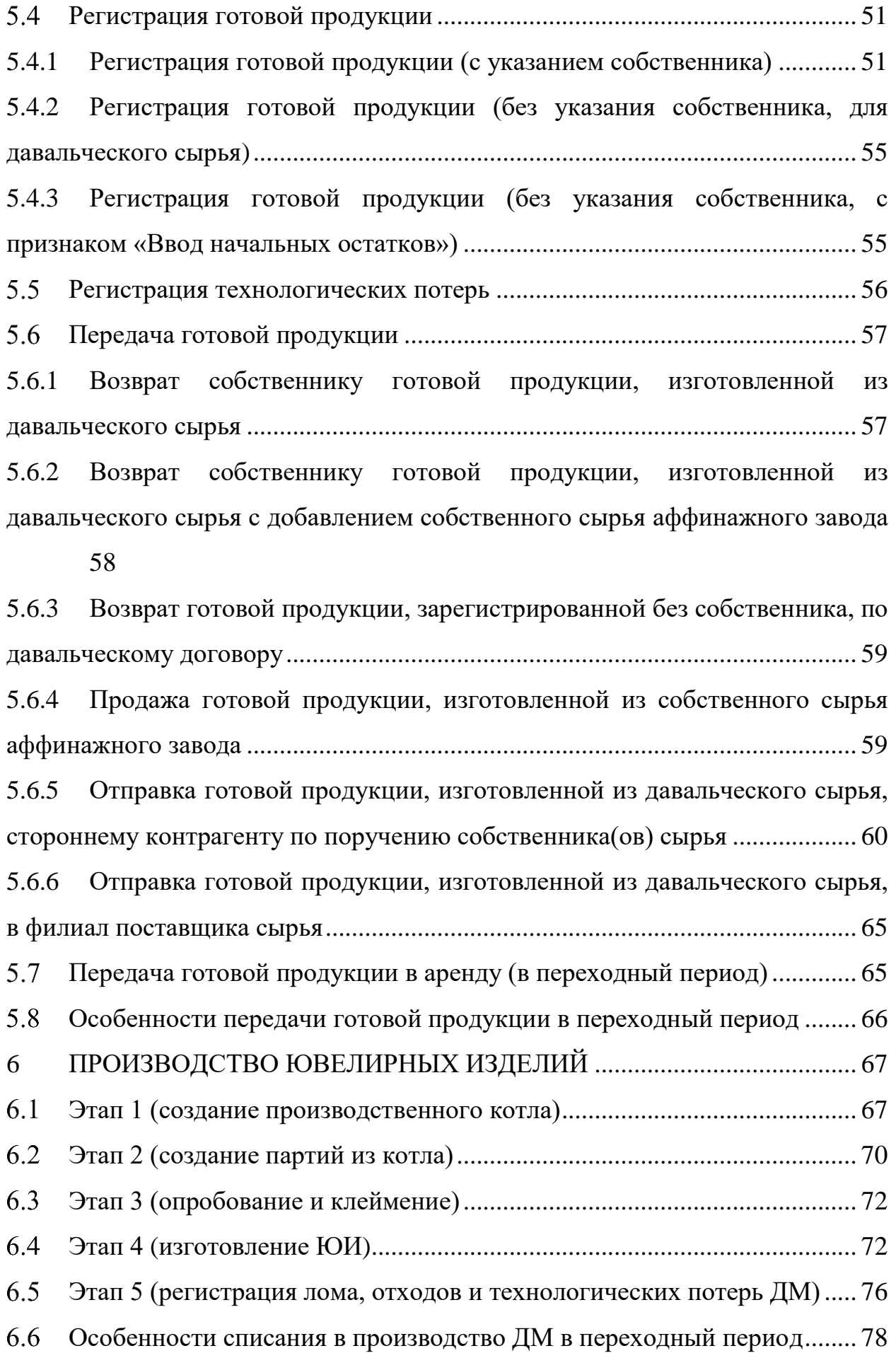

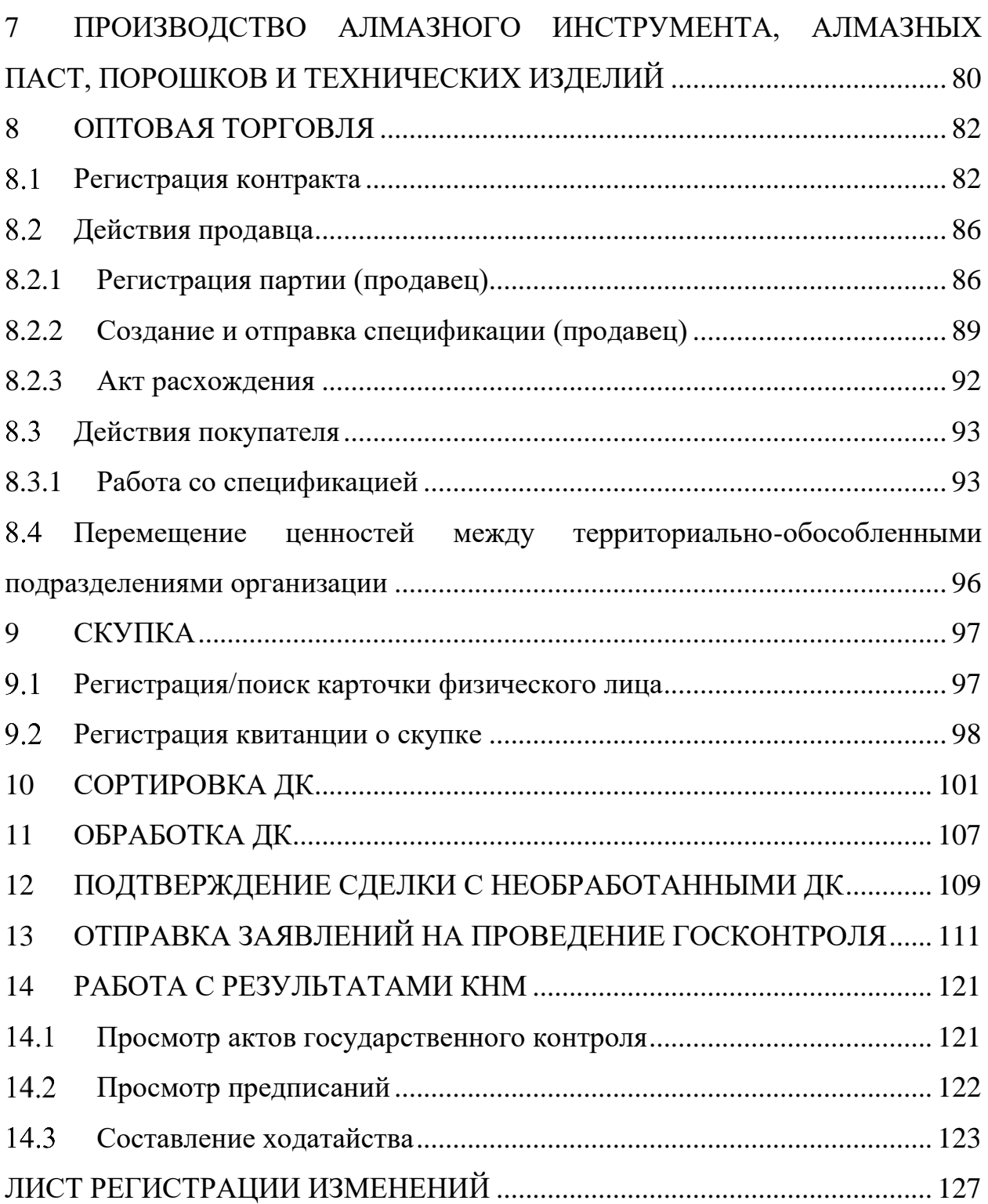

## <span id="page-4-0"></span>**1 ОПЕРАЦИИ СПЕЦИАЛЬНОГО УЧЕТА**

## **Отправка заявления о постановке на специальный учет**

<span id="page-4-1"></span>Работа с заявлениями в ГИИС ДМДК осуществляется в разделе «Почта» личного кабинета организации-участника.

Для отправки заявления о постановке на специальный учет необходимо:

1) Перейти в раздел «Почта», нажав на кнопку (см. [Рисунок 1\)](#page-4-2).

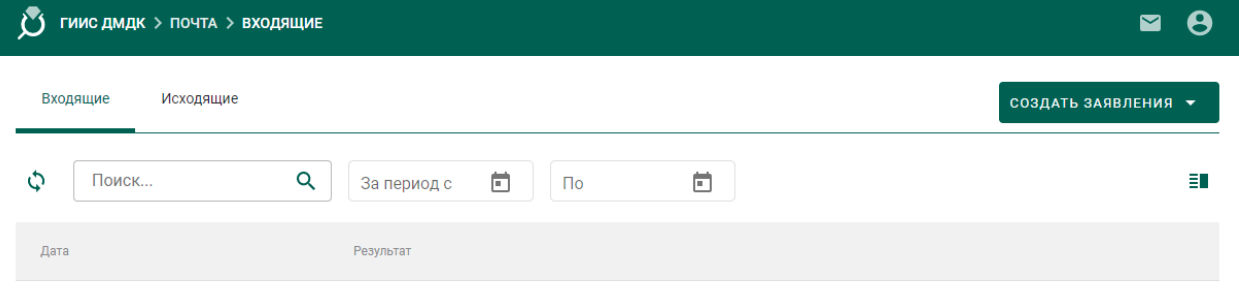

Рисунок 1 – Раздел «Почта»

<span id="page-4-2"></span>2) Нажать на кнопку «Создать заявление» и выбрать пункт «Заявление о постановке на специальный учет» (см. [Рисунок 2\)](#page-4-3).

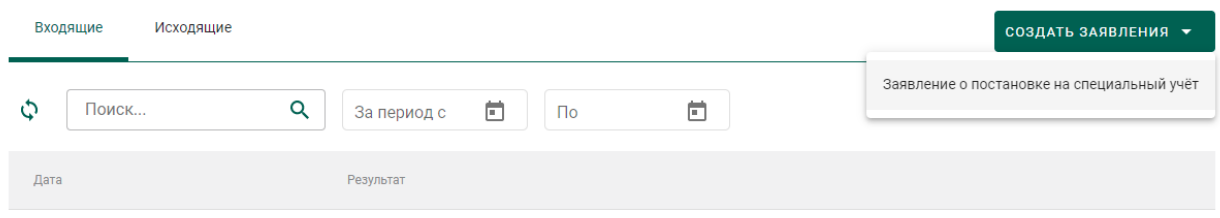

## Рисунок 2 – Создание заявления

<span id="page-4-3"></span>3) Ввести текст заявления (заполнять необязательно) и нажать на кнопку «Создать» (см. [Рисунок 3\)](#page-4-4).

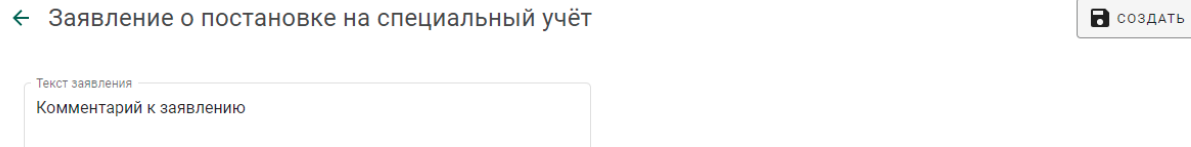

## Рисунок 3 – Текст заявления

<span id="page-4-4"></span>При этом будет сформирована экранная форма заявления с заполненными реквизитами на основании данных профиля организации (см. [Рисунок 4\)](#page-5-0).

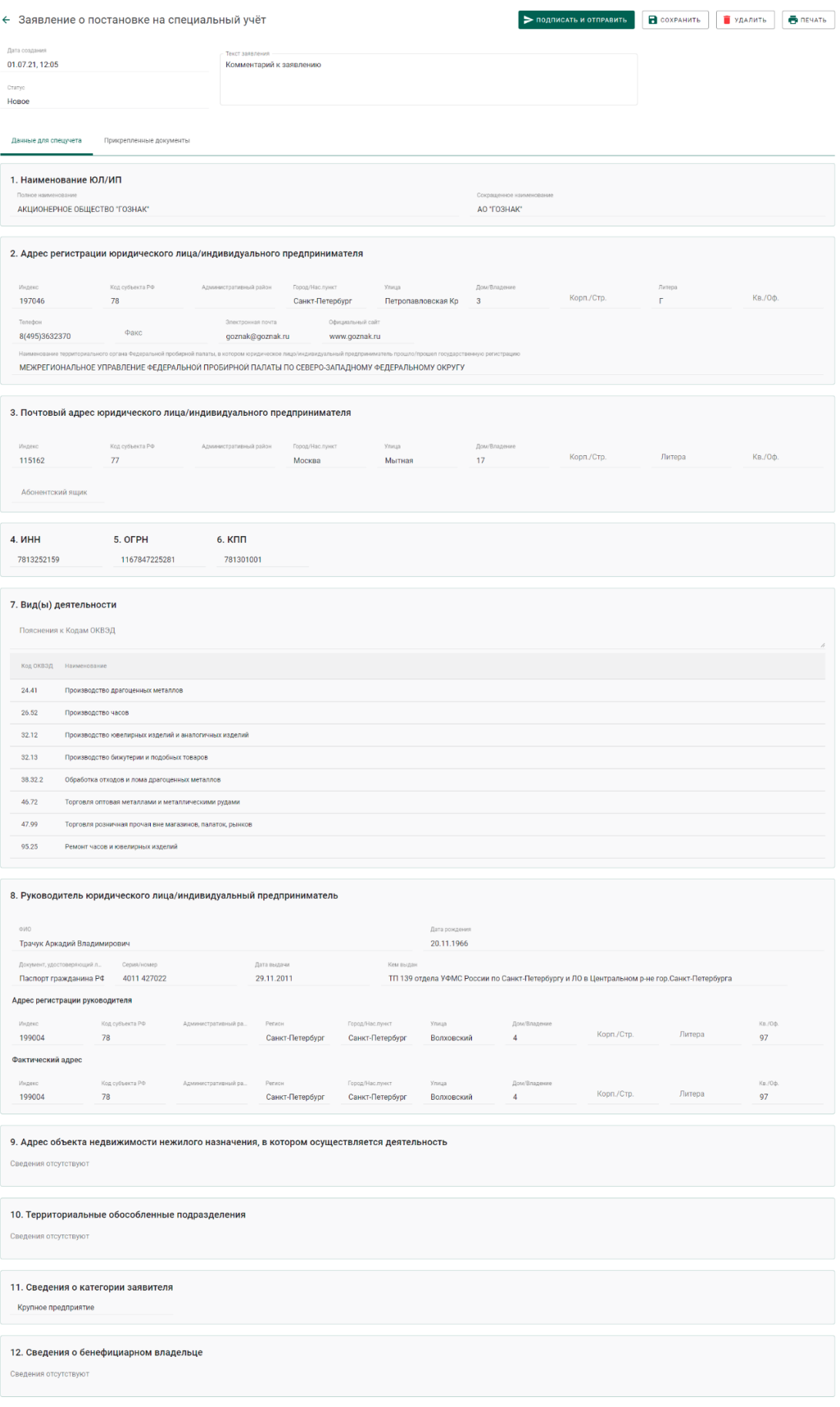

# <span id="page-5-0"></span>Рисунок 4 – Экранная форма заявления

4) Для отправки заявления о постановке на специальный учет необходимо прикрепить копию лицензии и документа, подтверждающего право владения/пользования объектом недвижимости/помещением, для чего перейти на закладку «Прикрепленные документы» и нажать на кнопку «Прикрепить документ» (см. [Рисунок 5\)](#page-6-0).

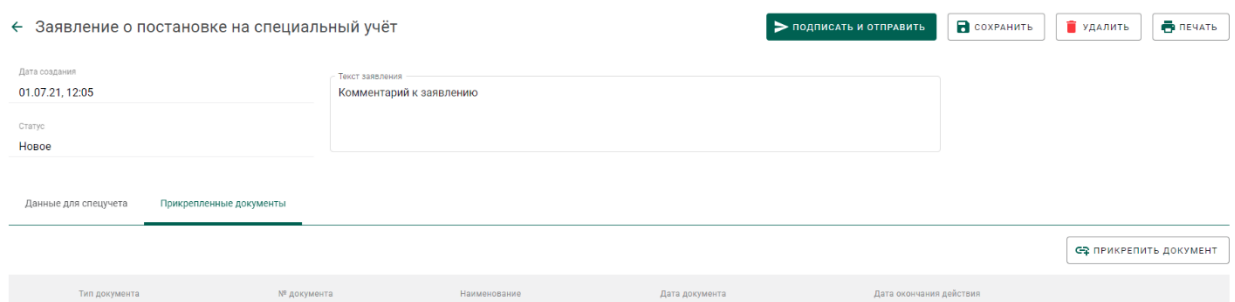

Рисунок 5 – Прикрепленные документы

<span id="page-6-0"></span>5) Выбрать документы из списка при помощи галочки (см. [Рисунок 6\)](#page-6-1).

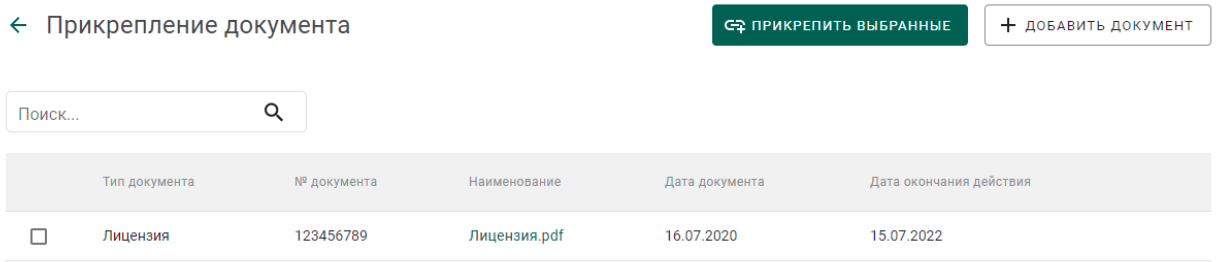

Рисунок 6 – Прикрепление документа

<span id="page-6-1"></span>6) В случае необходимости добавить новый документ в список прикрепляемых документов:

- нажать на кнопку «Добавить документ»;
- выбрать документ в диалоговом окне открытия файла и нажать на кнопку «Открыть» (см. [Рисунок 7\)](#page-7-0);

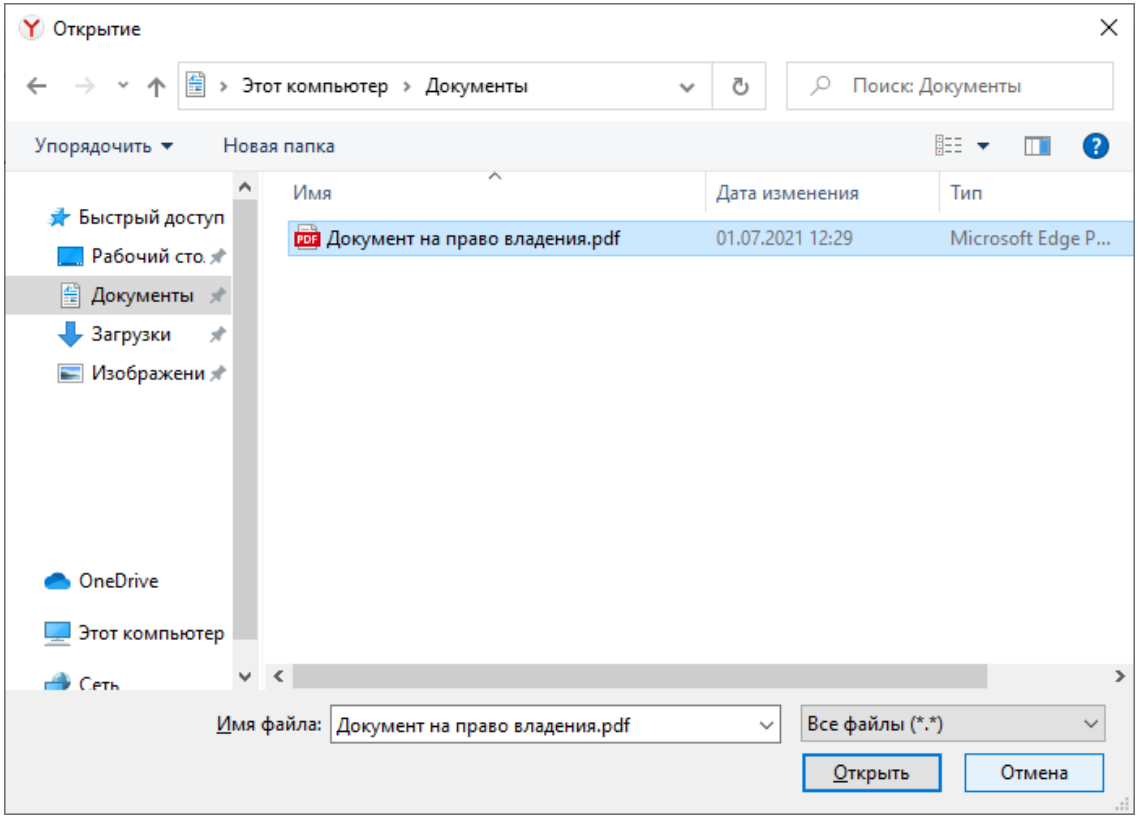

Рисунок 7 – Диалоговое окно открытия файла

<span id="page-7-0"></span> указать тип документа (выбрать из справочника), номер документа, дату документа (в формате ДД.ММ.ГГГГ или выбрать из выпадающего календаря), дату окончания действия документа (в формате ДД.ММ.ГГГГ или выбрать из выпадающего календаря) и нажать на кнопку  $\blacksquare$  (см. [Рисунок 8\)](#page-7-1).

|       | ← Прикрепление документа |             |                                      |                |       |                |                |              |                | С-2 ПРИКРЕПИТЬ ВЫБРАННЫЕ |                         |   | + добавить документ |
|-------|--------------------------|-------------|--------------------------------------|----------------|-------|----------------|----------------|--------------|----------------|--------------------------|-------------------------|---|---------------------|
| Поиск |                          | Q           |                                      |                |       |                |                |              |                |                          |                         |   |                     |
|       | Тип документа            | № документа | Наименование                         | Дата документа |       |                |                |              |                |                          | Дата окончания действия |   |                     |
|       | Лицензия                 | 123456789   | Лицензия.pdf                         | 16.07.2020     |       |                |                |              |                | 15.07.2022               |                         |   |                     |
| P     | Документ подтвержда ▼    | 987654321   | Документ на<br>право<br>владения.pdf | 01.07.2021     |       |                |                | ö            |                |                          | Дата окончания действия | ö | В                   |
|       |                          |             |                                      |                |       | ИЮЛЬ 2021 Г. - |                |              | $\langle$      | $\rightarrow$            |                         |   |                     |
|       |                          |             |                                      | B.             | $n -$ | $B$ $C$        |                | $\mathbb{Z}$ | $\Box$         | C                        |                         |   |                     |
|       |                          |             |                                      | ИЮЛЬ           |       |                |                |              | $\overline{2}$ | 3                        |                         |   |                     |
|       |                          |             |                                      | $\overline{4}$ | 5     | 6              | $\overline{7}$ | 8            | 9              | 10                       |                         |   |                     |
|       |                          |             |                                      | 11             | 12    | 13             | 14             | 15           | 16             | 17                       |                         |   |                     |
|       |                          |             |                                      | 18             | 19    | 20             | 21             | 22           | 23             | 24                       |                         |   |                     |
|       |                          |             |                                      | 25             | 26    | 27             | 28             | 29           | 30             | 31                       |                         |   |                     |
|       |                          |             |                                      |                |       |                |                |              |                |                          |                         |   |                     |

<span id="page-7-1"></span>Рисунок 8 – Добавление документа

 при необходимости отметить галочкой добавленный документ (см. [Рисунок 9\)](#page-8-0).

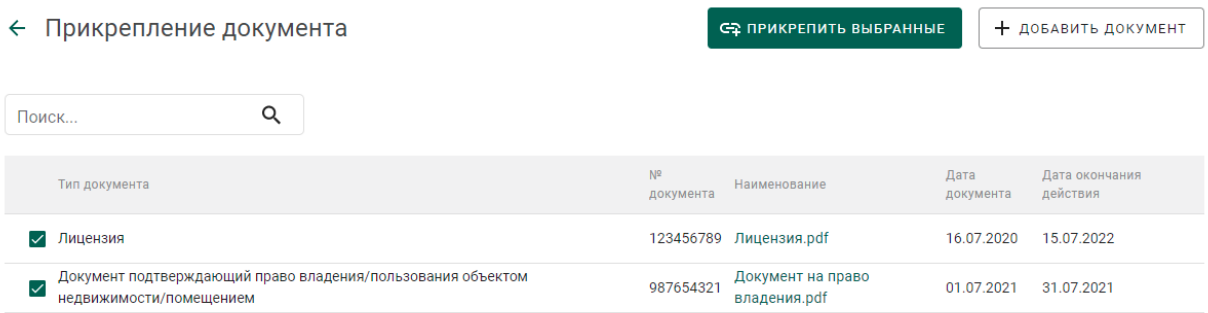

## Рисунок 9 – Список выбранных документов

<span id="page-8-0"></span>7) Нажать на кнопку «Прикрепить выбранные». При этом прикрепленные к заявлению документы будут отображаться на вкладке «Прикрепленные документы» (см. [Рисунок 10\)](#page-8-1).

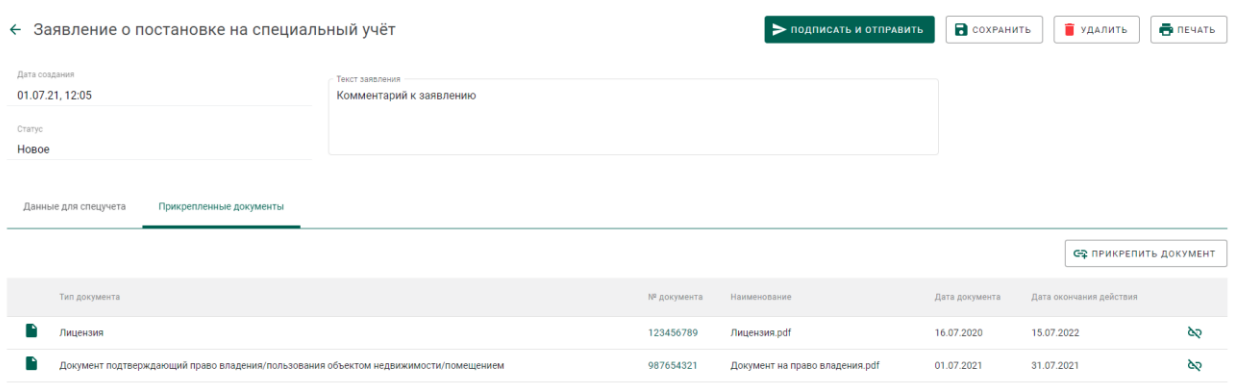

Рисунок 10 – Прикрепленные документы

<span id="page-8-1"></span>8) Нажать на кнопку «Подписать и отправить».

9) Нажать на кнопку «Подписать» в окне подтверждения подписи данных (см. [Рисунок 11\)](#page-9-1).

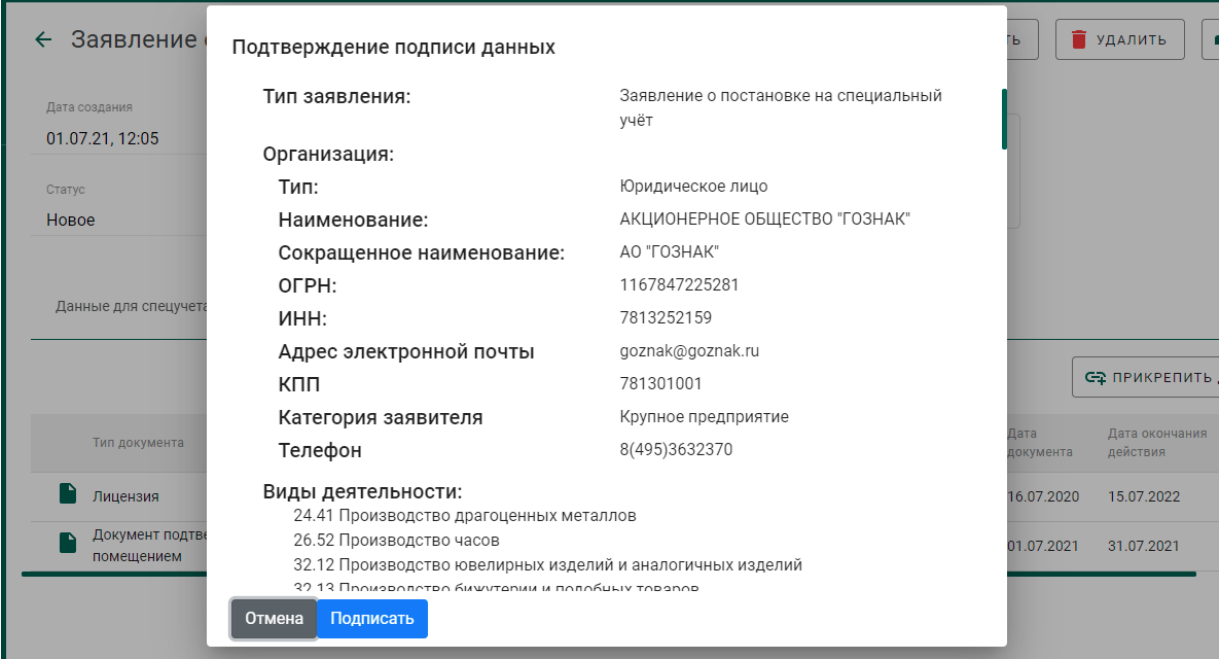

Рисунок 11 – Окно подтверждения подписи данных

<span id="page-9-1"></span>В списке исходящей почты появится новая запись с типом «Заявление о постановке на специальный учет», статусом «Отправлено» и датой отправки (см. [Рисунок 12\)](#page-9-2).

| Входящие<br>Исходящие |                                            | СОЗДАТЬ ЗАЯВЛЕНИЯ ▼ |
|-----------------------|--------------------------------------------|---------------------|
| Поиск                 | Ö<br>茴<br>Q<br>$\Box$<br>За период с       | Ħ                   |
| Дата                  | Тип                                        | Статус              |
| 01.07.21, 02:47       | Заявление о постановке на специальный учёт | Отправлено          |

Рисунок 12 – Список исходящей почты

## <span id="page-9-2"></span>**Получение уведомления о постановке на специальный учет**

<span id="page-9-0"></span>1) Перейти в список входящей почты (вкладка «Входящие» раздела «Почта») и дождаться появления записи о постановке (либо отказе в постановке) на специальный учет (см. [Рисунок 13\)](#page-10-0).

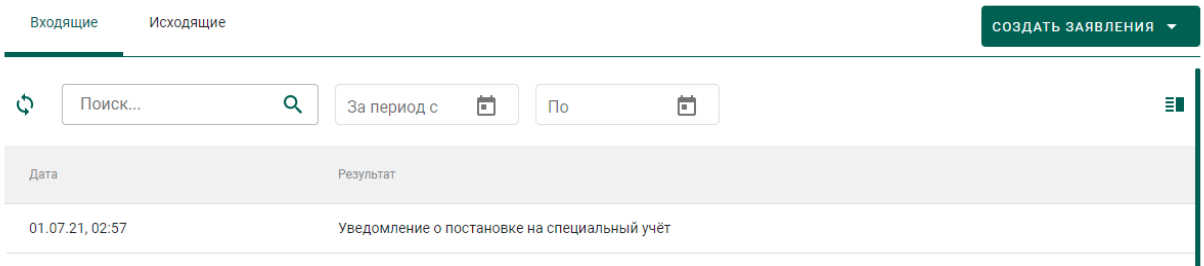

Рисунок 13 – Уведомление о постановке на специальный учет

<span id="page-10-0"></span>2) Для просмотра уведомления необходимо кликнуть по строке списка входящей почты, при этом на экране отобразится мини-карточка просмотра уведомления о постановке на специальный учет (см. [Рисунок 14\)](#page-10-1).

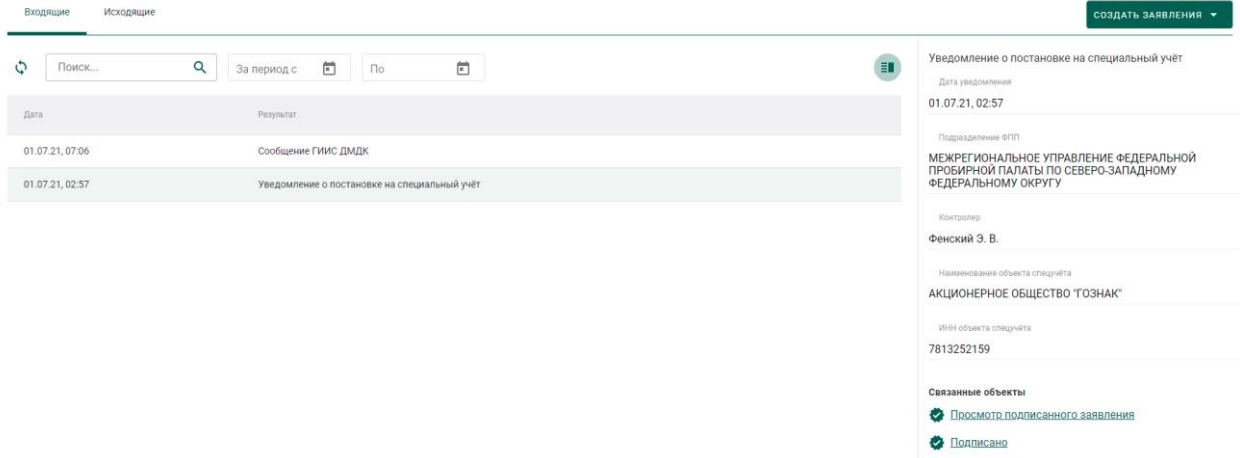

### Рисунок 14 – Просмотр уведомления

<span id="page-10-1"></span>После успешной постановки на специальный учет в профиле организации появится запись «Состоит на спецучете» (см. [Рисунок 15\)](#page-10-2).

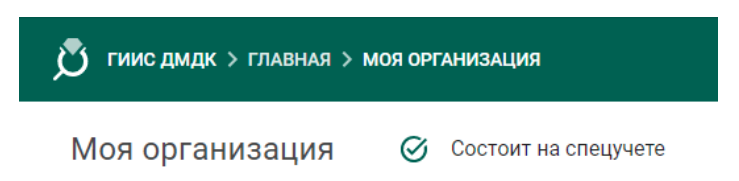

## Рисунок 15 – Статус спецучета организации

<span id="page-10-2"></span>В случае снятия организации со спецучета, в том числе по инициативе ФПП, пользователю приходит уведомление о снятии со спецучета и уведомление об аннулировании именника (если именник был зарегистрирован ранее). При этом информация о состоянии на спецучете из профиля организации удаляется.

# <span id="page-11-0"></span>**Отправка заявления об изменении данных в карте специального учета**

При изменении данных профиля организации автоматически создается заявление с типом «Заявление об изменении данных в карте специального учета», учитывающее произведенные изменения (см. [Рисунок 16\)](#page-11-2).

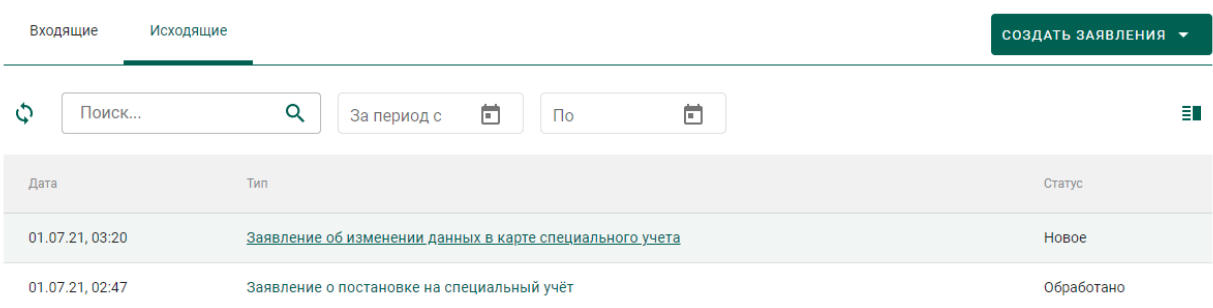

## Рисунок 16 – Список заявлений

<span id="page-11-2"></span>Для отправки заявления необходимо выполнить действия аналогичные отправке заявления о постановке на специальный учет:

1) Открыть заявление на просмотр, для чего кликнуть на ссылку в столбце с типом заявления.

2) Прикрепить подтверждающие документы в карточке заявления.

3) Нажать на кнопку «Подписать и отправить».

4) Нажать на кнопку «Подписать» в окне подтверждения подписи данных.

5) Дождаться уведомления о внесении изменении в реестр специального учета.

### <span id="page-11-1"></span>**Отправка заявления о снятии со специального учета**

Для отправки заявления о снятии со специального учета необходимо:

1) Перейти в раздел «Почта».

2) Нажать на кнопку «Создать заявление» и выбрать пункт «Заявление о снятии со специального учета» (см. [Рисунок 17\)](#page-12-0).

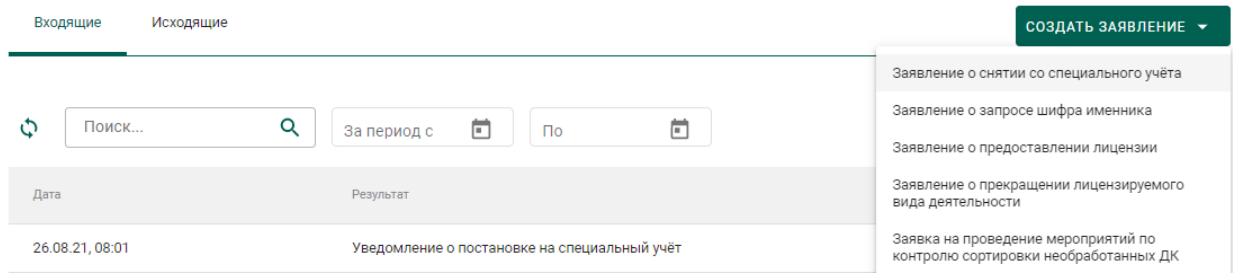

Рисунок 17 – Создание заявления о снятии со специального учета

<span id="page-12-0"></span>3) Ввести текст заявления (заполнять необязательно) и нажать на кнопку «Создать». Открыть только что созданное заявление. При этом будет сформирована экранная форма заявления с заполненными реквизитами на основании данных профиля организации.

4) При необходимости прикрепления документов необходимо перейти на закладку «Прикрепленные документы» и добавить требуемые документы.

5) Нажать на кнопку «Подписать и отправить».

6) Нажать на кнопку «Подписать» в окне подтверждения подписи данных (см. [Рисунок 11\)](#page-9-1).

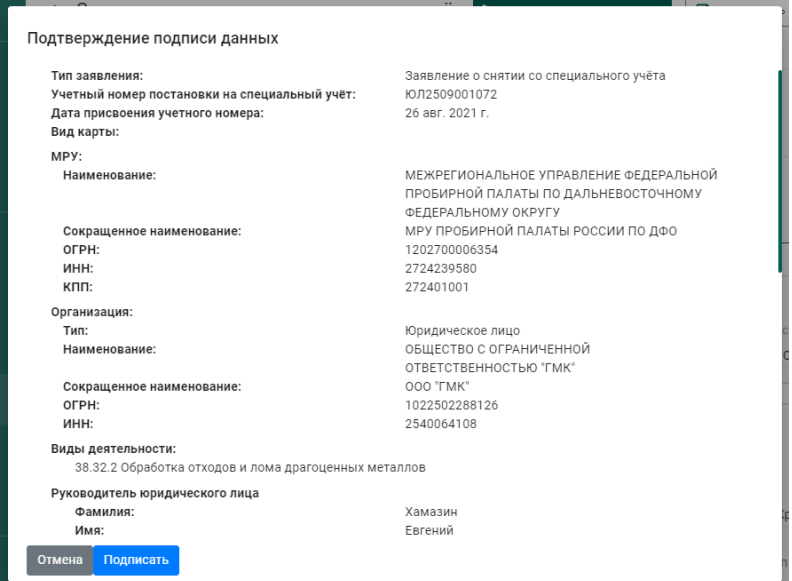

Рисунок 18 – Окно подтверждения подписи данных

В списке исходящей почты появится новая запись с типом «Заявление о снятии со специального учета», статусом «Отправлено» и датой отправки.

## <span id="page-13-0"></span>**2 РЕГИСТРАЦИЯ ИМЕННИКА**

## **Отправка заявления о запросе шифра именника**

<span id="page-13-1"></span>Работа с заявлениями в ГИИС ДМДК осуществляется в разделе «Почта» личного кабинета организации-участника.

Для отправки заявления о запросе шифра именника необходимо:

1) Перейти в раздел «Почта», нажав на кнопку .

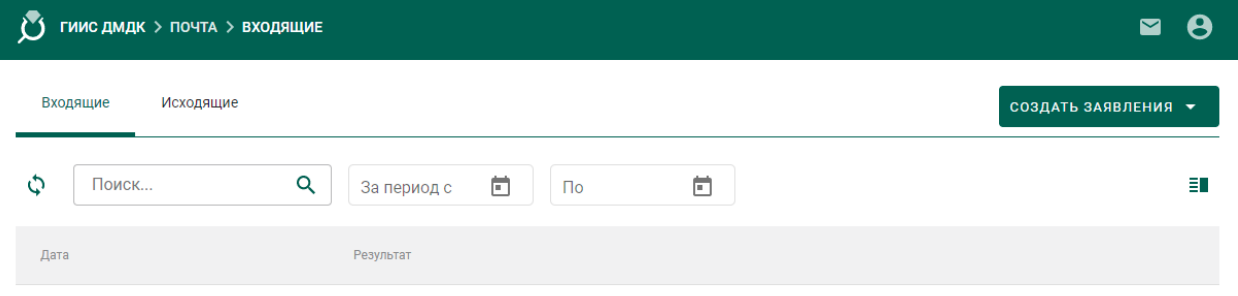

Рисунок 19 – Раздел «Почта»

2) Нажать на кнопку «Создать заявление» и выбрать пункт «Заявление о запросе шифра именника».

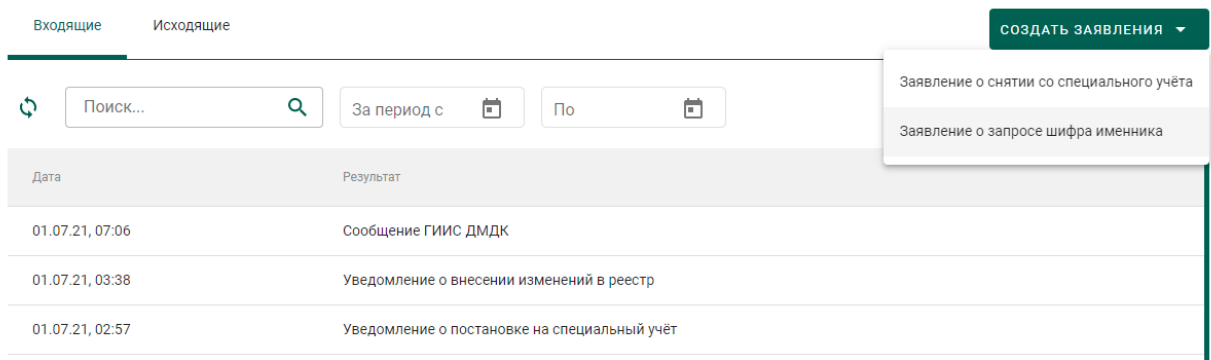

Рисунок 20 – Список входящих сообщений

- 3) В форме создания заявления заполнить поля:
	- Текст заявления (заполнять необязательно);
	- МРУ ФПП (выбрать из справочника, заполнять необязательно в этом случае заявление будет направлено в МРУ ФПП, в котором участник состоит на спецучете);
	- Признак повторной регистрации именника (отметить, если участник уже проходил процедуру регистрации именника на указанный год);
- Год именника;
- Шифр именника планируемый (заполнять необязательно),

### и нажать на кнопку «Создать».

← Заявление о запросе шифра именника

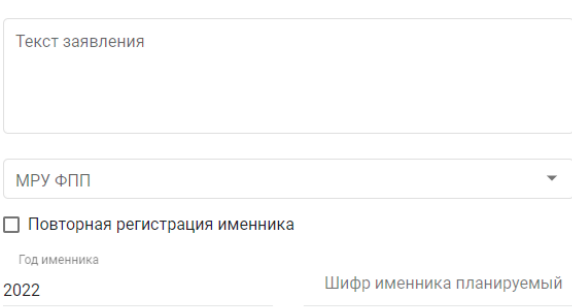

Рисунок 21 – Форма создания заявления

При этом будет сформирована экранная форма заявления с заполненными реквизитами на основании данных профиля организации.

В создать

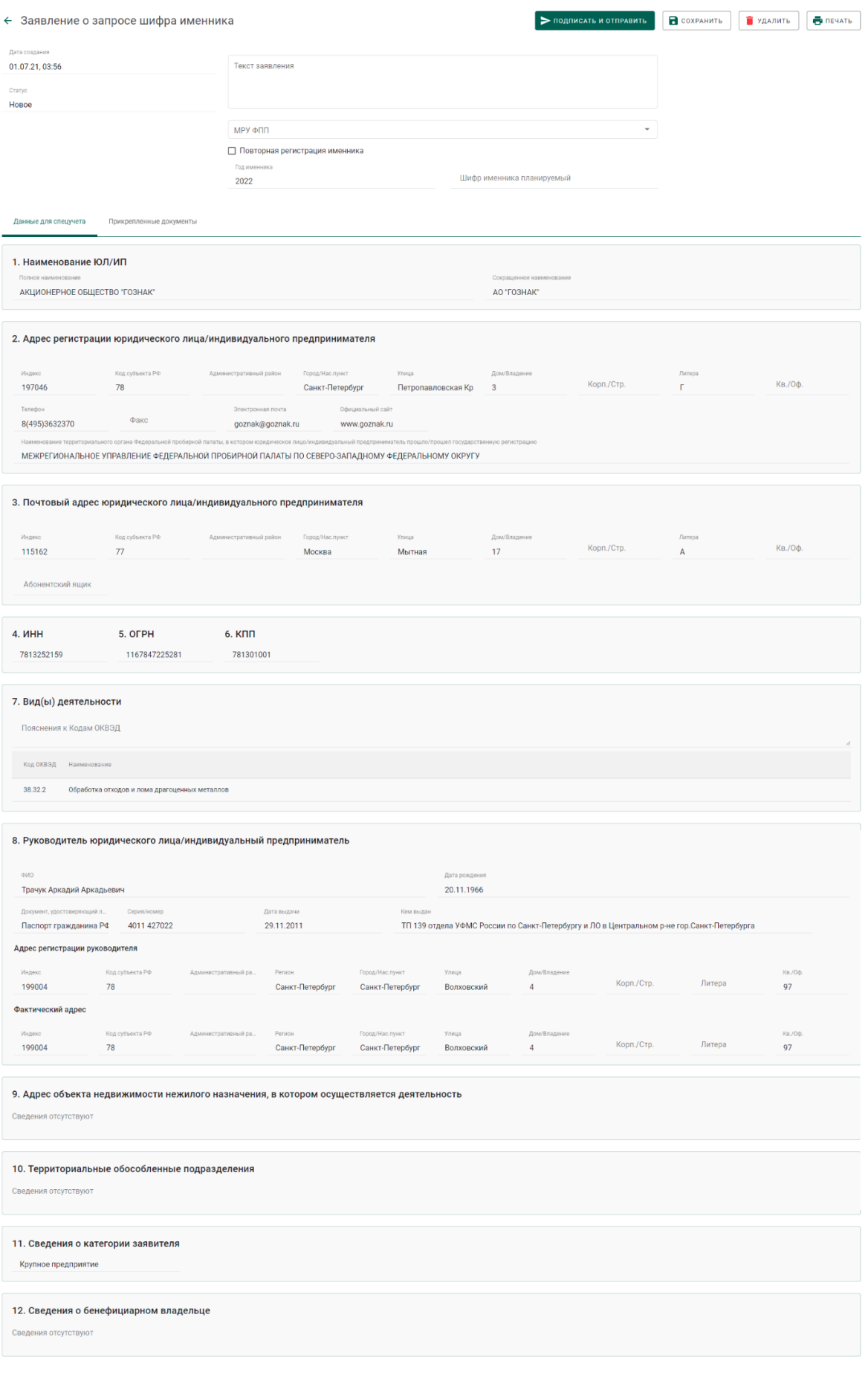

# Рисунок 22 – Экранная форма заявления

4) Для отправки заявления о запросе шифра именника необходимо нажать на кнопку «Подписать и отправить».

5) Далее нажать на кнопку «Подписать» в окне подтверждения подписи данных.

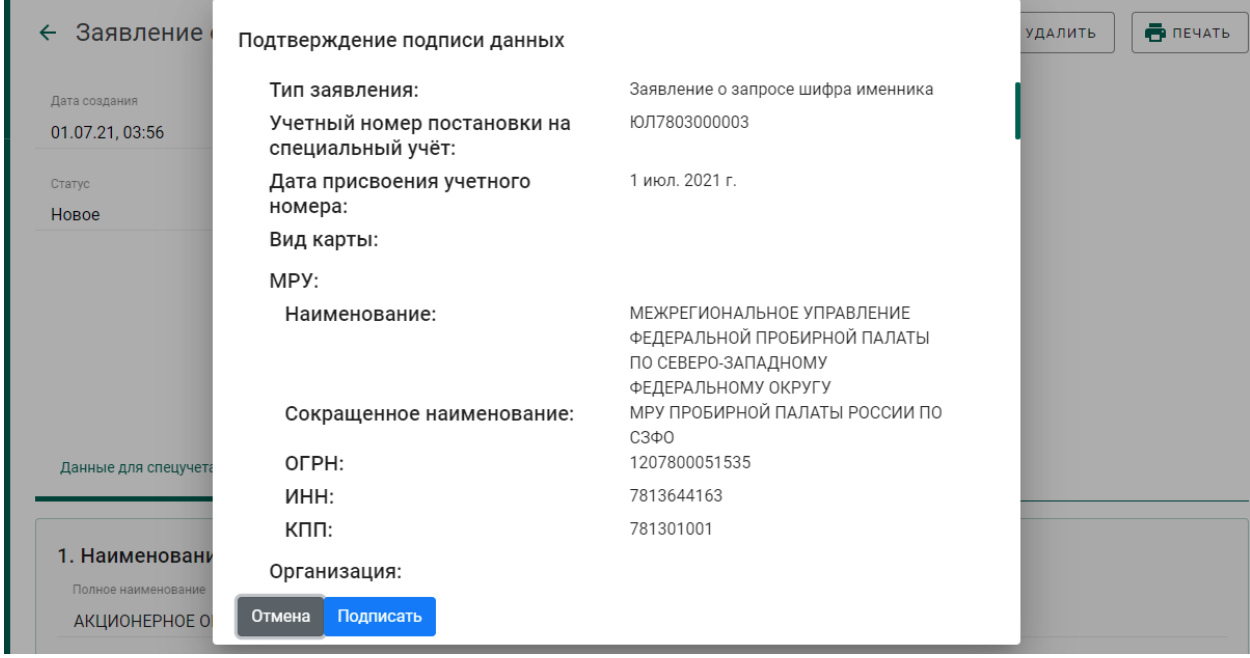

Рисунок 23 – Окно подтверждения подписи данных

В списке исходящей почты появится новая запись с типом «Заявление о запросе шифра именника», статусом «Отправлено» и датой отправки.

| Входящие<br>Исходящие |                                           | СОЗДАТЬ ЗАЯВЛЕНИЯ ▼ |
|-----------------------|-------------------------------------------|---------------------|
| Поиск<br>O            | ö<br>$\Box$<br>Q<br>$\Box$<br>За период с | Ð                   |
| Дата                  | Тип                                       | Статус              |
| 01.07.21, 04:05       | Заявление о запросе шифра именника        | Отправлено          |

Рисунок 24 – Список исходящей почты

## **Получение уведомления о регистрации именника**

<span id="page-16-0"></span>1) Перейти в список входящей почты (вкладка «Входящие» раздела «Почта») и дождаться появления записи о назначении шифра именника, либо об отказе в назначении шифра именника (см. [Рисунок 25\)](#page-17-0).

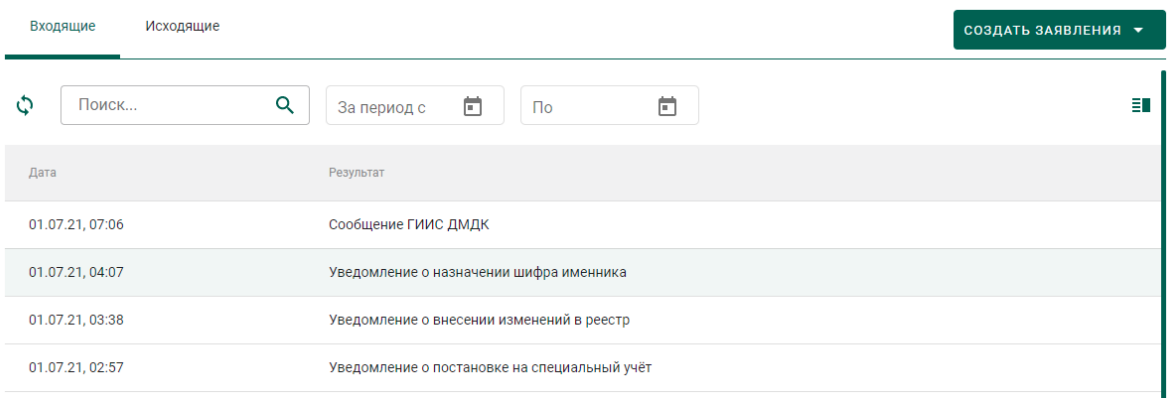

## Рисунок 25 – Список уведомлений

<span id="page-17-0"></span>2) Для просмотра уведомления необходимо кликнуть по строке списка входящей почты, при этом на экране отобразится мини-карточка просмотра уведомления о назначении шифра именника с указанием шифра именника в поле «Текст уведомления» (см. [Рисунок 26\)](#page-17-1).

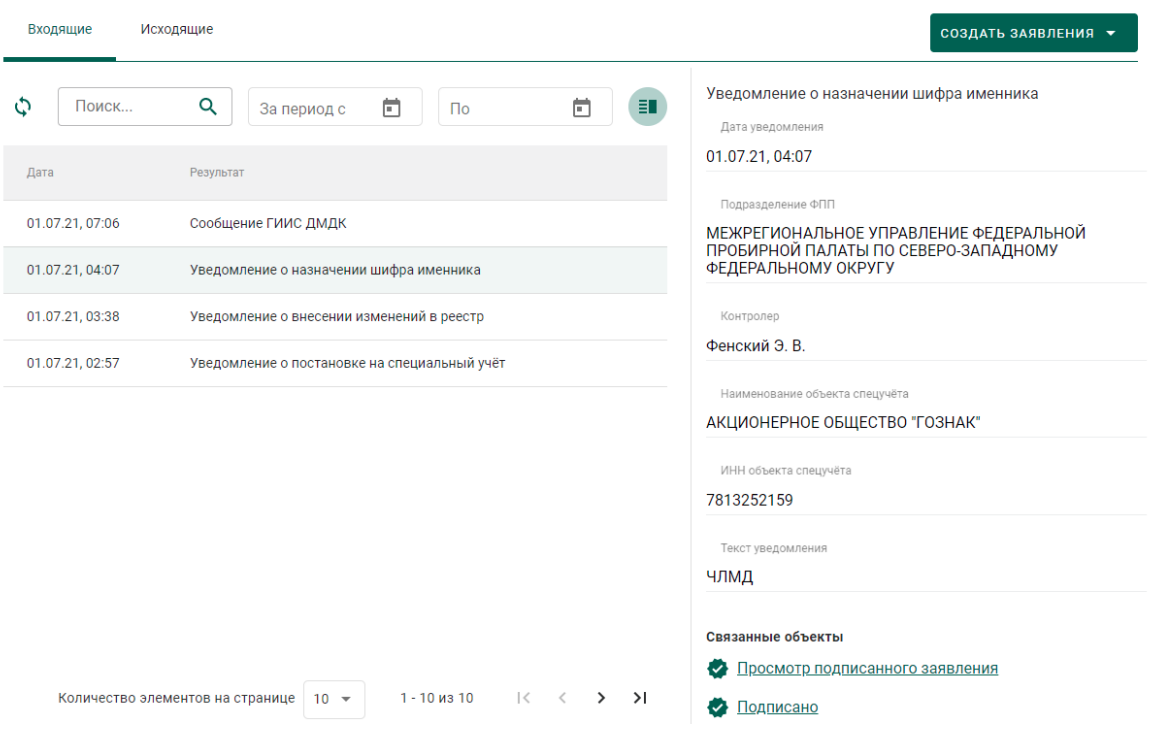

Рисунок 26 – Форма просмотра уведомления

<span id="page-17-1"></span>3) Дождаться появления записи о регистрации именника, либо об отказе в регистрации именника (см. [Рисунок 27\)](#page-18-0).

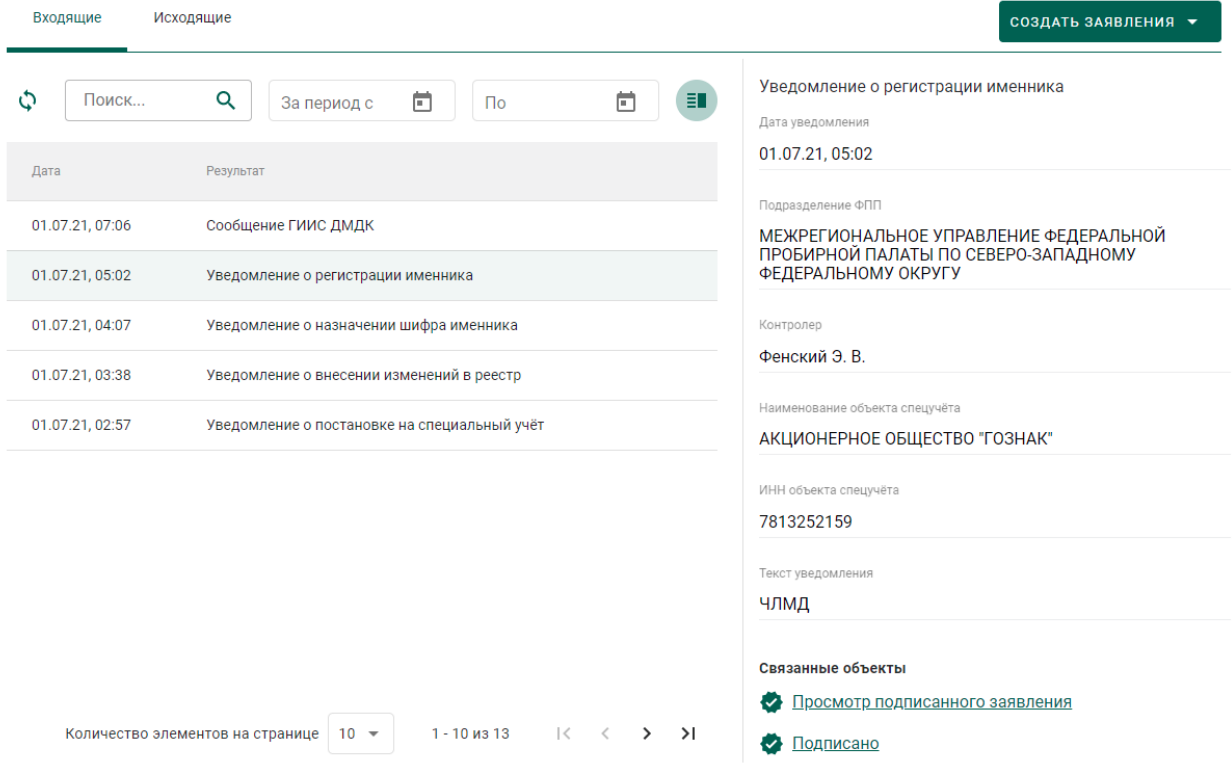

Рисунок 27 – Уведомление о регистрации именника

<span id="page-18-0"></span>После успешной регистрации шифра именника сотрудником ФПП в

профиле организации появится запись с шифром именника.

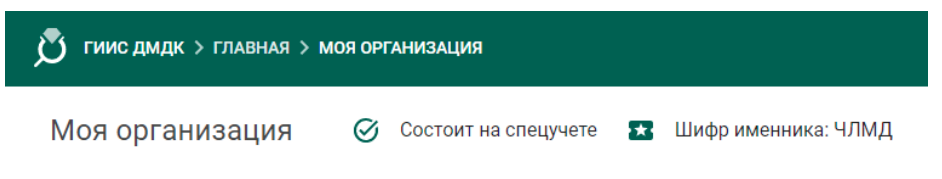

Рисунок 28 – Шифр именника

## **3 ОТПРАВКА НА ОПРОБОВАНИЕ И КЛЕЙМЕНИЕ В ФПП**

<span id="page-19-0"></span>Процесс отправки партий полуфабрикатов на опробование и клеймение в Федеральную пробирную палату (далее – ФПП) и последующего получения партий из ФПП осуществляется в несколько этапов:

- 1. Регистрация партий полуфабрикатов изделий;
- 2. Формирование лицевой стороны квитанции;
- 3. Прием ценностей по результатам опробования и клеймения.

## **Регистрация партий**

<span id="page-19-1"></span>1) Перейти в раздел бокового меню «Партии» и создать новую партию, нажав на кнопку «Создать партию» (см. [Рисунок 29\)](#page-19-2).

| Квитанции                | Партии<br>+ Создать партию                                                               |                                     |               |              |              |                   |                 |              |                   |           |
|--------------------------|------------------------------------------------------------------------------------------|-------------------------------------|---------------|--------------|--------------|-------------------|-----------------|--------------|-------------------|-----------|
| Партии                   |                                                                                          | Поиск по ИКП или наименованию       |               |              |              |                   |                 |              |                   |           |
| Спецификации             | ИКП                                                                                      | Наименование                        | Тип партии    | Вид партии   | Macca        | Кол-<br><b>BO</b> | Статус партии   | Проба        | Этап<br>обработки |           |
| Производство ПФ          | 6432100000034333                                                                         | Партия                              | Изделия       | Изделие      | $100r$ .     | 10                | На хранении     | $\mathbf{0}$ | Нет<br>обработки  | $\bullet$ |
| Аффинаж                  | 6432100000029422                                                                         | 0004                                | Полуфабрикаты | Полуфабрикат | 567.89<br>г. | 50                | На хранении     | 960          | Нет<br>обработки  | $\odot$   |
| Заявления                | 6432100000029384                                                                         | 0001                                | Изделия       | Изделие      | 1 кг.        | 100               | На хранении     | 875          | Нет<br>обработки  | $\bullet$ |
| <b>Уведомления</b>       | 6432100000029302                                                                         | 910301 Швенза Зл.<br>ЮП (хранение)  | Полуфабрикаты | Полуфабрикат | $1.34$ F. 2  |                   | Транспортировка | 585          | Изготовлена       | $\odot$   |
| Контракты                | 6432100000029283                                                                         | 160103 Накладка<br>Зл ЮП (хранение) | Полуфабрикаты | Полуфабрикат | 1.7r.        | $\overline{1}$    | Транспортировка | 585          | Изготовлена       | $\bullet$ |
| Заявления на госконтроль | $\mathbf{1}$<br>$1 - 5$ из 66<br>Количество элементов на странице 5<br>≻<br>$\mathbf{v}$ |                                     |               |              |              |                   |                 |              | >1                |           |
| Справочник организаций   |                                                                                          |                                     |               |              |              |                   |                 |              |                   |           |

Рисунок 29 – Список партий

- <span id="page-19-2"></span>2) Заполнить поля раздела «Создание партии» (см. [Рисунок 30\)](#page-20-0):
	- Ввод остатков.

При установке признака указание родительских партий для такой партии не потребуется.

- Наименование;
- Этап обработки (выбрать значение из справочника):

Допустимые значения:

Изготовление изделий;

- Ввоз на территорию РФ.
- Вид партии (выбрать значение «*Полуфабрикаты*» из справочника);
- Масса (общая масса всех изделий в партии) в указанных единицах измерения;
- Единица измерения (выбрать значение из справочника);
- Количество (общее количество изделий в партии);
- Иные сведения об изделии (заполнять необязательно, на этапе отправки полуфабрикатов/изделий на опробование и клеймение значение поля переходит в реквизит квитанции «Примечание сдатчика»);
- ОКПД2 (выбрать значение из справочника);
- ТН ВЭД ЕАЭС (выбрать значение из справочника, заполняется только для партий при импорте/экспорте).

#### Создание партии

 $\overline{\phantom{a}}$ 

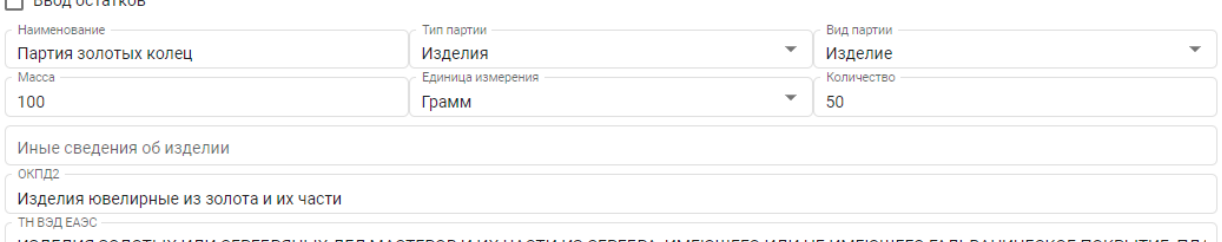

<span id="page-20-0"></span>ИЗДЕЛИЯ ЗОЛОТЫХ ИЛИ СЕРЕБРЯНЫХ ДЕЛ МАСТЕРОВ И ИХ ЧАСТИ ИЗ СЕРЕБРА, ИМЕЮЩЕГО ИЛИ НЕ ИМЕЮЩЕГО ГАЛЬВАНИЧЕСКОЕ ПОКРЫТИЕ, ПЛА

Рисунок 30 – Форма создания партии. Общие сведения

- 3) Заполнить поля раздела «Сведения о стоимости»:
	- Тип стоимости (значение из справочника):

Допустимые значения:

- Учетная;
- Контрактная.
- Валюта (значение из справочника);
- Ставка НДС (значение из справочника);
- Стоимость;

и нажать на кнопку «Добавить» (см. [Рисунок 31\)](#page-21-0).

Сведения о стоимости

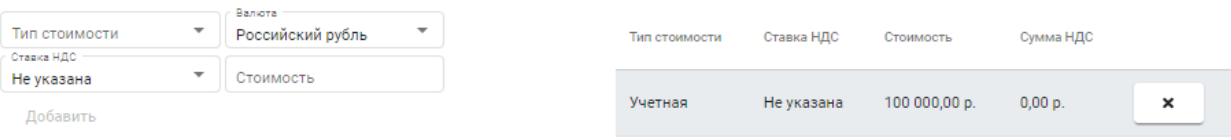

Рисунок 31 – Форма создания партии. Сведения о стоимости

<span id="page-21-0"></span>При необходимости для одной партии может быть указано несколько типов стоимостей.

4) Заполнить поля раздела «Сведения о партии полуфабрикатов» (см. [Рисунок 32\)](#page-21-1):

Тип основного металла (выбрать значение из справочника);

5) Для каждого типа драгоценного металла в сплаве необходимо заполнить поля:

Тип металла (выбрать значение из справочника);

Химическая масса (в граммах)

и нажать на кнопку «Добавить».

6) По окончании заполнения формы нажать на кнопку «Сохранить».

Сведения о партии полуфабрикатов

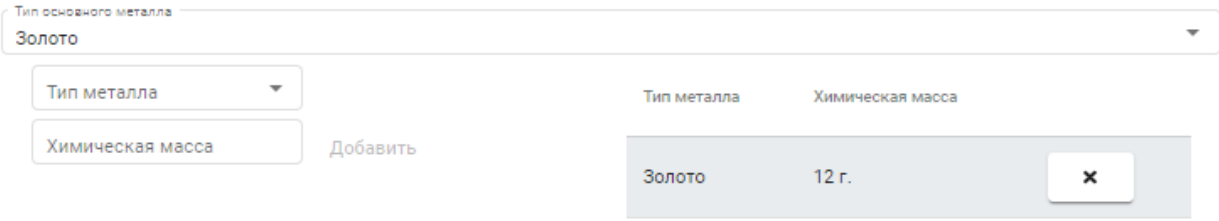

Рисунок 32 – Форма создания партии. Сведения о партии

<span id="page-21-1"></span>7) Открыть на просмотр созданную партию, нажав на кнопку  $\bullet$  (см. [Рисунок 33\)](#page-22-0).

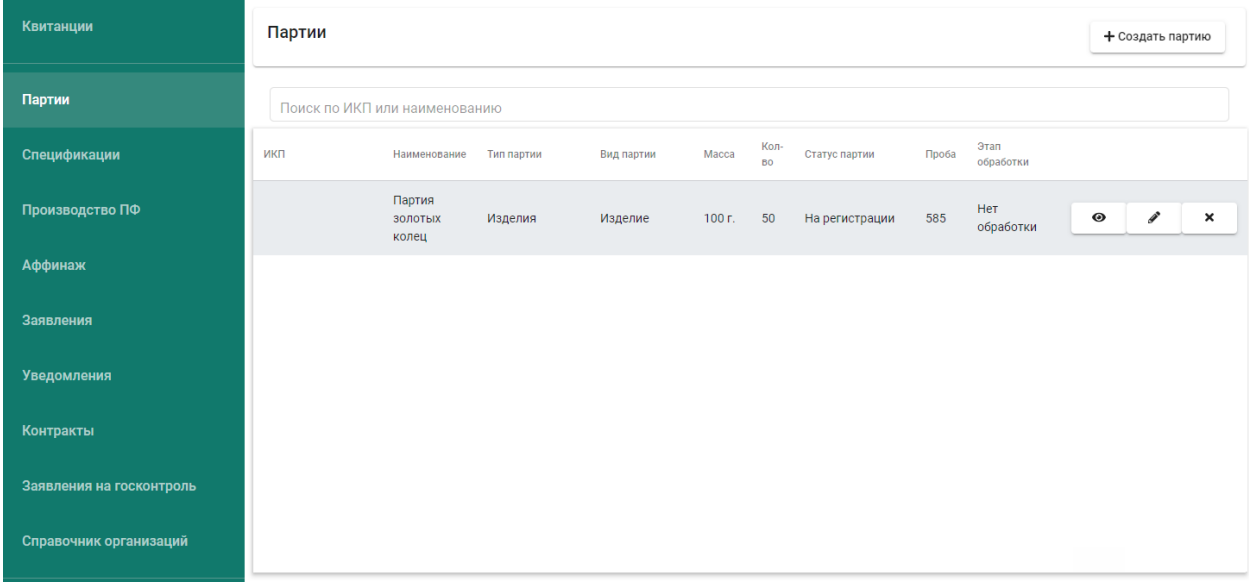

Рисунок 33 – Список партий

<span id="page-22-0"></span>8) Зарегистрировать партию, нажав на кнопку «Зарегистрировать» (см.

[Рисунок 34\)](#page-22-1), при этом партии будет присвоен ИКП.

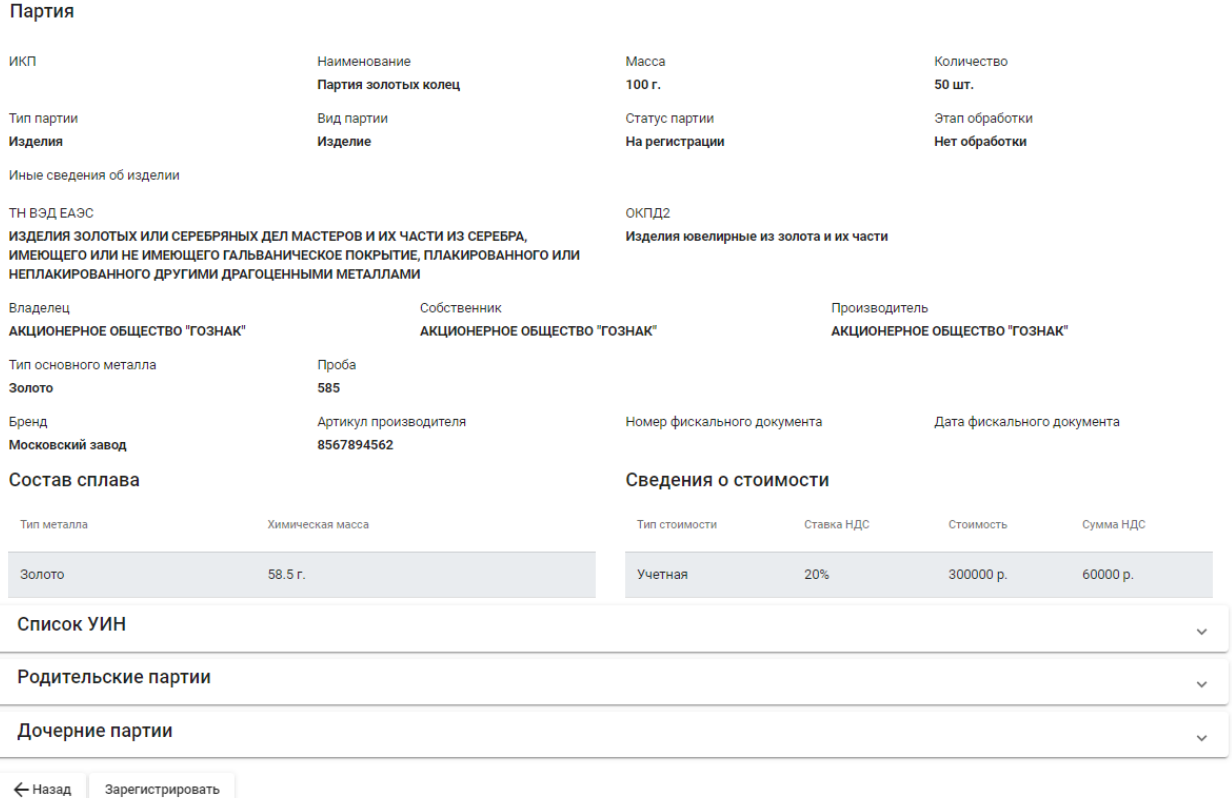

<span id="page-22-1"></span>Рисунок 34 – Форма регистрации партии

### **Формирование лицевой стороны квитанции**

<span id="page-23-0"></span>Для отправки полуфабрикатов изделий в ФПП необходимо сформировать лицевую сторону квитанции:

1) Перейти в пункт меню «Квитанции» и нажать кнопку «Добавить квитанцию» (см. [Рисунок 35\)](#page-23-1).

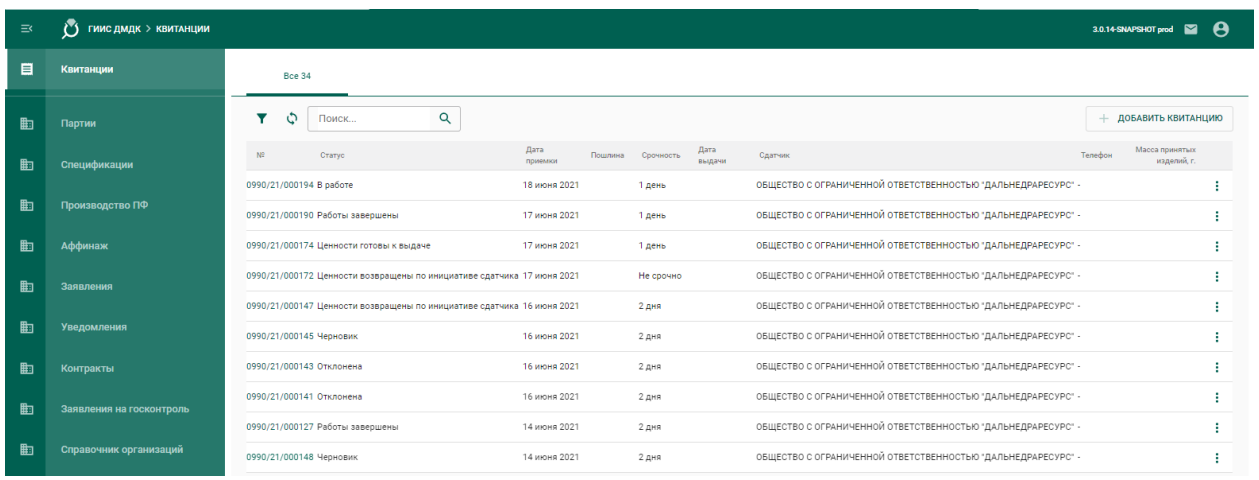

Рисунок 35 – Раздел «Квитанции»

<span id="page-23-1"></span>2) В форме создания квитанции (см. [Рисунок 36\)](#page-24-0) заполнить поля спецификации:

- Получатель (выбрать из справочника требуемое подразделение МРУ ФПП);
- Срочность (выбрать значение из справочника).

Допустимые значения:

- $\bullet$  He срочно;
- $\bullet$  1 день;
- $2 \text{ *д*ня.}$
- Дата сдачи ценностей в ФПП планируемая дата сдачи ценностей на опробование в ФПП. В случае, если ценности не будут предъявлены в указанную дату, сотрудник МРУ ФПП имеет возможность отправить квитанцию обратно участнику (перевести в статус «Черновик»)

и нажать кнопку «Сохранить». При этом будет создана новая квитанция в статусе «Черновик».

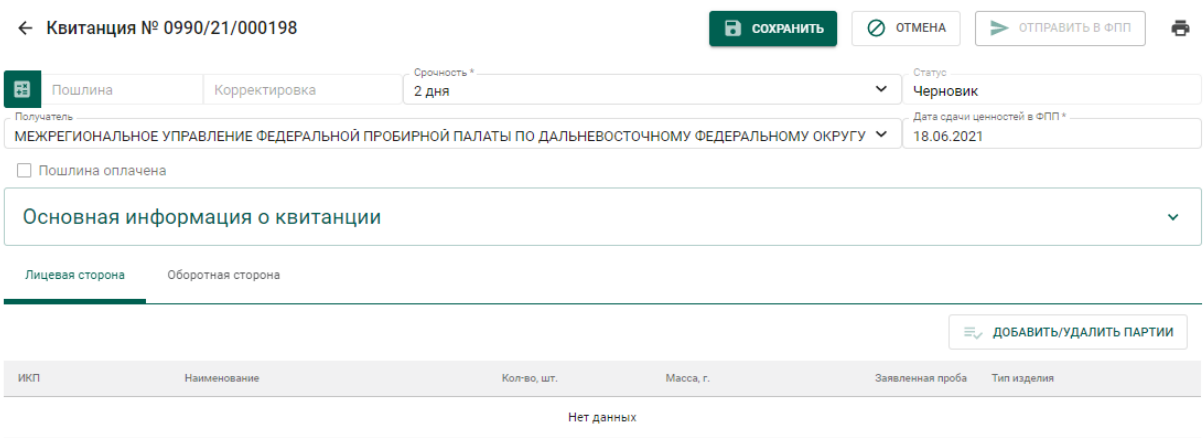

Рисунок 36 – Форма создания квитанции

- <span id="page-24-0"></span>3) Для добавления партий в квитанцию необходимо:
	- а) Нажать на кнопку «Добавить/удалить партии»;
	- б) В открывшемся списке партий отметить галочками нужные

партии и нажать кнопку «Назад»  $\leftarrow$  (см. [Рисунок 37\)](#page-24-1).

|   |                  | ГИИС ДМДК > КВИТАНЦИИ > КВИТАНЦИЯ № 0990/21/000198 > ДОБАВИТЬ ПАРТИИ |                    |
|---|------------------|----------------------------------------------------------------------|--------------------|
| Ë |                  |                                                                      |                    |
| 齨 | ИНП/УИН          | Наименование                                                         | Наименование       |
|   | 6432100000158959 | Кольца золотые                                                       | Кольца золотые     |
| 齨 | 6432100000156358 | Цепи золотые № 1                                                     | Цепи золотые № 1   |
| 齨 | 6432100000156349 | Кольца золотые № 1                                                   | Кольца золотые № 1 |

Рисунок 37 – Форма добавления партий в квитанцию

- <span id="page-24-1"></span>4) Для удаления (исключения) партий из квитанции необходимо:
	- а) Нажать на кнопку «Добавить/удалить партии»;
	- б) В открывшемся списке партий снять галочки с исключаемых из

квитанции партий и нажать кнопку «Назад» (см. [Рисунок](#page-24-1)  [37\)](#page-24-1).

5) Для каждой партии в квитанции необходимо указать условия выполнения работ по опробованию и клеймению. Указанные примечания влияют на расчет пошлины. Для указания условий работ необходимо выбрать партию в списке, при этом на экране справа отобразится миникарточка для задания параметров опробования и клеймения партии. Установить необходимые параметры (отметить галочками):

- Ярлыки/упаковка;
- Вставки из камней;
- Детали из других сплавов;
- Клеймение совмещенным инструментом;
- Разрешен хим. анализ;
- Маркировать;
- Тип изделий (выбрать из справочника);
- Состав сплава (заполняется вручную);

и нажать на кнопку сохранения  $\blacksquare$  (см. [Рисунок 38\)](#page-25-0)

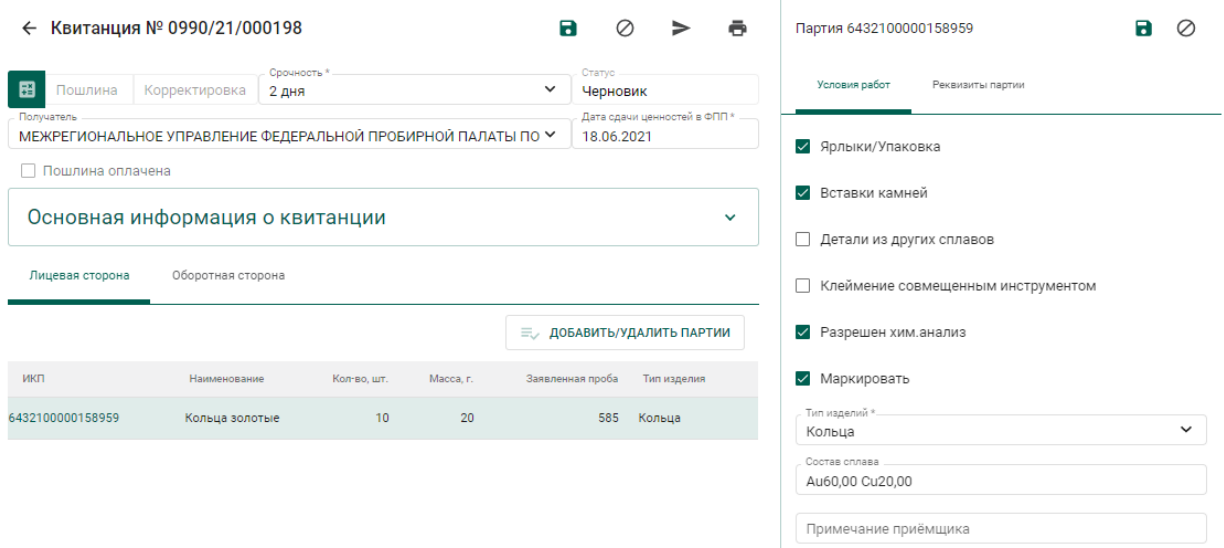

<span id="page-25-0"></span>Рисунок 38 – Настройка условий выполнения работ по опробованию

6) Для отправки квитанции в МРУ ФПП необходимо нажать кнопку «Отправить в ФПП». При этом квитанция сменит статус с «Черновик» на

«Направлена в ФПП». Партии, входящие в квитанцию, сменят стадию на «На транспортировке в ФПП».

7) Для печати лицевой стороны квитанции необходимо нажать кнопку

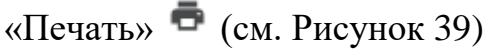

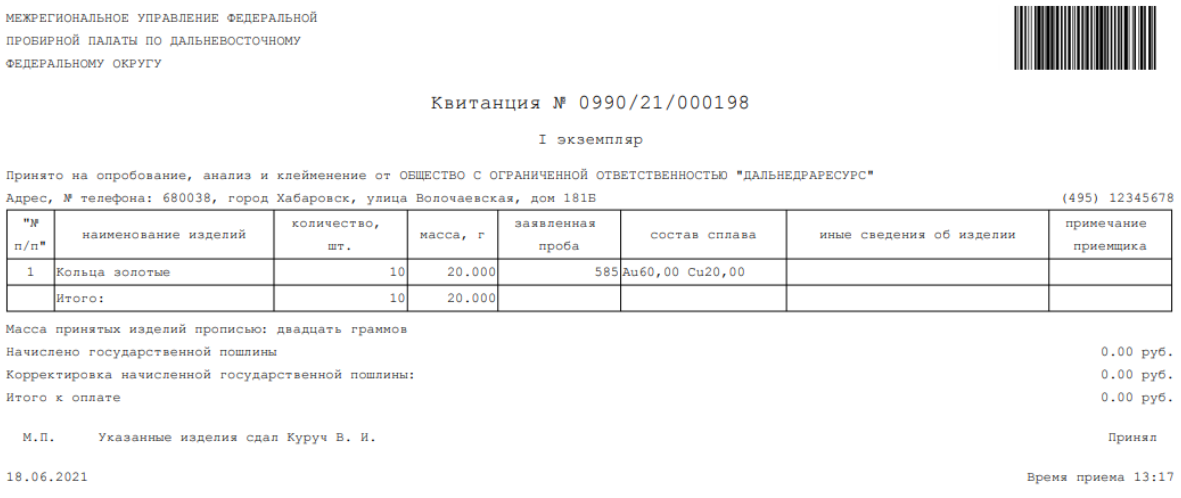

## Рисунок 39 – Лицевая сторона квитанции

<span id="page-26-1"></span>8) Далее участник доставляет ценности в выбранный участок территориального органа ФПП вместе с лицевой стороной квитанции.

### **Отзыв квитанции**

<span id="page-26-0"></span>Участник имеет возможность отозвать проект квитанции до фактического предъявления изделий в подразделения МРУ ФПП. Для этого необходимо:

1) Открыть требуемую квитанцию на просмотр и нажать кнопку «Отозвать». При этом квитанция сменит статус с «Направлена в ФПП» на «Черновик» (см. [Рисунок 40\)](#page-26-2).

<span id="page-26-2"></span>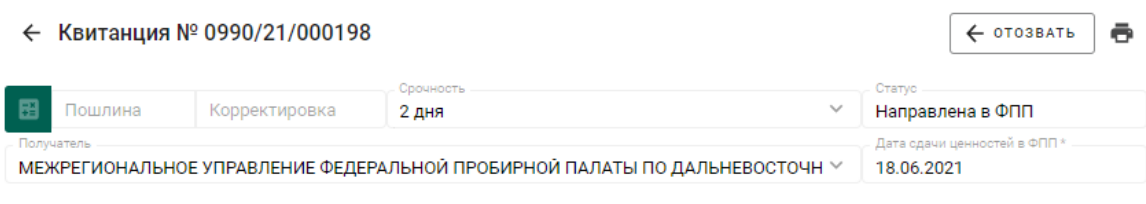

Рисунок 40 – Отзыв квитанции

## **Отклонение квитанции сотрудником МРУ ФПП**

<span id="page-27-0"></span>В следующих случаях сотрудник МРУ ФПП имеет возможность отклонить квитанцию:

1. Ценности не предъявлены в указанную дату.

При отклонении квитанции статус сменится на «Черновик». Возможна корректировка и повторная отправка квитанции в МРУ ФПП.

2. Неправильно указан участок МРУ ФПП.

При отклонении квитанции статус сменится на «Отклонена ФПП». Дальнейшие операции с квитанцией невозможны.

Причину отклонения можно увидеть в поле «Примечание приемщика» для партии.

3. Сдатчик не согласен с необходимостью корректировки сведений в квитанции по результатам приемки приемщиком МРУ ФПП. При отклонении квитанции статус сменится на «Отклонена ФПП».

Дальнейшие операции с квитанцией невозможны.

4. Сдатчик отказывается подписать бумажную копию квитанции при сдаче ценностей.

При отклонении квитанции статус сменится на «Ценности возвращены по инициативе сдатчика». Дальнейшие операции с квитанцией невозможны.

## **Получение уведомлений**

<span id="page-27-1"></span>В личный кабинет участника приходят следующие уведомления по квитанции:

- 1. Уведомление о необходимости оплаты госпошлины.
- 2. Уведомление о завершении пробирных работ и возможности получения ценностей.

Для просмотра полученных уведомлений необходимо перейти в пункт «Уведомления» на верхней панели и открыть нужное уведомление, щелкнув по ссылке (см. [Рисунок 41\)](#page-28-1)

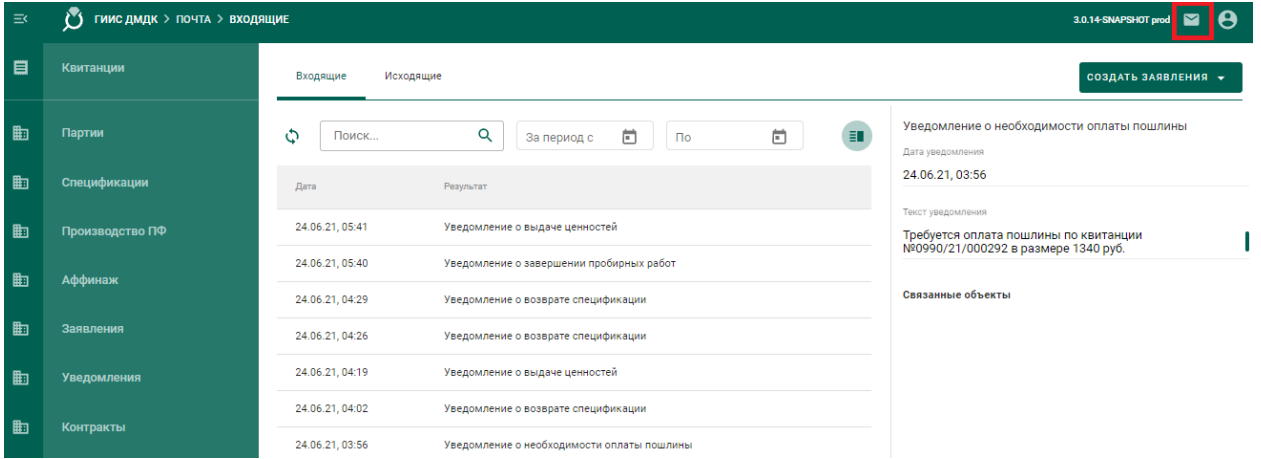

Рисунок 41 – Уведомления по квитанции

## <span id="page-28-1"></span>**Прием ценностей по результатам опробования**

<span id="page-28-0"></span>После фактического получения ценностей в МРУ ФПП необходимо открыть квитанцию и нажать кнопку «Подписать оборотную сторону».

## <span id="page-29-0"></span>**4 ПЕРЕРАБОТКА ДМ**

## **Регистрация партии ППМП**

<span id="page-29-1"></span>Для регистрации партии промежуточного продукта металлургического производства (далее–ППМП) необходимо:

1) Перейти в список партий драгоценных металлов (пункт бокового меню «Партии» – «Драгоценные металлы»), нажать кнопку «Создать» и выбрать пункт «Новую партию» (см. [Рисунок 48\)](#page-33-3).

| ਸ਼            | Партии             | <b>Bce</b> | На регистрации   | На хранении                       | Транспортировка             |                                  | Корректировка          |               |                                            |             | СОЗДАТЬ ▼    |
|---------------|--------------------|------------|------------------|-----------------------------------|-----------------------------|----------------------------------|------------------------|---------------|--------------------------------------------|-------------|--------------|
| $\triangle$   | Драгоценные металы |            |                  |                                   |                             |                                  |                        |               |                                            | $\bigoplus$ | Новую партию |
| $\circledast$ | Драгоценные камни  | O          | Поиск            | Q                                 | Этап обработки              | $\mathbf{v}$                     |                        | ∩ Только мои  |                                            |             | Ħ.           |
| V.            | Полуфабрикаты      | г          | ИНП/УИН          | Наименование                      | Вид партии                  | Вид основного<br>металла         | Кол-<br><b>ВО, ШТ.</b> | Macca         | Статус партии                              |             |              |
|               |                    |            | 6432100000227611 | Слиток                            | Стандартные<br>СЛИТКИ       |                                  |                        | 500<br>Грамм  | Выведена из оборота в<br>переходный период |             |              |
| Õ             | Ювелирные изделия  |            | 6432100000227090 | Мерный слиток без<br>собственника | Мерные слитки               |                                  |                        | 1000<br>Грамм | На комплектации                            |             |              |
| 为             | <b>Боксы</b>       |            | 6432100000225648 | Проба 1                           | Проба<br>приемного<br>сырья |                                  |                        | 10<br>Грамм   | На комплектации                            |             | ÷            |
| 伙             | Производство       |            | 6432100000225633 | Минеральное сырье                 | Минеральное<br>сырьё        |                                  | $\Omega$               | 4990<br>Грамм | Зарегистрирована                           |             | ٠<br>٠       |
|               |                    |            |                  |                                   |                             | Количество элементов на странице |                        |               | $10 -$<br>$1 - 4$ из 4                     |             |              |

Рисунок 42 – Список партий

2) Заполнить обязательные поля вкладки «Общие реквизиты» (см. [Рисунок 49\)](#page-34-0):

- а) Этап обработки (выбрать «Переработка») ;
- б) Вид партии (выбрать «Промежуточный продукт металлургического производства»);
- в) Наименование партии;
- г) Код ОКПД2;
- д) Количество;
- е) Единица измерения;
- ж) Масса (заполнится автоматически после ввода информации о родительских партиях)

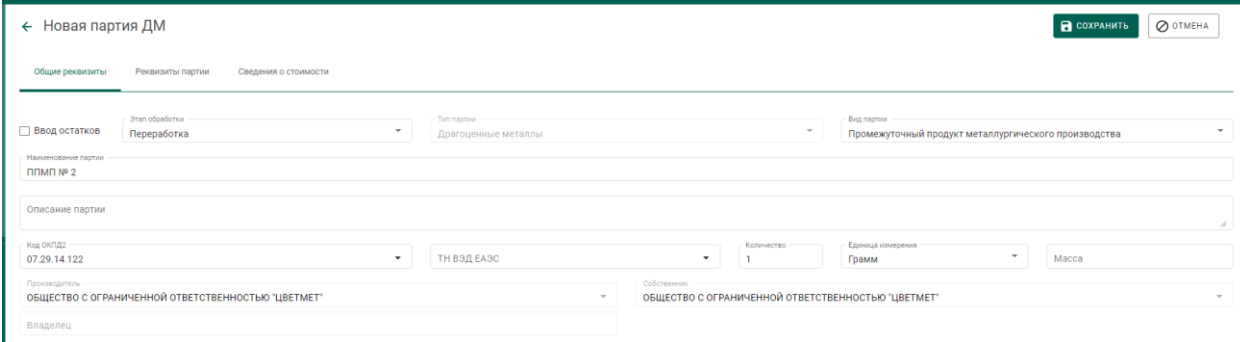

## Рисунок 43 – Общие реквизиты партии

3) Перейти на вкладку «Реквизиты партии» (см. [Рисунок 50\)](#page-35-0), нажать на кнопку «Добавить/редактировать партии» или кликнуть по ссылке «Добавить сведения»:

> а) Отметить галочками партии родительские партии сырья, на основе которых создается партия ППМП;

| Выберите партии                                          |                                                    |                       |             |                                  | <b>СОХРАНИТЬ</b>     | OTMEHA   |
|----------------------------------------------------------|----------------------------------------------------|-----------------------|-------------|----------------------------------|----------------------|----------|
| $(2)$ Macca<br>$(1)$ Партии                              |                                                    |                       |             |                                  |                      |          |
| Поиск                                                    | Q                                                  |                       |             |                                  |                      |          |
| ИНП/УИН<br>Наименование                                  | Вид партии                                         | Вид основного металла | Кол-во, шт. | Macca                            | Статус партии        |          |
| 6432100005603281<br>$\checkmark$                         | Сырье Медвежий ручей Партия 2<br>Минеральное сырьё | Золото                |             | 50.56 Килограмм                  | Зарегистрирована     | $\vdots$ |
| 6432100005664343<br><b>ОМ ТД оптовик</b><br>$\checkmark$ | Вторичное сырьё                                    | Золото                | 0           | 100 Грамм                        | Зарегистрирована     | $\vdots$ |
|                                                          |                                                    |                       |             | Количество элементов на странице | 1 - 2 из 2<br>$10 -$ |          |

Рисунок 44 – Выбор родительских партий для партии ППМП

- б) На вкладке «Масса» указать тип ДМ и массу, списываемого с родительской партии.
- в) Нажать «Сохранить».

4) Выбрать основной металл в сплаве в столбце «Основной металл» и нажать кнопку «Сохранить».

5) Открыть на просмотр созданную партию, нажав ссылку с названием партии, либо через пункт меню «Просмотр». На вкладке «Связанные партии» отобразится информация о родительских партиях сырья.

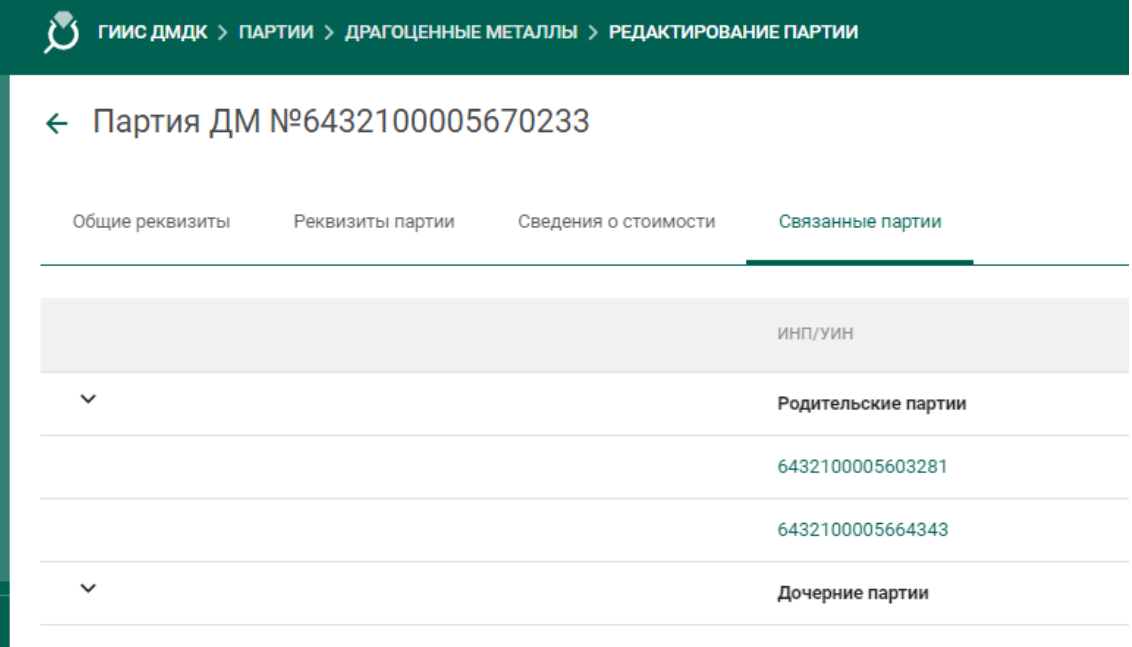

Рисунок 45 – Родительские партии сырья

## **Передача партий ППМП в производство**

<span id="page-31-0"></span>Передача партий ППМП в производство описана в разделе [5.2.](#page-45-0)

## **Регистрация паспорта-расчета для ППМП**

<span id="page-31-1"></span>Для регистрации паспорта-расчета по результатам проведенного анализа партии ППМП необходимо:

1) Открыть партию ППМП, поступившую на аффинаж, и выбрать пункт меню «Паспорт-расчет». Меню «Паспорт-расчет» становится доступно для партий, которые были переданы в производство (аффинажный котел).

|                                       | ← Партия ДМ №6432100005670233                                |                                    |             |            |                                                                      |                | <b>O OTMEHA</b><br>н. |  |  |
|---------------------------------------|--------------------------------------------------------------|------------------------------------|-------------|------------|----------------------------------------------------------------------|----------------|-----------------------|--|--|
| Общие реквизиты                       | Реквизиты партии<br>Сведения о стоимости<br>Связанные партии |                                    |             |            |                                                                      |                |                       |  |  |
| Ввод остатков<br>Наименование партии. | Oran oбработки<br>Производство ДМ                            | Tish naphru<br>Драгоценные металлы |             |            | Bwg negrivan<br>Промежуточный продукт металлургического производства |                |                       |  |  |
| <b>NUMBER</b> 1997<br>Описание партии |                                                              |                                    |             |            |                                                                      |                |                       |  |  |
| Koa OKRAZ<br>07.29.14.122             | $\sim$                                                       | ТН ВЭД ЕАЭС                        | $\pi$       | Konventtbo | Единица измерения<br>Килограмм                                       | $\sim$<br>0,03 | h.<br>Macca           |  |  |
| Производитель                         | ОБЩЕСТВО С ОГРАНИЧЕННОЙ ОТВЕТСТВЕННОСТЬЮ "ЦВЕТМЕТ"           | $\sim$                             | Собственник |            |                                                                      |                | $\sim$                |  |  |
| Brancoro                              | ОБЩЕСТВО С ОГРАНИЧЕННОЙ ОТВЕТСТВЕННОСТЬЮ "ЦВЕТМЕТ"           |                                    |             |            |                                                                      |                |                       |  |  |

Рисунок 46 – Вызов экрана заполнения паспорта-расчета

- 2) В открывшейся форме:
	- а) указать реквизиты документа;
	- б) скорректировать массу ХЧВ для требуемых ДМ;
	- в) для добавления новых ДМ в состав сплава необходимо

нажать кнопку  $\left( + \right)$ , выбрать вид ДМ и указать его массу;

г) для удаления ДМ из состава сплава нажать кнопку

и нажать кнопку «Сохранить».

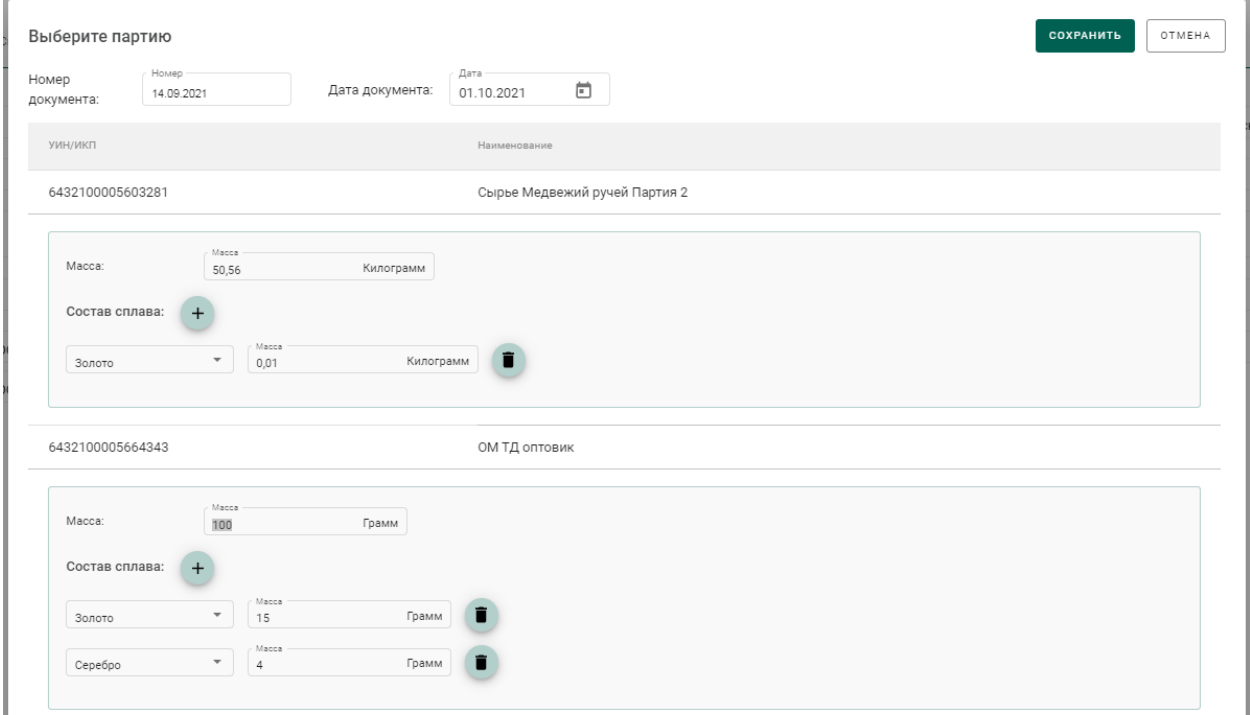

Рисунок 47 – Форма заполнения паспорта-расчета

По результатам регистрации паспорта-расчет выполняется:

- 1) корректировка массы ДМ в аффинажном котле;
- 2) корректировка массы ДМ в партии ППМП;

3) корректировка массы ДМ в родительских партиях сырья, на основе которых была зарегистрирована партия ППМП.

## <span id="page-33-0"></span>**5 ПРОИЗВОДСТВО ДМ (АФФИНАЖ)**

## <span id="page-33-1"></span>**Регистрация сырья**

В ГИИС ДМДК регистрация поступления партий для аффинажа может быть выполнена несколькими способами:

- 1. Регистрация собственного сырья (собственные остатки аффинажного предприятия).
- 2. Регистрация приобретенного сырья (в переходный период).
- 3. Регистрация давальческого сырья (в переходный период).
- 4. Регистрация давальческого сырья.
- 5. Регистрация приобретенного сырья.

# <span id="page-33-2"></span>**5.1.1 Регистрация собственного сырья (собственные остатки аффинажного предприятия)**

Для регистрации собственного сырья, находящегося на остатках аффинажного предприятия, необходимо:

1) Перейти в список партий драгоценных металлов (пункт бокового меню «Партии» – «Драгоценные металлы»), нажать кнопку «Создать» и выбрать пункт «Новую партию» (см. [Рисунок 48\)](#page-33-3).

| ਸ਼            | Партии             | <b>Bce</b> | На регистрации   | На хранении                       | Транспортировка              |                                  | Корректировка          |               |                                            |             | СОЗДАТЬ ▼    |
|---------------|--------------------|------------|------------------|-----------------------------------|------------------------------|----------------------------------|------------------------|---------------|--------------------------------------------|-------------|--------------|
| ക             | Драгоценные металы |            |                  |                                   |                              |                                  |                        |               |                                            | $\bigoplus$ | Новую партию |
| $\circledast$ | Драгоценные камни  | Φ          | Поиск            | Q                                 | Этап обработки               | $\checkmark$                     |                        | Только мои    |                                            |             | Ħ            |
| ( )           | Полуфабрикаты      |            | ИНП/УИН          | Наименование                      | Вид партии                   | Вид основного<br>металла         | Кол-<br><b>во, шт.</b> | Macca         | Статус партии                              |             |              |
|               |                    |            | 6432100000227611 | Слиток                            | Стандартные<br><b>СЛИТКИ</b> |                                  |                        | 500<br>Грамм  | Выведена из оборота в<br>переходный период |             |              |
| Õ             | Ювелирные изделия  |            | 6432100000227090 | Мерный слиток без<br>собственника | Мерные слитки                |                                  |                        | 1000<br>Грамм | На комплектации                            |             |              |
| ճ             | <b>Боксы</b>       |            | 6432100000225648 | Проба 1                           | Проба<br>приемного<br>сырья  |                                  |                        | 10<br>Грамм   | На комплектации                            |             |              |
| 癸             | Производство       |            | 6432100000225633 | Минеральное сырье                 | Минеральное<br>сырьё         |                                  | $\mathbf{0}$           | 4990<br>Грамм | Зарегистрирована                           |             |              |
|               |                    |            |                  |                                   |                              | Количество элементов на странице |                        |               | $10 -$<br>$1 - 4$ из 4                     |             |              |

Рисунок 48 – Список партий

<span id="page-33-3"></span>2) Заполнить обязательные поля вкладки «Общие реквизиты» (см. [Рисунок 49\)](#page-34-0):

а) Признак «Ввод остатков».

При установке признака указание родительских партий для такой партии не потребуется.

- б) Этап обработки;
- в) Вид партии;
- г) Наименование партии;
- д) Код ОКПД2;
- е) Количество;
- ж) Единица измерения;
- з) Масса;
- и) Собственник.

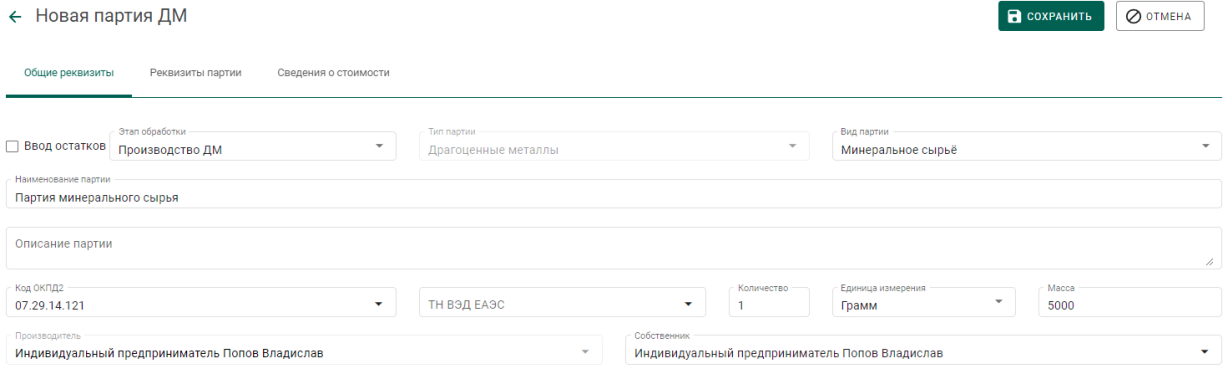

Рисунок 49 – Общие реквизиты партии

<span id="page-34-0"></span>3) Перейти на вкладку «Реквизиты партии» (см. [Рисунок 50\)](#page-35-0), нажать на кнопку «Добавить металл» или кликнуть по ссылке «Добавить сведения» и указать сведения о составе сплава:

- а) Тип металла;
- б) Химическая масса.

При необходимости добавить еще один металл в состав сплава при помощи кнопки «Добавить металл» и указать сведения о добавляемом металле.

Для удаления металла из состава сплава нажать на кнопку  $\blacksquare$ .

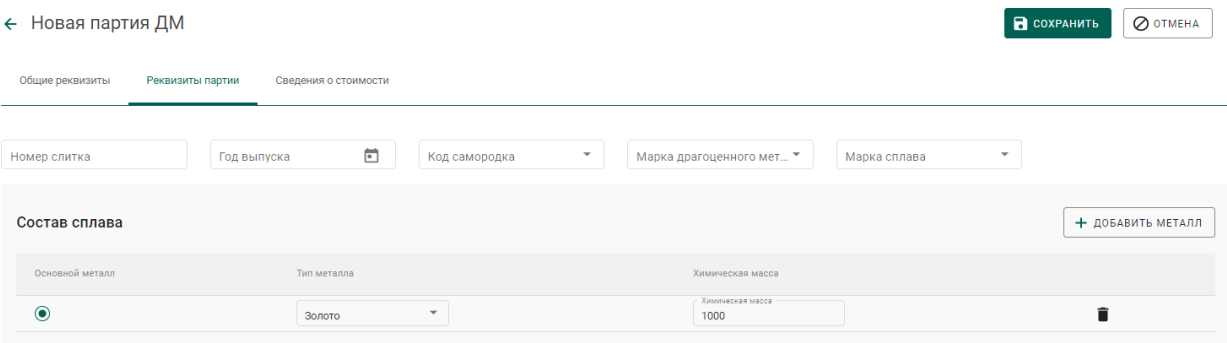

Рисунок 50 – Реквизиты партии драгоценных металлов

<span id="page-35-0"></span>4) Выбрать основной металл в сплаве в столбце «Основной металл» и нажать кнопку «Сохранить».

5) Открыть на просмотр созданную партию, нажав ссылку с названием партии, либо через пункт меню «Просмотр (см. [Рисунок 51\)](#page-35-1). Меню вызывается при нажатии на кнопку:

| Bce<br>На регистрации | На хранении<br>Транспортировка   | В обработке<br>Переданы на сторону<br>Корректировка  |                       |             |            |                    | СОЗДАТЬ -     |
|-----------------------|----------------------------------|------------------------------------------------------|-----------------------|-------------|------------|--------------------|---------------|
|                       |                                  |                                                      |                       |             |            |                    |               |
| ٥<br>Поиск            | Q<br>Этап обработки              | □ Только мои<br>$-$                                  |                       |             |            |                    | Ħ.            |
| $\Box$<br>ИНП/УИН     | Наименование                     | Вид партии                                           | Вид основного металла | Кол-во, шт. | Macca      | Этап обработки     |               |
| $\Box$                | Партия минерального сырья        | Минеральное сырьё                                    | Золото                |             | 5000 Грамм | Производство ДМ    |               |
| O<br>6432100005669501 | Партия для ГОКа                  | Стандартные слитки                                   | Золото                |             | 450 Грамм  | Оборот на территор | ∕<br>Просмотр |
| 6432100005669446      | Золото 200 от ЯрославльЗаказчик  | Вторичное сырьё                                      | Золото                |             | 200 Грамм  | Переработка        | î<br>Удалить  |
| 6432100005669434      | Золото 300 от Ивановская на ППМП | Вторичное сырьё                                      | Золото                |             | 300 Грамм  | Переработка        |               |
| 6432100005669002      | ППМП Ивановская + Ярославль      | Промежуточный продукт металлургического производства | Cepe6po               |             | 500 Грамм  | Переработка        |               |

Рисунок 51 – Список партий

<span id="page-35-1"></span>6) Зарегистрировать партию, нажав на кнопку «Регистрация» в форме просмотра партии (см. [Рисунок 52\)](#page-35-2).

| $\leftarrow$ Партия ДМ NºXXXXXXXXXXXXXXX                        | <b>В</b> СОХРАНИТЬ<br>◎ РЕГИСТРАЦИЯ<br>O OTMEHA<br>÷                                      |                                                                         |
|-----------------------------------------------------------------|-------------------------------------------------------------------------------------------|-------------------------------------------------------------------------|
| Общие реквизиты<br>Реквизиты партии<br>Сведения о стоимости     | Связанные партии                                                                          |                                                                         |
| Этап обработки<br>Ввод остатков<br>Производство ДМ              | Тип партии<br>$\overline{\phantom{a}}$<br>Драгоценные металлы                             | Вид партии<br>Минеральное сырьё                                         |
| Наименование партии<br>Партия минерального сырья                |                                                                                           |                                                                         |
| Описание партии                                                 |                                                                                           | 4                                                                       |
| Код ОКПД2<br>07.29.14.121<br>$\mathbf{v}$                       | Количество<br>ТН ВЭД ЕАЭС<br>$\tilde{\phantom{a}}$                                        | Macca<br>Единица измерения<br>$\overline{\phantom{a}}$<br>5000<br>Грамм |
| Производитель<br>Индивидуальный предприниматель Попов Владислав | Собственник<br>Индивидуальный предприниматель Попов Владислав<br>$\overline{\phantom{a}}$ | $\tilde{\phantom{a}}$                                                   |

<span id="page-35-2"></span>Рисунок 52 – Форма просмотра партии
## **5.1.2 Регистрация приобретенного сырья (в переходный период)**

Для регистрации сырья, приобретенного по договору купли-продажи в переходный период, необходимо:

- 1) Зарегистрировать партию сырья, заполнив реквизиты:
	- а) Этап обработки;
	- б) Вид партии;
	- в) Наименование партии;
	- г) Код ОКПД2;
	- д) Количество;
	- е) Единица измерения;
	- ж) Масса;
	- з) Собственник (указать организацию-продавца сырья).
	- и) Состав сплава.

2) Перейти в список исходящих спецификаций (пункт «Спецификации» бокового меню, вкладка «Исходящие спецификации») и нажать кнопку «Создать».

| $\equiv$ |                                                | ГИИС ДМДК > ГЛАВНАЯ > СПЕЦИФИКАЦИИ                     |                                                                              |             | $\blacksquare$<br>3.1.3-SNAPSHOT | A |
|----------|------------------------------------------------|--------------------------------------------------------|------------------------------------------------------------------------------|-------------|----------------------------------|---|
| ੱ        | Исходящие<br>Входящие                          |                                                        |                                                                              |             | + СОЗДАТЬ                        |   |
| 夾        | Поиск                                          | Q                                                      |                                                                              |             |                                  | 目 |
| ē        | $N^2$<br>Лата<br>Спецификации                  | Грузоотправитель                                       | Грузополучатель                                                              | Стоимость   | Статус                           |   |
| 目        | $T-00-$<br>15 CeHT<br>000003487-21<br>2021 г.  | ОБЩЕСТВО С ОГРАНИЧЕННОЙ ОТВЕТСТВЕННОСТЬЮ<br>"LIBETMET" | ОБЩЕСТВО С ОГРАНИЧЕННОЙ ОТВЕТСТВЕННОСТЬЮ "ТД ОПТОВИК"                        | Контрактная | Принята<br>получателем           |   |
|          | $T-00-$<br>15 сент.<br>000003486-21<br>2021 г. | ОБЩЕСТВО С ОГРАНИЧЕННОЙ ОТВЕТСТВЕННОСТЬЮ<br>"LIBETMET" | ОБЩЕСТВО С ОГРАНИЧЕННОЙ ОТВЕТСТВЕННОСТЬЮ "ТД ОПТОВИК"                        | Контрактная | Черновик                         |   |
| 軸        | T-00-<br>14 сент.<br>000003480-21<br>2021 г.   | ОБЩЕСТВО С ОГРАНИЧЕННОЙ ОТВЕТСТВЕННОСТЬЮ<br>"LIBETMET" | АКЦИОНЕРНОЕ ОБЩЕСТВО "ТИНЬКОФФ БАНК"                                         | Контрактная | Принята<br>получателем           |   |
| 田        | $T-00-$<br>14 сент.<br>000003478-21<br>2021 г. | ОБЩЕСТВО С ОГРАНИЧЕННОЙ ОТВЕТСТВЕННОСТЬЮ<br>"LIBETMET" | "АВИСМА"ФИЛИАЛ ПУБЛИЧНОГО АКЦИОНЕРНОГО ОБЩЕСТВА "КОРПОРАЦИЯ<br>ВСМПО-АВИСМА" | Контрактная | Черновик                         |   |
| 冊        | T-00-<br>14 сент.<br>000003477-21<br>2021 г.   | ОБШЕСТВО С ОГРАНИЧЕННОЙ ОТВЕТСТВЕННОСТЬЮ<br>"LIBETMET" | АКЦИОНЕРНОЕ ОБЩЕСТВО "КРАСНОЯРСКАЯ ГОРНО-ГЕОЛОГИЧЕСКАЯ КОМПАНИЯ"             | Контрактная | Черновик                         |   |
|          | $T-00-$<br>14 сент.<br>2021 г.<br>000003476-21 | ОБЩЕСТВО С ОГРАНИЧЕННОЙ ОТВЕТСТВЕННОСТЬЮ<br>"LIBETMET" | АКЦИОНЕРНОЕ ОБЩЕСТВО "КРАСНОЯРСКАЯ ГОРНО-ГЕОЛОГИЧЕСКАЯ КОМПАНИЯ"             | Контрактная | Черновик                         |   |

Рисунок 53 – Список исходящих спецификаций

- 3) Заполнить поля спецификации в форме создания спецификации:
	- Дата (выбрать дату из выпадающего календаря, либо ввести вручную в формате «ДД.ММ.ГГГГ»);
	- Тип стоимости (выбрать из справочника);
- Грузоотправитель (ввести наименование, ОГРН или ИНН для поиска организации);
- Грузоотправитель (ввести наименование, ОГРН или ИНН для поиска организации)

## и нажать кнопку «Сохранить».

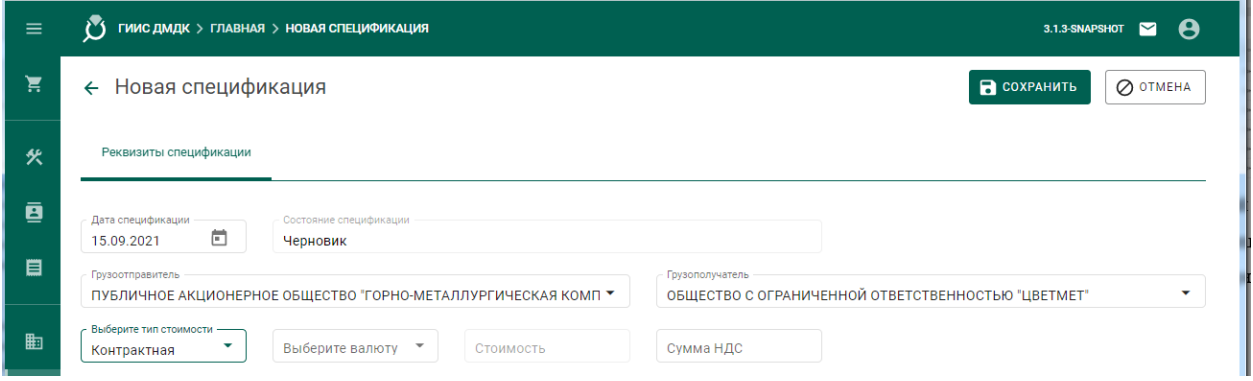

## Рисунок 54 – Форма создания спецификации

4) Перейти на закладку «Партии в спецификации» и нажать кнопку «Привязать партии».

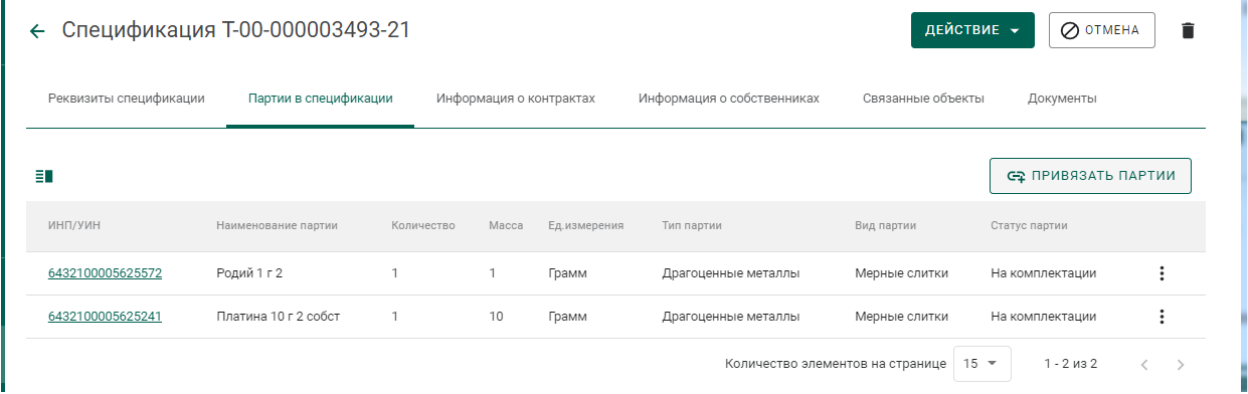

Рисунок 55 – Закладка «Партии в спецификации»

5) Выбрать партии (отметить галочкой) и нажать кнопку «Прикрепить выбранные».

3.1.6-SNAPSHOT

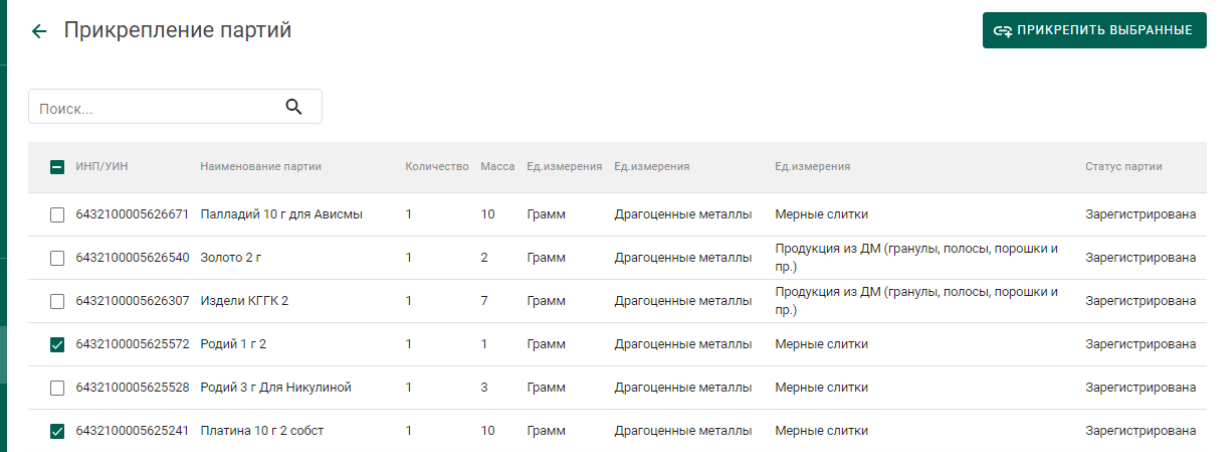

Рисунок 56 – Форма добавления партий к спецификации

6) Перейти в раздел «Контракты» (см. [Рисунок 64\)](#page-41-0).  $\bullet$  гиис дмдк > главная > контракты

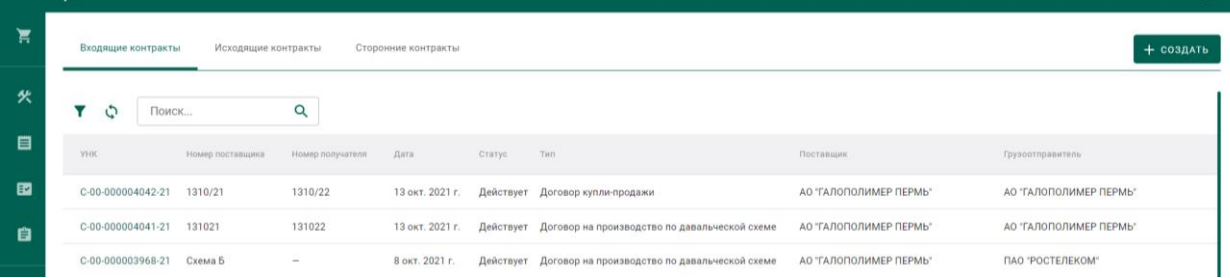

Рисунок 57 – Список входящих контрактов

7) Создать контракт со следующими реквизитами:

- а) Поставщик организация-продавец сырья;
- б) Получатель аффинажное предприятие;
- в) Тип контракта «Договор купли-продажи».

8) Перейти на вкладку «Спецификации в контракте» и нажать кнопку «Привязать спецификации».

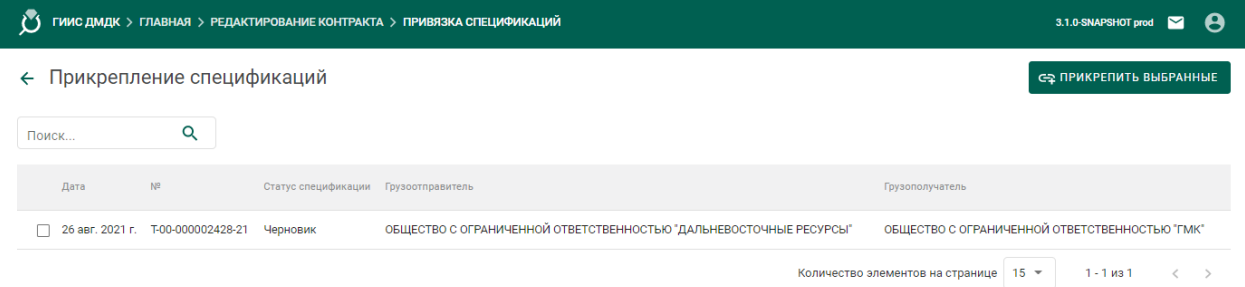

Рисунок 58 – Форма прикрепления спецификаций к контракту

9) Отметить галочками требуемые спецификации и нажать кнопку «Прикрепить выбранные».

### ← Контракт №С-00-000002948-21

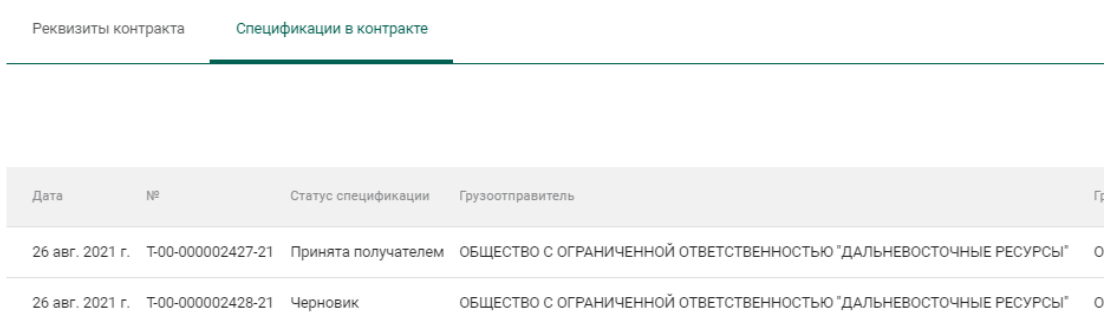

### Рисунок 59 – Спецификации в контракте

10) Открыть на просмотр добавленную к контракту спецификацию и нажать кнопку «Действие»–«Подписать и отправить».

### **5.1.3 Регистрация давальческого сырья (в переходный период)**

Для регистрации сырья, полученного по давальческому договору в переходный период, необходимо:

- 1) Зарегистрировать партию сырья, заполнив реквизиты:
	- а) Этап обработки;
	- б) Вид партии;
	- в) Наименование партии;
	- г) Код ОКПД2;
	- д) Количество;
	- е) Единица измерения;
	- ж) Масса;
	- з) Собственник (указать организацию-давальца сырья).
	- и) Состав сплава.

2) Перейти в список исходящих спецификаций (пункт «Спецификации» бокового меню, вкладка «Исходящие спецификации») (см. [Рисунок 68\)](#page-43-0) и нажать кнопку «Создать новую спецификацию».

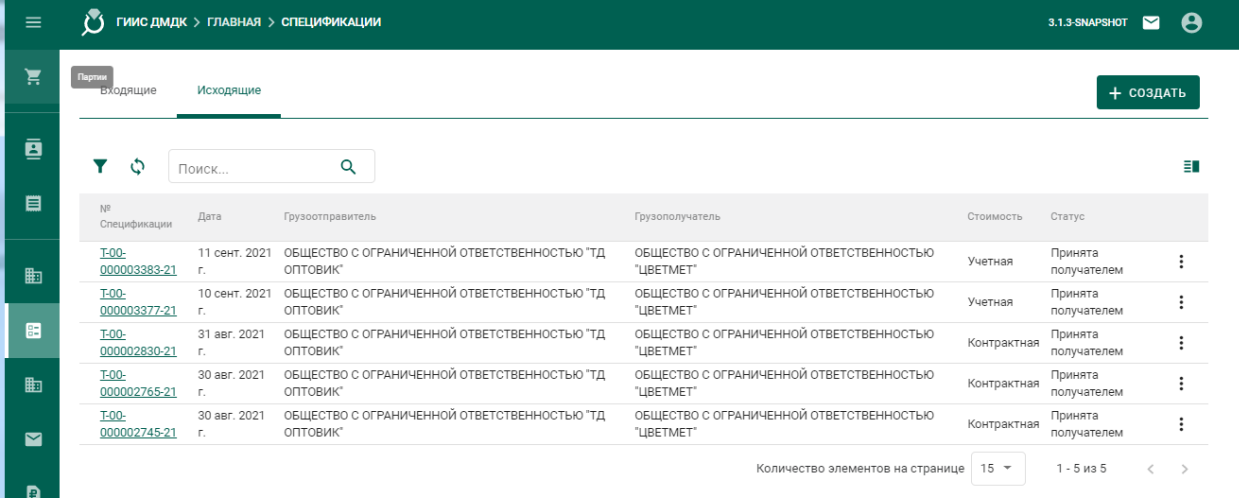

Рисунок 60 – Список исходящих спецификаций

- 3) Заполнить поля спецификации в форме создания спецификации:
	- Дата (выбрать дату из выпадающего календаря, либо ввести вручную в формате «ДД.ММ.ГГГГ»);
	- Тип стоимости (выбрать из справочника);
	- Грузоотправитель (ввести наименование, ОГРН или ИНН для поиска организации);
	- Грузополучатель (ввести наименование, ОГРН или ИНН для поиска организации)

и нажать кнопку «Сохранить».

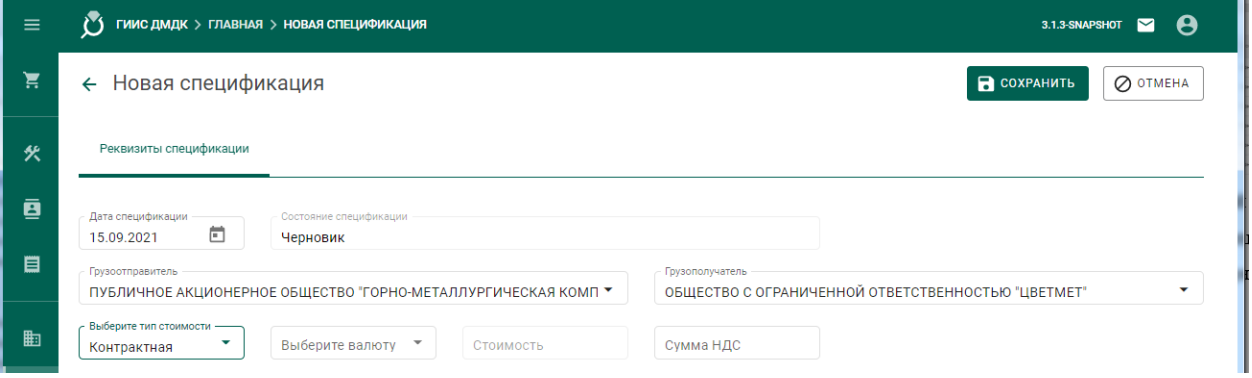

### Рисунок 61 – Форма создания спецификации

4) Добавить партии к спецификации, нажав кнопку «Привязать партии».

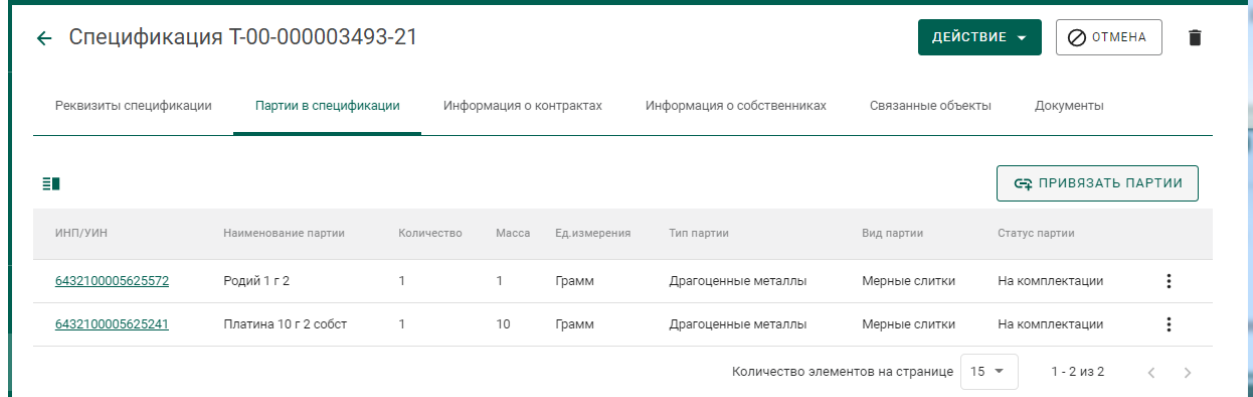

Рисунок 62 – Форма просмотра спецификации

5) Выбрать партии (отметить галочкой) и нажать кнопку «Прикрепить выбранные» (см. [Рисунок 63\)](#page-41-1).

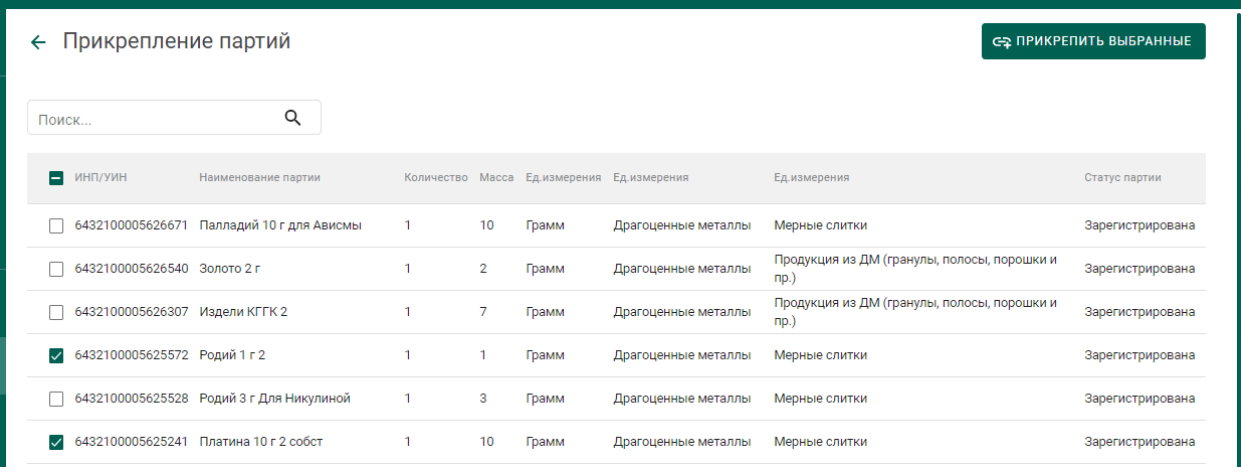

Рисунок 63 – Форма добавления партий к спецификации

<span id="page-41-1"></span>6) Перейти в раздел «Контракты» (см. [Рисунок 64\)](#page-41-0).

| $\equiv$ | Õ<br>ГИИС ДМДК > ГЛАВНАЯ > КОНТРАКТЫ | 3.1.6-SNAPSHOT $\blacksquare$ $\Theta$ |                  |                     |        |                                                         |                        |                        |
|----------|--------------------------------------|----------------------------------------|------------------|---------------------|--------|---------------------------------------------------------|------------------------|------------------------|
| 医        | Входящие контракты                   | Исходящие контракты                    |                  | Сторонние контракты |        |                                                         |                        | + создать              |
| 火        | Y<br>Поиск<br>C                      |                                        | Q                |                     |        |                                                         |                        |                        |
| 目        | <b>YHK</b>                           | Номер поставщика                       | Номер получателя | Дата                | Статус | Tun                                                     | Поставщик              | Грузоотправитель       |
| 图        | C-00-000004042-21                    | 1310/21                                | 1310/22          | 13 окт. 2021 г.     |        | Действует Договор купли-продажи                         | АО "ГАЛОПОЛИМЕР ПЕРМЬ" | АО "ГАЛОПОЛИМЕР ПЕРМЬ" |
| 一自       | C-00-000004041-21                    | 131021                                 | 131022           | 13 окт. 2021 г.     |        | Действует Договор на производство по давальческой схеме | АО "ГАЛОПОЛИМЕР ПЕРМЬ" | АО "ГАЛОПОЛИМЕР ПЕРМЬ" |

Рисунок 64 – Список входящих контрактов

- <span id="page-41-0"></span>7) Создать контракт со следующими реквизитами:
	- а) Поставщик организация-давалец сырья;
	- б) Получатель аффинажное предприятие;
	- в) Тип контракта «Договор на производство по давальческой схеме».

8) Перейти на вкладку «Спецификации в контракте» и нажать кнопку «Привязать спецификации» (см. [Рисунок 65\)](#page-42-0).

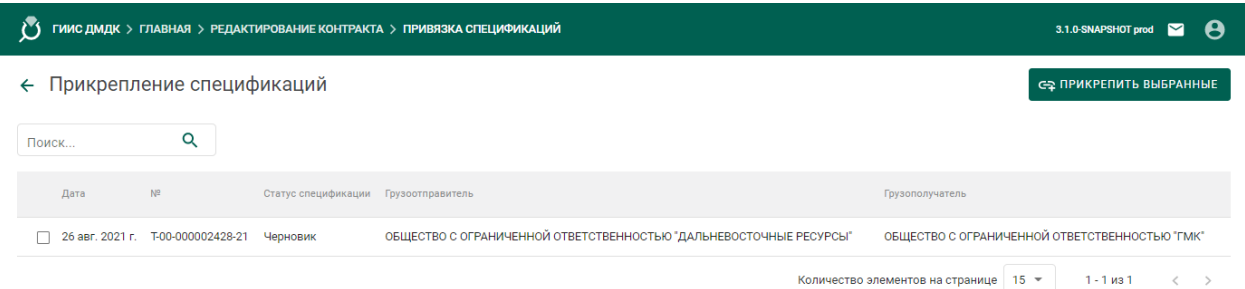

Рисунок 65 – Форма прикрепления спецификаций к контракту

<span id="page-42-0"></span>9) Отметить галочками требуемые спецификации и нажать кнопку «Прикрепить выбранные».

| $\equiv$ | Õ<br>ГИИС ДМДК > ГЛАВНАЯ > РЕДАКТИРОВАНИЕ КОНТРАКТА > ПРИВЯЗКА СПЕЦИФИКАЦИЙ | 3.1.6-SNAPSHOT $\blacksquare$ $\Theta$ |                                      |                                                            |                                                                  |
|----------|-----------------------------------------------------------------------------|----------------------------------------|--------------------------------------|------------------------------------------------------------|------------------------------------------------------------------|
|          | ← Прикрепление спецификаций                                                 |                                        |                                      |                                                            | СЕ ПРИКРЕПИТЬ ВЫБРАННЫЕ                                          |
|          | Поиск                                                                       | Q                                      |                                      |                                                            |                                                                  |
|          | Лата                                                                        | N2                                     | Статус спецификации Грузоотправитель |                                                            | Грузополучатель                                                  |
| 图        | 2 15 сент. 2021 г. Т-00-000003491-21 Черновик                               |                                        |                                      | АКЦИОНЕРНОЕ ОБЩЕСТВО "ТОРГОВЫЙ ДОМ "БУЛАТ"                 | Филиал ОТКРЫТОЕ АКЦИОНЕРНОЕ ОБЩЕСТВО "ИВАНОВСКАЯ ХЛОПКОВАЯ БАЗА" |
|          | ■ 30 сент. 2021 г. Т-00-000003924-21 Черновик                               |                                        |                                      | ОБЩЕСТВО С ОГРАНИЧЕННОЙ ОТВЕТСТВЕННОСТЬЮ "ЗОЛОТОЕ СЕЧЕНИЕ" | АКЦИОНЕРНОЕ ОБЩЕСТВО "ТОРГОВЫЙ ДОМ "БУЛАТ"                       |
|          |                                                                             |                                        |                                      |                                                            | Количество элементов на странице 15 ▼<br>$1 - 2$ из 2            |

Рисунок 66 – Спецификации в контракте

Связать спецификации и контракты также можно в спецификации на вкладке «Информация о контрактах»

10) Открыть на просмотр добавленную к контракту спецификацию и нажать кнопку «Действие»–«Подписать и отправить».

| ប                      | ГИИС ДМДК > ГЛАВНАЯ > РЕДАКТИРОВАНИЕ СПЕЦИФИКАЦИИ                                                                |                  |                 |           |                       |                                  |                  | $\sim$<br>3.1.3-SNAPSHOT | A                  |
|------------------------|----------------------------------------------------------------------------------------------------|------------------|-----------------|-----------|-----------------------|----------------------------------|------------------|--------------------------|--------------------|
| $\leftarrow$           | Спецификация Т-00-000003493-21                                                                                   |                  |                 |           |                       |                                  |                  |                          | $\hat{\mathbf{r}}$ |
| Реквизиты спецификации | Партии в спецификации<br>Информация о собственниках<br>Информация о контрактах<br>Связанные объекты<br>Документь |                  |                 |           |                       |                                  |                  | Подписать и отправить    |                    |
| ڻ                      |                                                                                                    |                  |                 |           |                       |                                  | ミノ               | С ПРИВЯЗАТЬ КОНТРАКТ     |                    |
| <b>YHK</b>             | Номер поставщика                                                                                                 | Номер получателя | Дата            | Статус    | Тип                   | Поставщик                        | Получатель       |                          |                    |
| C-00-000003541-21      |                                                                                                    |                  | 8 сент. 2021 г. | Действует | Договор купли-продажи | OOO "LIBETMET"                   | ООО "ТД ОПТОВИК" | ১২                       |                    |
|                        |                                                                                                    |                  |                 |           |                       | Количество элементов на странице | $15 -$           | $1 - 1$ из 1             |                    |

Рисунок 67 – Отправка спецификации

### **5.1.4 Регистрация давальческого сырья**

Условия выполнения:

1) Выполнена регистрация контракта с типом «Договор на производство по давальческой схеме» (выполняется любой из сторон договора).

2) Организацией-давальцем выполнена регистрация партий сырья, в которых в качестве владельца и собственника партий указана организациядавалец.

3) Организацией-давальцем выполнена регистрация и отправка спецификации в аффинажное предприятие.

Для регистрации партий давальческого сырья аффинажным предприятием необходимо:

1) Перейти в список входящих спецификаций (пункт «Спецификации» бокового меню, вкладка «Входящие спецификации») (см. [Рисунок 68\)](#page-43-0).

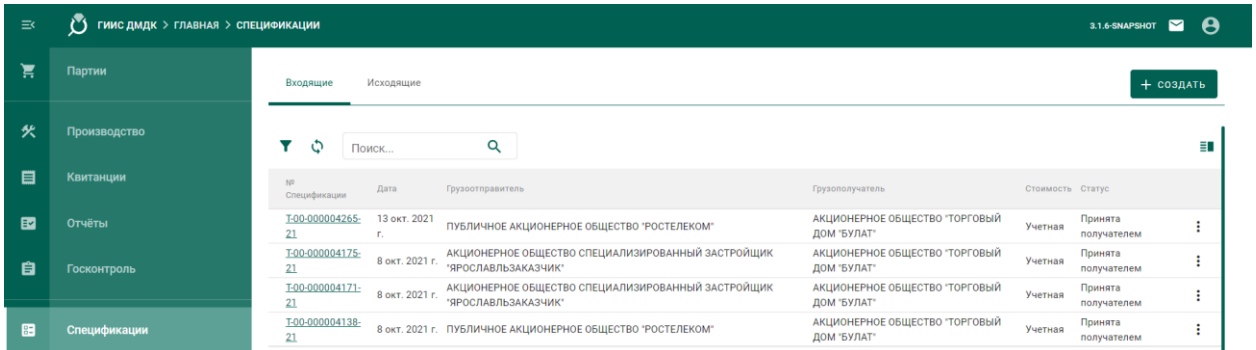

Рисунок 68 – Список входящих спецификаций

<span id="page-43-0"></span>2) Открыть на просмотр спецификацию, нажав на № спецификации.

3) Принять партии сырья по спецификации, нажав на кнопку «Принять» (см. [Рисунок 69\)](#page-44-0).

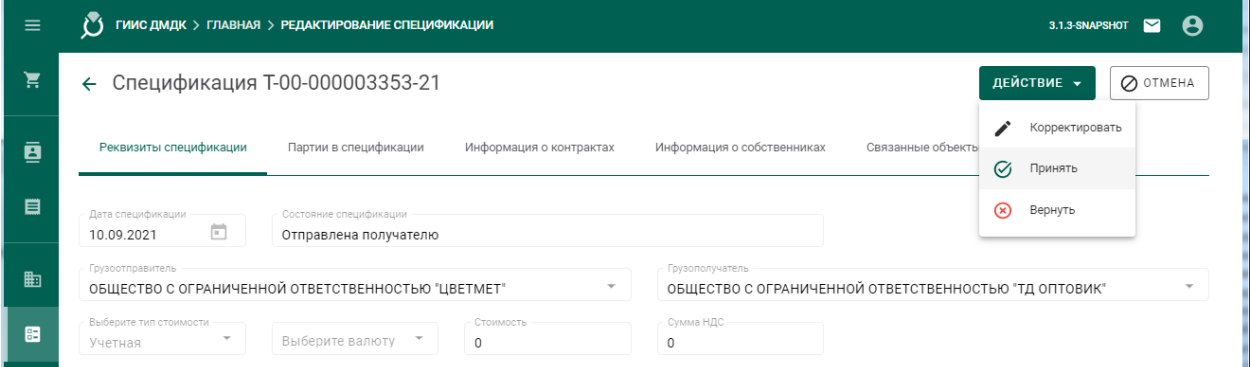

Рисунок 69 – Форма просмотра входящей спецификации

<span id="page-44-0"></span>Более подробную информацию по работе со спецификациями смотри в разделе «Оптовая торговля».

### **5.1.5 Регистрация приобретенного сырья**

Условия выполнения:

1) Выполнена регистрация контракта с типом «Договор куплипродажи» (выполняется любой из сторон договора).

2) Организацией-продавцом выполнена регистрация партий сырья, в которых в качестве владельца и собственника партий указана организацияпродавец.

3) Организацией-продавцом выполнена регистрация и отправка спецификации в аффинажное предприятие.

Для регистрации партий приобретённого сырья аффинажным предприятием необходимо:

1) Перейти в список входящих спецификаций (пункт «Спецификации» бокового меню, вкладка «Входящие спецификации»).

| 三   | $\mathcal{C}$      | ГИИС ДМДК > ГЛАВНАЯ > СПЕЦИФИКАЦИИ<br>3.1.6-SNAPSHOT $\blacksquare$ $\Theta$ |                |                                                                           |                                               |                  |                                  |    |  |
|-----|--------------------|------------------------------------------------------------------------------|----------------|---------------------------------------------------------------------------|-----------------------------------------------|------------------|----------------------------------|----|--|
| 真   | Партии             | Входящие                                                                     | Исходящие      |                                                                           |                                               |                  | + создать                        |    |  |
| 火   | Производство       | Поиск                                                                        |                | Q                                                                         |                                               |                  |                                  | ä. |  |
| 目   | Квитанции          | NR<br>Спецификации                                                           | Дата           | Грузоотправитель                                                          | Грузополучатель                               | Стоимость Статус |                                  |    |  |
| 图   | <b>Отчёты</b>      | T-00-000004265-<br>21<br>г.                                                  | 13 окт. 2021   | ПУБЛИЧНОЕ АКЦИОНЕРНОЕ ОБЩЕСТВО "РОСТЕЛЕКОМ"                               | АКЦИОНЕРНОЕ ОБЩЕСТВО "ТОРГОВЫЙ<br>ДОМ "БУЛАТ" | Учетная          | Принята<br>получателем           |    |  |
| - 自 | <b>Госконтроль</b> | T-00-000004175-                                                              | 8 окт. 2021 г. | АКЦИОНЕРНОЕ ОБЩЕСТВО СПЕЦИАЛИЗИРОВАННЫЙ ЗАСТРОЙЩИК<br>"ЯРОСЛАВЛЬЗАКАЗЧИК" | АКЦИОНЕРНОЕ ОБЩЕСТВО "ТОРГОВЫЙ<br>ДОМ "БУЛАТ" | Учетная          | Принята<br>получателем           |    |  |
|     |                    | T-00-000004171-<br>21                                                        | 8 окт. 2021 г. | АКЦИОНЕРНОЕ ОБЩЕСТВО СПЕЦИАЛИЗИРОВАННЫЙ ЗАСТРОЙЩИК<br>"ЯРОСЛАВЛЬЗАКАЗЧИК" | АКЦИОНЕРНОЕ ОБЩЕСТВО "ТОРГОВЫЙ<br>ДОМ "БУЛАТ" | Учетная          | Принята<br>получателем           |    |  |
|     | Спецификации       | T-00-000004138-<br>Æ.<br><b>TAA AAAAA 44 AT</b>                              |                | 8 окт. 2021 г. ПУБЛИЧНОЕ АКЦИОНЕРНОЕ ОБЩЕСТВО "РОСТЕЛЕКОМ"                | АКЦИОНЕРНОЕ ОБЩЕСТВО "ТОРГОВЫЙ<br>ДОМ "БУЛАТ" | Учетная          | Принята<br>получателем<br>$\sim$ |    |  |

Рисунок 70 – Список входящих спецификаций

2) Открыть на просмотр спецификацию, нажав на № спецификации.

3) Принять партии сырья по спецификации, нажав на кнопку «Принять» (см. [Рисунок 69\)](#page-44-0).

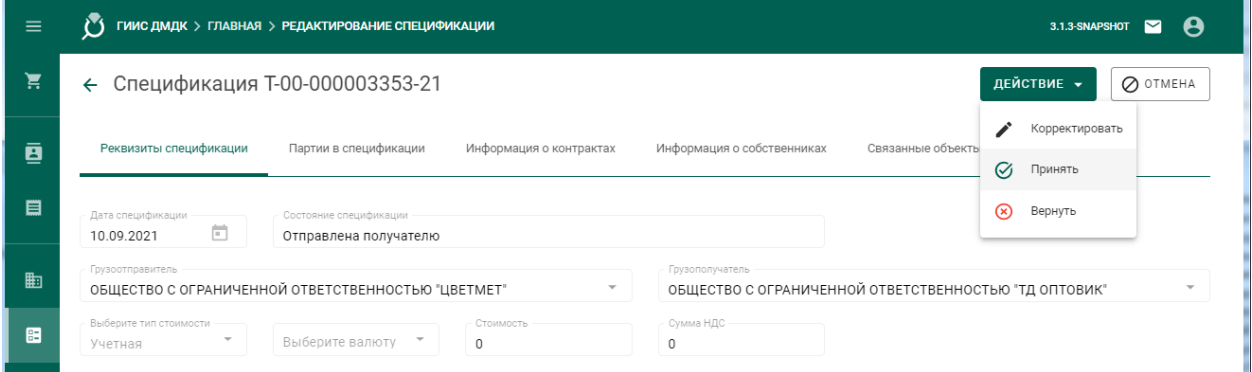

Рисунок 71 – Форма просмотра входящей спецификации

Более подробную информацию по работе со спецификациями смотри в разделе «Оптовая торговля».

## **Передача партий сырья в производство**

Для передачи партий сырья в производство необходимо:

1) Перейти в раздел «Производство» бокового меню, на вкладку «Производство ДМ» и выбрать пункт меню «Добавить партии» (см. [Рисунок](#page-45-0) [72\)](#page-45-0)

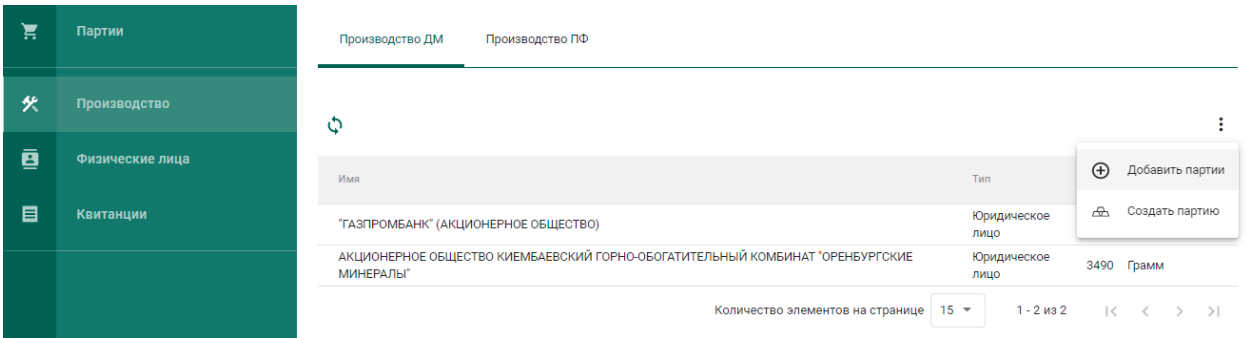

## Рисунок 72 – Добавить партии сырья

<span id="page-45-0"></span>2) Выбрать партии во всплывающем окне (см. [Рисунок 73\)](#page-46-0) и нажать кнопку «Применить».

В списке отображаются партии следующих видов:

минеральное сырье;

вторичное сырье;

- лом, отходы (обратимые);
- промежуточный продукт металлургического производства;
- мерные слитки;
- стандартные слитки;
- продукция из ДМ (гранулы, полосы, порошки и пр.);
- продукция технического назначения.

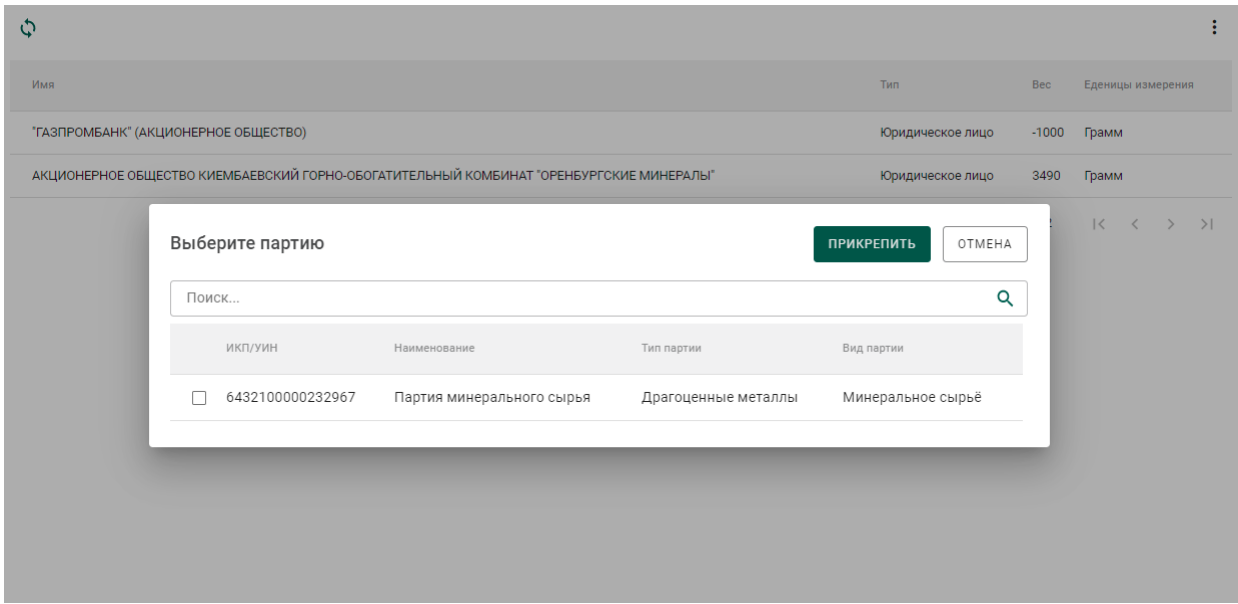

Рисунок 73 – Список партий для аффинажа

<span id="page-46-0"></span>При успешном добавлении партии в аффинажный котел в правом верхнем углу экрана отобразиться всплывающее уведомление об успешном завершении операции. Информация об остатках драгоценных металлов в аффинажном котле по каждому собственнику отобразится в списке (см. [Рисунок 74\)](#page-46-1).

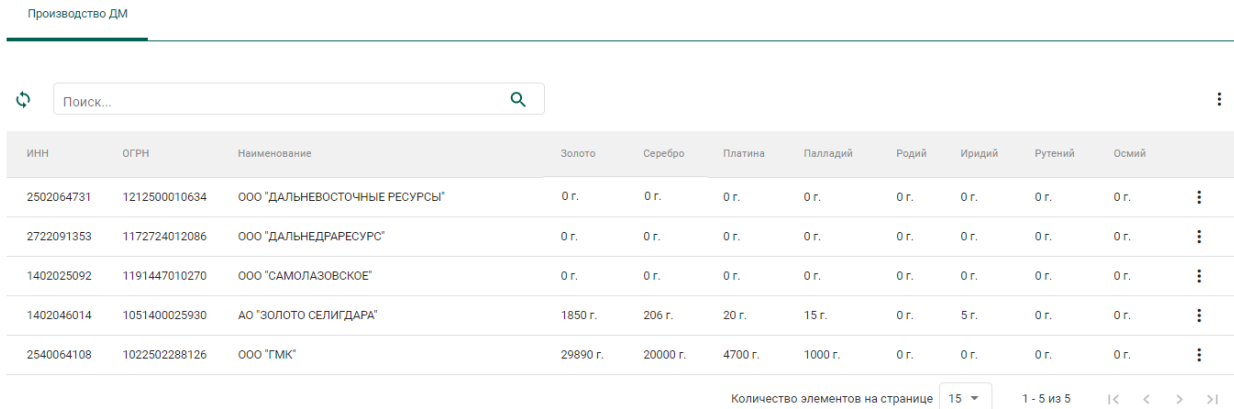

## <span id="page-46-1"></span>Рисунок 74 – Просмотр остатков ДМ в аффинажном котле

### **Регистрация паспорта-расчета**

Для регистрации паспорта-расчета по результатам проведенного анализа партии входящего сырья на аффинажном предприятии необходимо:

1) Открыть исходную партию сырья, поступившую на аффинаж, и выбрать пункт меню «Паспорт-расчет». Меню «Паспорт-расчет» становится доступно для партий сырья, которые были переданы в производство (аффинажный котел).

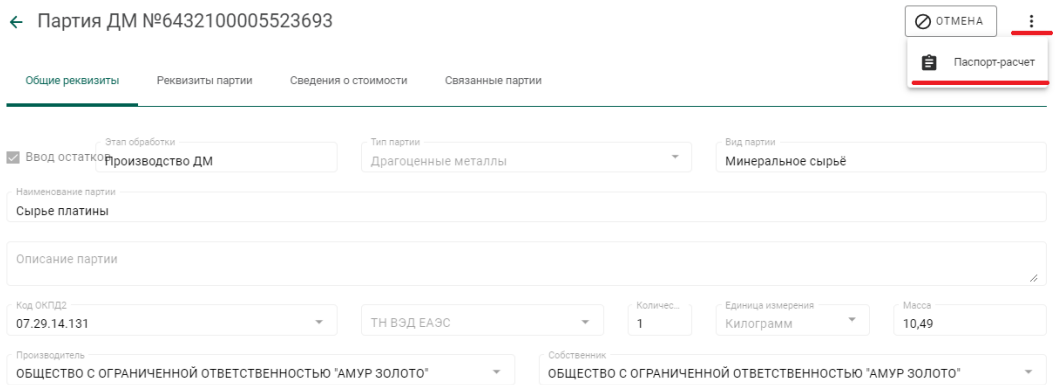

Рисунок 75 – Вызов экрана заполнения паспорта-расчета

2) В открывшейся форме:

- а) скорректировать массу ХЧВ для требуемых ДМ;
- б) для добавления новых ДМ в состав сплава необходимо

нажать кнопку  $\pm$ , выбрать вид ДМ и указать его массу;

в) для удаления ДМ из состава сплава нажать кнопку

указать долю лигатурной массы и нажать кнопку «Сохранить».

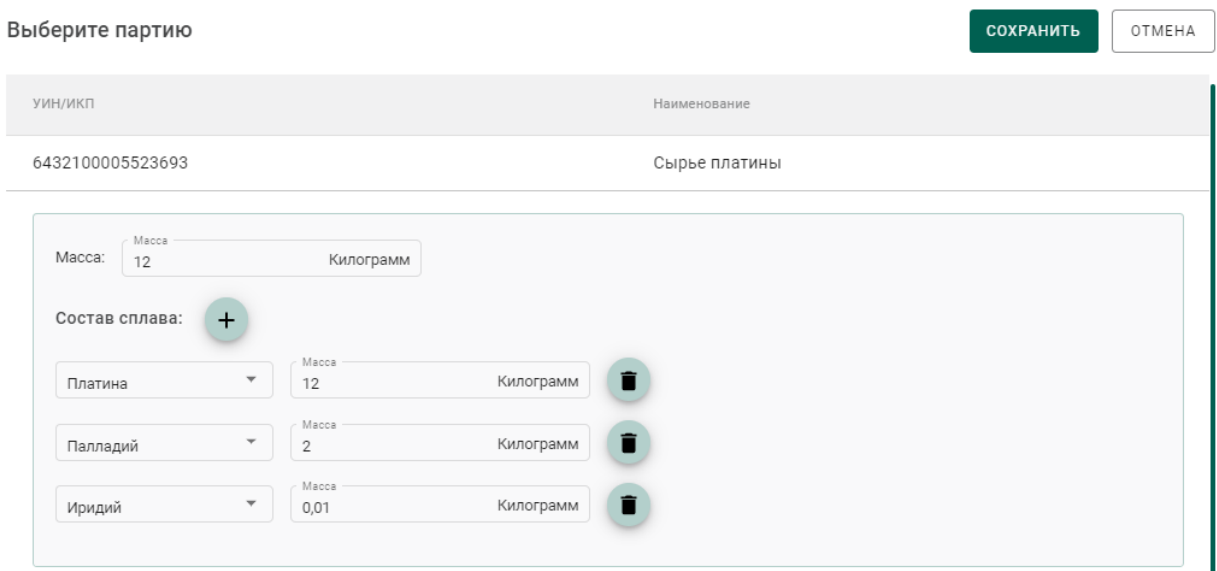

Рисунок 76 – Форма заполнения паспорта-расчета

По результатам регистрации паспорта-расчет также выполняется корректировка массы ДМ в аффинажном котле.

В случае, если по результатам анализа произошло уменьшение количества массы ХЧВ в сырье и из указанного сырья уже была изготовлена готовая продукция, то системой будет предложено перепривязать родительские партии сырья для изготовленной продукции. Порядок действий в указанном случае следующий:

1) Уменьшить массу ХЧВ по металлам и нажать кнопку «Сохранить»;

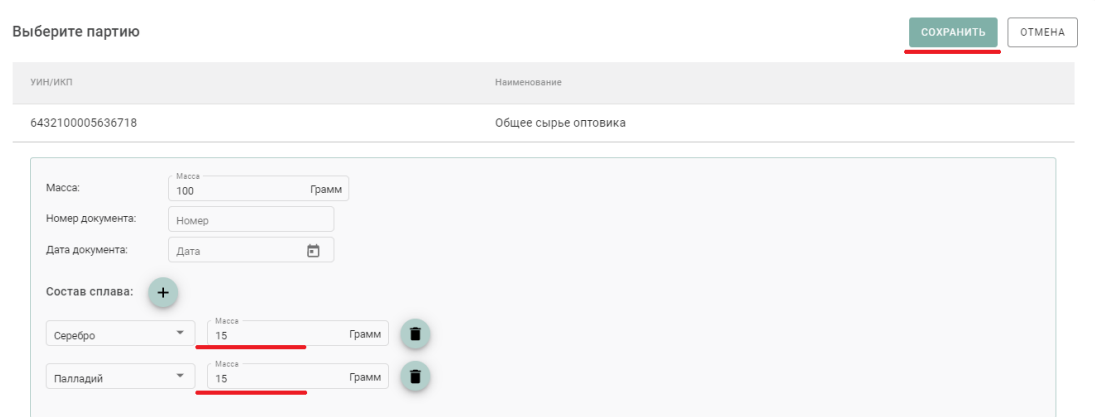

Рисунок 77 – Форма паспорта-расчета

2) В открывшейся форме отобразится готовая продукция, которая была изготовлена из исходного сырья;

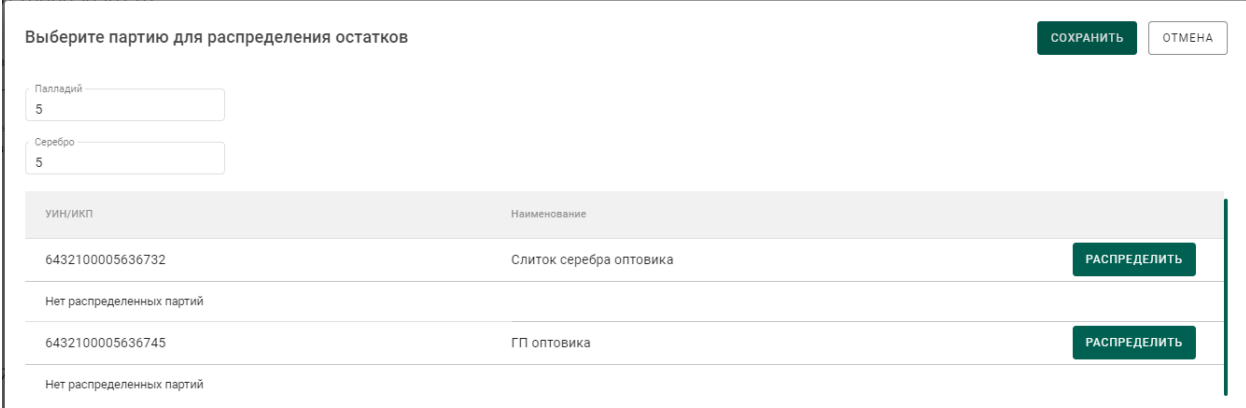

Рисунок 78 – Партии готовой продукции для привязки новых партий сырья

3) Для строки готовой продукции необходимо нажать кнопку «Распределить».

4) В открывшейся форме необходимо:

а) На вкладке «Партии» выбрать новые родительские партии сырья:

|                   | Выберите партии  |                       |                   |                                  |             |                                                 | OTMEHA<br><b>СОХРАНИТЬ</b>                   |
|-------------------|------------------|-----------------------|-------------------|----------------------------------|-------------|-------------------------------------------------|----------------------------------------------|
| $\bigodot$ Партии | $(2)$ Macca      |                       |                   |                                  |             |                                                 |                                              |
|                   | ИНП/УИН          | Наименование          | Вид партии        | Вид основного металла            | Кол-во, шт. | Macca                                           | Статус партии                                |
| $\checkmark$      | 6432100005594715 | Лом ДМ № 2            | Вторичное сырьё   | Золото                           |             | 100 Грамм                                       | Зарегистрирована                             |
|                   | 6432100005594739 | Минеральное сырье № 1 | Минеральное сырьё | Золото                           |             | 10 Килограмм                                    | Зарегистрирована                             |
| $\checkmark$      | 6432100005630188 | Серебро 10            | Вторичное сырьё   | Серебро                          |             | 10 Грамм                                        | Зарегистрирована                             |
|                   |                  |                       |                   | Количество элементов на странице |             | 5<br>$1 - 3$ из $3$<br>$\overline{\phantom{a}}$ | $\mathcal{K}$<br>$\sim$ $<$ $-$<br>$>$ > $>$ |

Рисунок 79 – Выбор новых родительских партий сырья

б) На вкладке «Масса» указать массу ХЧВ, списываемого с родительской партии:

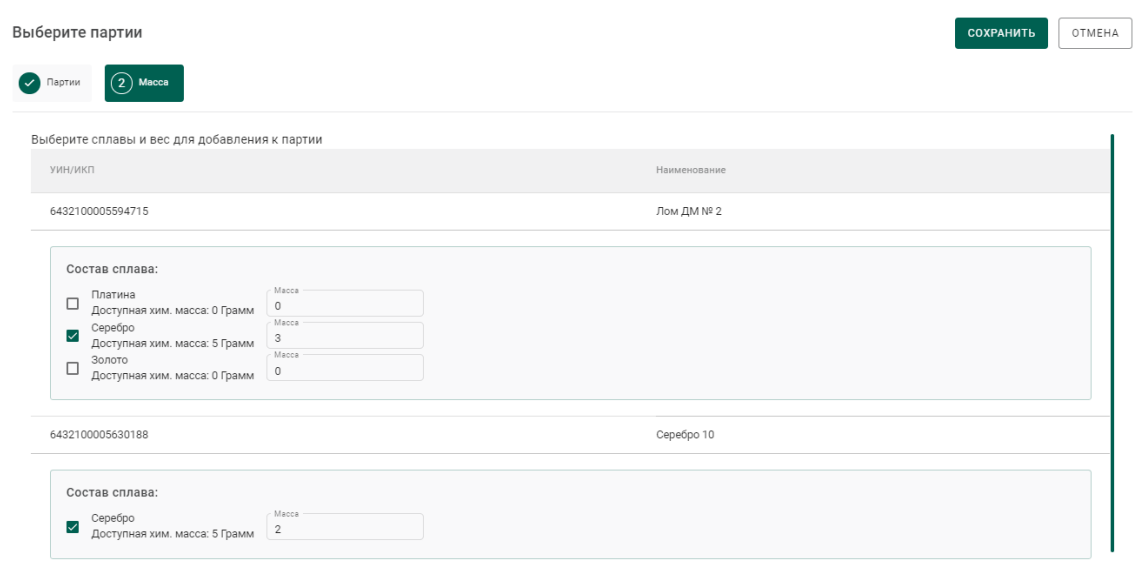

Рисунок 80 – Выбор новых родительских партий сырья

в) Нажать кнопку «Сохранить». Информация о новом распределении отобразится в форме.

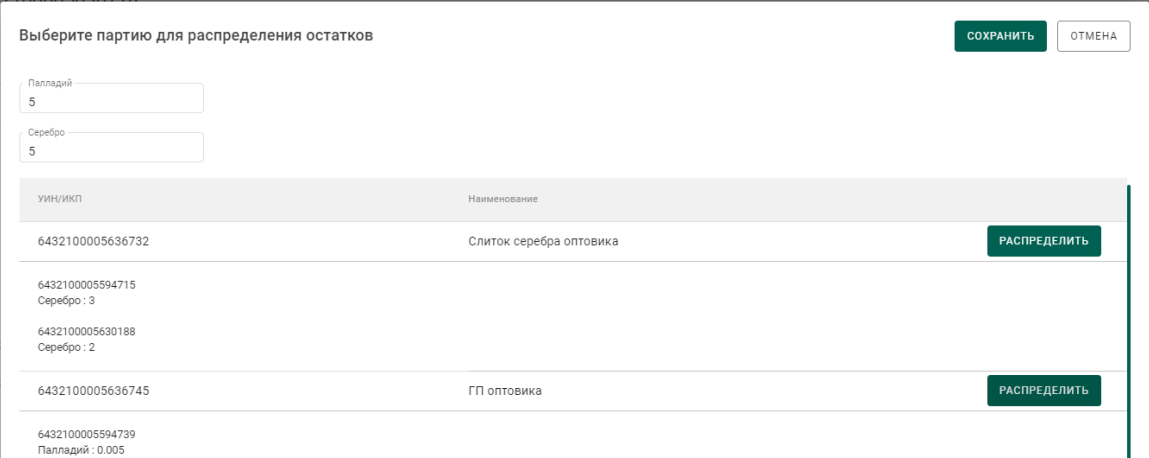

Рисунок 81 – Распределение по новым родительским партиям сырья

5) Нажать кнопку «Сохранить».

## **Регистрация готовой продукции**

### **5.4.1 Регистрация готовой продукции (с указанием собственника)**

<span id="page-50-0"></span>Данный тип применяется, когда готовая продукция изготовлена из сырья одного поставщика.

Для регистрации партий необходимо:

1) Перейти в раздел «Производство» бокового меню, на вкладку «Производство ДМ» и выбрать пункт меню «Создать партию» (см. [Рисунок](#page-51-0)  [82\)](#page-51-0).

| ੱਛ | Партии          | Производство ПФ<br>Производство ДМ                                                      |                  |                                         |   |
|----|-----------------|-----------------------------------------------------------------------------------------|------------------|-----------------------------------------|---|
| グ  | Производство    |                                                                                         |                  |                                         | ÷ |
| 直  | Физические лица | Имя                                                                                     | Тип              | $\oplus$<br>Добавить партии<br>Bec      |   |
| 目  | Квитанции       | "ГАЗПРОМБАНК" (АКЦИОНЕРНОЕ ОБЩЕСТВО)                                                    | Юридическое лицо | $\triangle$<br>Создать партию<br>$-100$ |   |
|    |                 | АКЦИОНЕРНОЕ ОБЩЕСТВО КИЕМБАЕВСКИЙ ГОРНО-ОБОГАТИТЕЛЬНЫЙ КОМБИНАТ "ОРЕНБУРГСКИЕ МИНЕРАЛЫ" | Юридическое лицо | 3490 Грамм                              |   |
|    |                 | Количество элементов на странице   15 ▼                                                 |                  | $1 - 2$ из 2<br>$\sim$                  |   |

Рисунок 82 – Создать партию готовой продукции

<span id="page-51-0"></span>2) Заполнить общие реквизиты партии готовой продукции на вкладке «Общие реквизиты», включая поле «Собственник» (см. [Рисунок 83\)](#page-51-1).

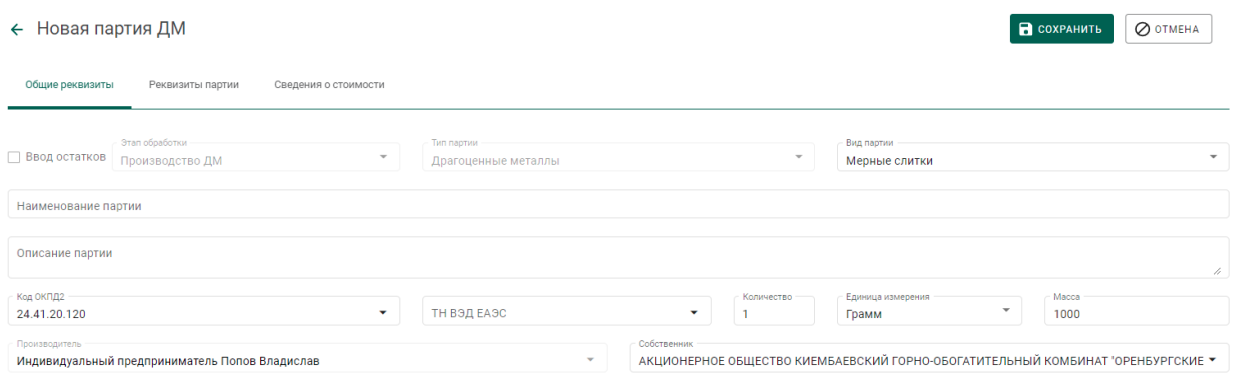

Рисунок 83 – Общие реквизиты партии готовой продукции

<span id="page-51-1"></span>3) Перейти на вкладку «Реквизиты партии» и заполнить реквизиты партии.

Возможны 2 варианта списания с родительских партий исходного сырья:

*а) Без указания родительской партии.*

При этом списание с исходных партий сырья, добавленных в аффинажный котел, будет выполняться по методу FIFO.

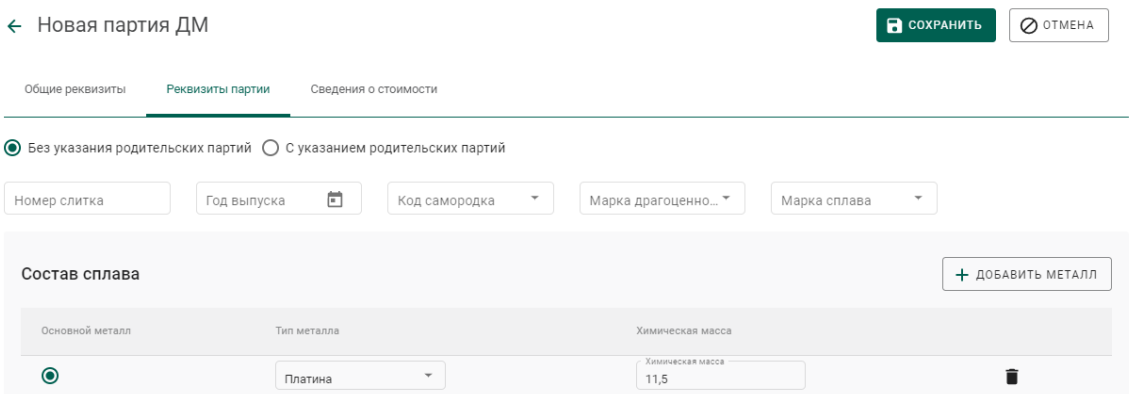

Рисунок 84 – Списание по методу FIFO

*б) С указанием родительских партий.*

При этом пользователю необходимо указать с каких конкретно партий необходимо списывать ДМ и в каком количестве. Для этого необходимо:

- Нажать кнопку «Добавить/редактировать партии»;
- В открывшейся форме отметить галочкой требуемые партии и нажать на кнопку  $\boxed{2}$  масса
- В открывшейся форме для каждой из отмеченных на предыдущем шаге партий отметить вид ДМ, указать массу ХЧВ и лигатурную массу.

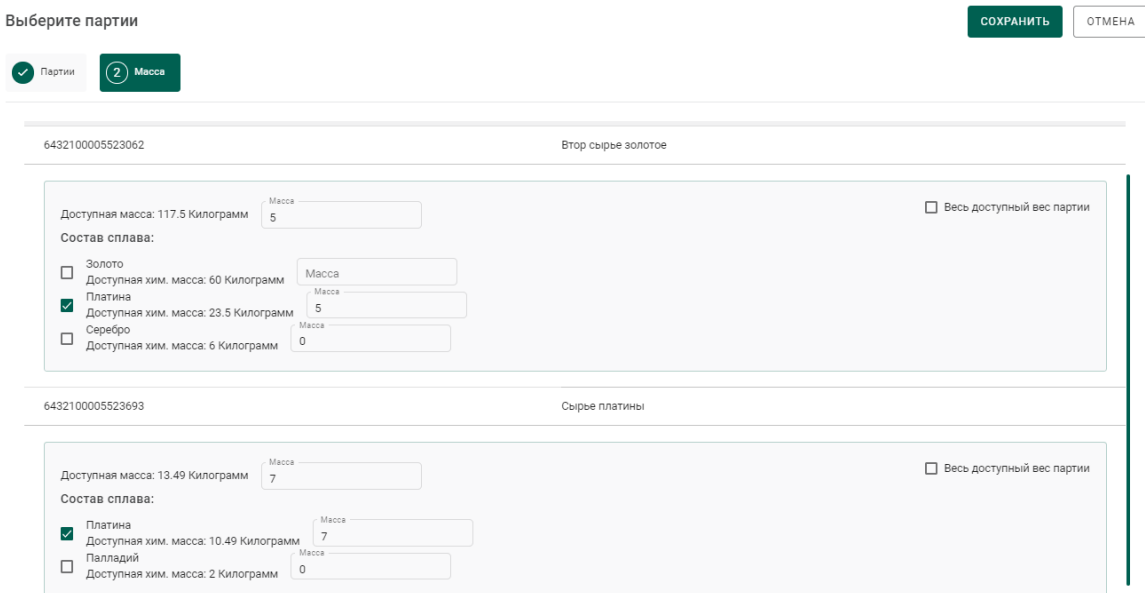

Рисунок 85 – Списание с указанием родительских партий сырья

Нажать кнопку «Сохранить» (см. [Рисунок 86\)](#page-53-0).

#### $\leftarrow$  Новая партия ЛМ

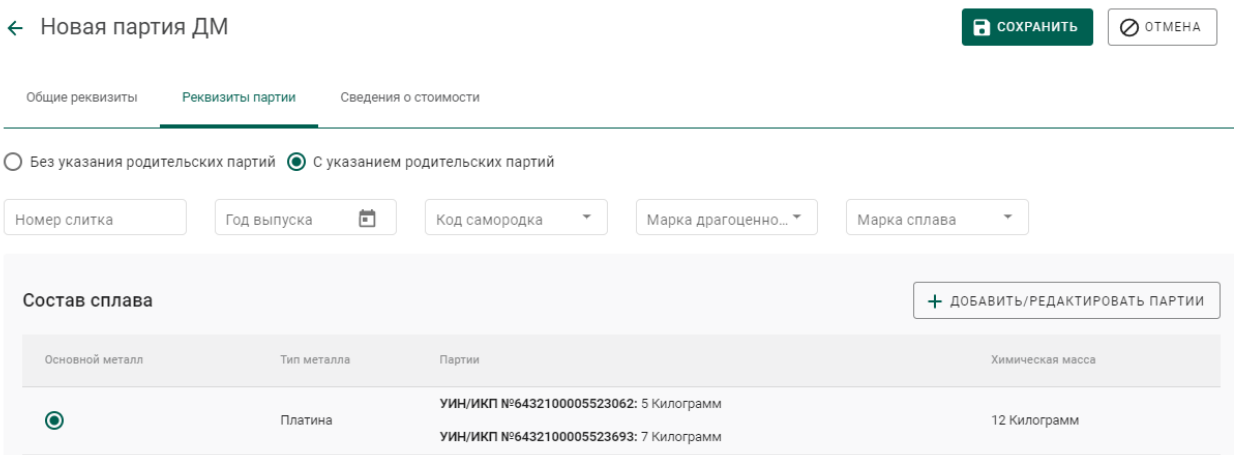

### Рисунок 86 – Реквизиты партии готовой продукции

<span id="page-53-0"></span>При успешном выполнении операции партия отобразится в списке партий драгоценных металлов (см. [Рисунок 87\)](#page-53-1).

| <b>Bce</b> | На регистрации   | На хранении                    | Транспортировка<br>Корректировка |                       |             |            | СОЗДАТЬ ▼                                                |    |
|------------|------------------|--------------------------------|----------------------------------|-----------------------|-------------|------------|----------------------------------------------------------|----|
| C          | Поиск            | Q<br>Этап обработки            | $\overline{\phantom{a}}$         | Только мои            |             |            |                                                          | ĒΙ |
|            | ИНП/УИН          | Наименование                   | Вид партии                       | Вид основного металла | Кол-во, шт. | Macca      | Статус партии                                            |    |
|            |                  | Партия ГП                      | Мерные слитки                    | Золото                |             | 1000 Грамм | Черновик                                                 |    |
|            | 6432100000232967 | Партия минерального сырья      | Минеральное сырьё                | Золото                |             | 5000 Грамм | Зарегистрирована                                         |    |
|            | 6432100000227611 | Слиток                         | Стандартные слитки               | Золото                |             | 500 Грамм  | Выведена из оборота в переходный период                  | ٠  |
|            | 6432100000227090 | Мерный слиток без собственника | Мерные слитки                    | Золото                |             | 1000 Грамм | На комплектации                                          | ٠  |
|            | 6432100000225648 | Проба 1                        | Проба приемного сырья            |                       |             | 10 Грамм   | Выведена из оборота в переходный период                  | ÷  |
|            | 6432100000225633 | Минеральное сырье              | Минеральное сырьё                | Золото                | $\mathbf 0$ | 4990 Грамм | Зарегистрирована                                         |    |
|            |                  |                                |                                  |                       |             |            | $10 -$<br>Количество элементов на странице<br>1 - 6 из 6 |    |

Рисунок 87 – Список партий драгоценных металлов

<span id="page-53-1"></span>4) Зарегистрировать партию готовой продукции.

При открытии партии на просмотр после регистрации на закладке «Связанные партии» в списке родительских партий будет отображаться ссылка на родительскую партию сырья (см. [Рисунок 88\)](#page-54-0).

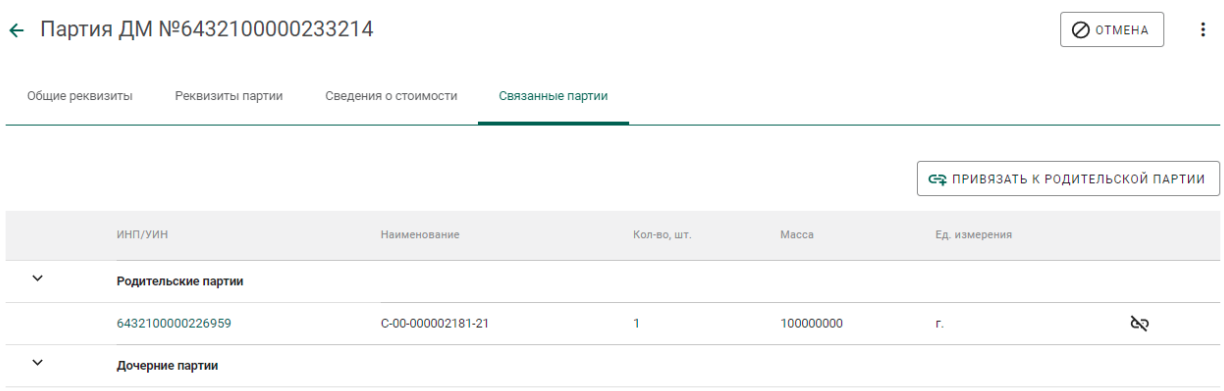

Рисунок 88 – Ссылка на родительские партии

# <span id="page-54-1"></span><span id="page-54-0"></span>**5.4.2 Регистрация готовой продукции (без указания собственника, для давальческого сырья)**

Данный тип применяется, когда готовая продукция изготовлена из сырья нескольких поставщиков (давальцев) или заранее неизвестно кому будет отгружена готовая продукция.

Для регистрации партий необходимо выполнить шаги 1-4 п. [5.4.1,](#page-50-0) не заполняя поле «Собственник» в общих реквизитах партии.

# **5.4.3 Регистрация готовой продукции (без указания собственника,**

## **с признаком «Ввод начальных остатков»)**

Данный тип применяется в переходный период для регистрации и последующей отгрузки готовой продукции минуя аффинажный котел и списание с родительских партий.

Для регистрации готовой продукции без указания собственника с признаком «Ввод остатков» необходимо:

1) Перейти в список партий драгоценных металлов (пункт бокового меню «Партии» «Драгоценные металлы»), нажать кнопку «Создать» и выбрать пункт «Новую партию»;

## 2) Заполнить обязательные поля вкладки «Общие реквизиты»:

- Установить признак «Ввод остатков»;
- Этап обработки: «Производство ДМ»;
- Вид партии: любой вид из списка, кроме «Лом, отходы (обратимые)», «Минеральное сырьё», «Вторичное сырьё»;
- Наименование партии;
- Код ОКПД2 (выбрать значение из справочника);
- Количество (общее количество изделий в партии);
- Единица измерения (выбрать значение из справочника);
- Масса (общая масса всех изделий в партии) в указанных единицах измерения;
- Собственник: пустое значение.

3) Перейти на вкладку «Реквизиты партии», нажать на кнопку «Добавить металл» или кликнуть по ссылке «Добавить сведения» и указать сведения о составе сплава:

Тип металла;

Химическая масса.

При необходимости добавить еще один металл в состав сплава при помощи кнопки «Добавить металл» и указать сведения о добавляемом металле.

Для удаления металла из состава сплава нажать на кнопку  $\blacksquare$ .

4) Выбрать основной металл в сплаве в столбце «Основной металл» и нажать кнопку «Сохранить».

5) Открыть на просмотр созданную партию, нажав ссылку с названием партии, либо через пункт меню «Просмотр». Меню вызывается при нажатии на кнопку:

6) Зарегистрировать партию, нажав на кнопку «Регистрация» в форме просмотра партии.

### **Регистрация технологических потерь**

Регистрация технологических потерь аффинажного производства выполняется аналогично регистрации готовой продукции с указанием собственника с учетом следующего:

1) В реквизите «Вид партии» указывается «Технологические потери ДМ».

56

- 2) В реквизите «Собственник» указывается:
	- а) собственник сырья, при необходимости отнесения потерь на собственника исходного сырья;
	- б) аффинажное предприятие, при необходимости отнесения потерь на аффинажное предприятие.

3) После регистрации партия имеет статус «Списана». При открытии партии на просмотр после регистрации на закладке «Связанные партии» в списке родительских партий будет отображаться ссылка на партию аффинажного котла.

### **Передача готовой продукции**

## **5.6.1 Возврат собственнику готовой продукции, изготовленной из давальческого сырья**

Применяется, если аффинажная организация передает готовую продукцию поставщику сырья и зарегистрирован договор на производство по давальческой схеме.

- 1) Выполнить регистрацию готовой продукции в соответствии с п. [5.4.1,](#page-50-0) где в качестве собственника указать поставщика давальческого сырья.
- 2) Создать спецификацию со следующими реквизитами:
	- Отправитель Аффинажный завод;
	- Получатель Поставщик давальческого сырья.
- 3) Перейти на вкладку «Партии в спецификации» и привязать требуемые партии.
- 4) Привязать спецификацию к давальческому контракту. Для этого:
	- а) перейти на вкладку «Информация о контрактах»;
	- б) нажать кнопку «Привязать контракт»;

в) в открывшейся форме отметить нужный контракт и нажать кнопку «Прикрепить выбранные»;

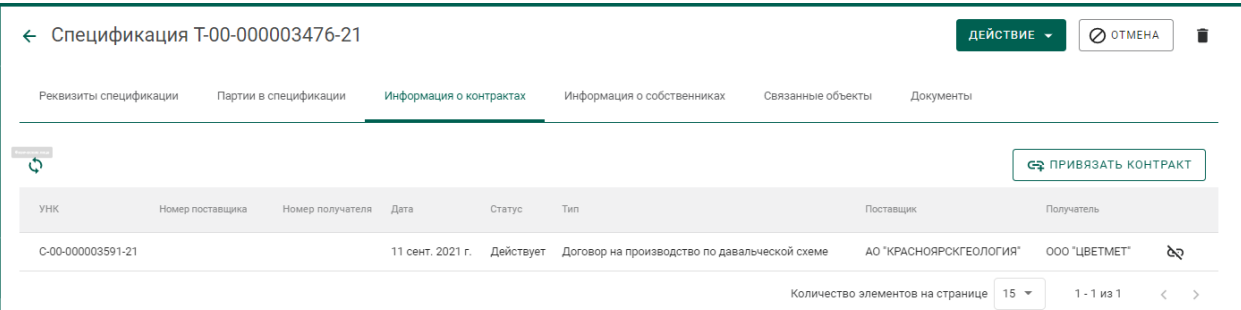

Рисунок 89 – Привязка спецификации к договору

5) Отправить спецификацию, нажав кнопку «Действие»–«Подписать и отправить».

# **5.6.2 Возврат собственнику готовой продукции, изготовленной из давальческого сырья с добавлением собственного сырья аффинажного завода**

Применяется, если аффинажная организация передает готовую продукцию поставщику сырья и зарегистрирован договор на производство по давальческой схеме.

- 1) Выполнить регистрацию готовой продукции в соответствии с п. [5.4.1](#page-50-0) и вариантом «*С указанием родительских партий*», где в качестве родительских партий указать партии сырья давальца и сырья аффинажного завода.
- 2) Создать спецификацию со следующими реквизитами:
	- Отправитель Аффинажный завод;
	- Получатель Поставщик давальческого сырья.
- 6) Перейти на вкладку «Партии в спецификации» и привязать требуемые партии.
- 7) Привязать спецификацию к давальческому контракту. Для этого:
	- а) перейти на вкладку «Информация о контрактах»;
	- б) нажать кнопку «Привязать контракт»;
- в) в открывшейся форме отметить нужный контракт и нажать кнопку «Прикрепить выбранные»;
- 8) Отправить спецификацию, нажав кнопку «Действие»–«Подписать и отправить».

# **5.6.3 Возврат готовой продукции, зарегистрированной без собственника, по давальческому договору**

Применяется, если аффинажная организация передает готовую продукцию, зарегистрированную без собственника, поставщику сырья и зарегистрирован договор на производство по давальческой схеме.

- 1) Выполнить регистрацию готовой продукции в соответствии с п[.5.4.2.](#page-54-1)
- 2) Создать спецификацию со следующими реквизитами:
	- Отправитель Аффинажный завод;
	- Получатель Поставщик давальческого сырья.
- 3) Перейти на вкладку «Партии в спецификации» и привязать требуемые партии.
- 4) Привязать спецификацию к давальческому контракту. Для этого:
	- а) перейти на вкладку «Информация о контрактах»;
	- б) нажать кнопку «Привязать контракт»;
	- в) в открывшейся форме отметить нужный контракт и нажать кнопку «Прикрепить выбранные»;

5) Отправить спецификацию, нажав кнопку «Действие»–«Подписать и отправить».

## **5.6.4 Продажа готовой продукции, изготовленной из собственного сырья аффинажного завода**

Применяется, если аффинажная организация продает готовую продукцию, изготовленную из собственного сырья.

1) Выполнить регистрацию готовой продукции в соответствии с п. [5.4.1,](#page-50-0) где в качестве собственника указать аффинажный завод.

- 2) Выполнить регистрацию контракта со следующими реквизитами:
	- Тип контракта «Договор купли-продажи»;
	- Получатель покупатель готовой продукции;
	- Поставщик аффинажный завод.
- 3) Создать спецификацию со следующими реквизитами:
	- Отправитель Аффинажный завод;
	- Получатель покупатель готовой продукции.
- 4) Перейти на вкладку «Партии в спецификации» и привязать требуемые партии.
- 5) Привязать спецификацию к контракту из п.2. Для этого:
	- а) перейти на вкладку «Информация о контрактах»;
	- б) нажать кнопку «Привязать контракт»;
	- в) в открывшейся форме отметить нужный контракт и нажать кнопку «Прикрепить выбранные»;
- 6) Отправить спецификацию, нажав кнопку «Действие»–«Подписать и отправить».

## **5.6.5 Отправка готовой продукции, изготовленной из**

## **давальческого сырья, стороннему контрагенту по поручению собственника(ов) сырья**

Применяется, если аффинажная организация является грузоотправителем по договору купли-продажи между поставщиками сырья и сторонней организацией (например, кредитной организацией).

Для передачи готовой продукции кредитной организации необходимо:

1) Выполнить регистрацию готовой продукции в соответствии с п. [5.4.2.](#page-54-1)

- 2) Выполнить регистрацию контракта со следующими реквизитами:
	- а) Тип контракта «Письмо-поручение»;
	- б) Получатель покупатель готовой продукции;

в) Поставщик – собственник сырья;

г) Грузоотправитель – аффинажный завод.

 Регистрация контрактов осуществляется для каждого собственника сырья.

3) Создать спецификацию со следующими реквизитами:

а) Отправитель – Аффинажный завод;

б) Получатель – Покупатель готовой продукции.

4) Перейти на вкладку «Партии в спецификации» и привязать требуемые партии.

5) Перейти на вкладку «Информация о собственниках» и нажать кнопку «Привязать собственника».

6) В открывшейся форме отметить требуемых собственников готовой продукции и нажать кнопку «Прикрепить выбранные».

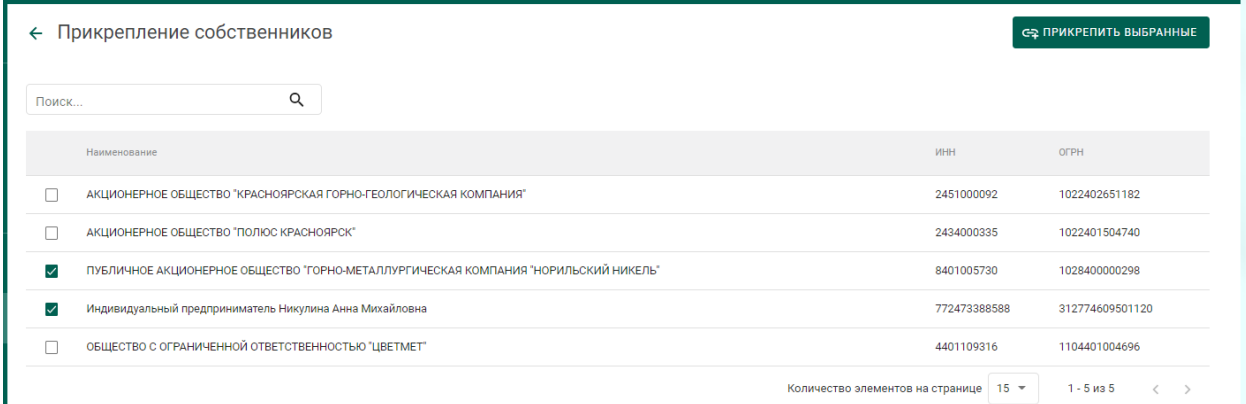

Рисунок 90 – Форма привязки собственников к спецификации

7) В открывшейся форме указать для каждого собственника доли по лигатурной массе и химически чистой массе:

- массовая доля доля лигатурной массы;
- «золото» доля химически чистого вещества конкретного ДМ.

и нажать на кнопку «Сохранить».

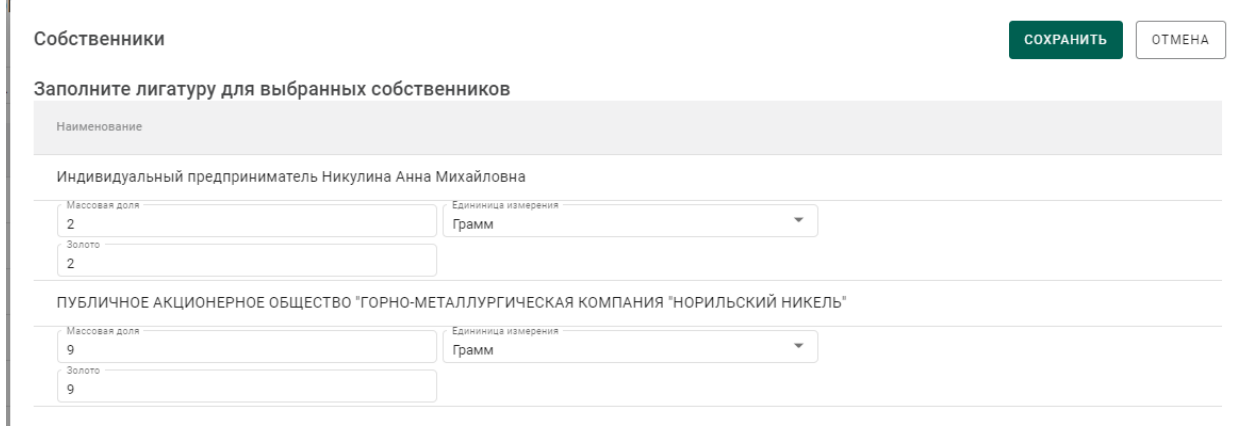

## Рисунок 91 – Форма ввода весовых долей

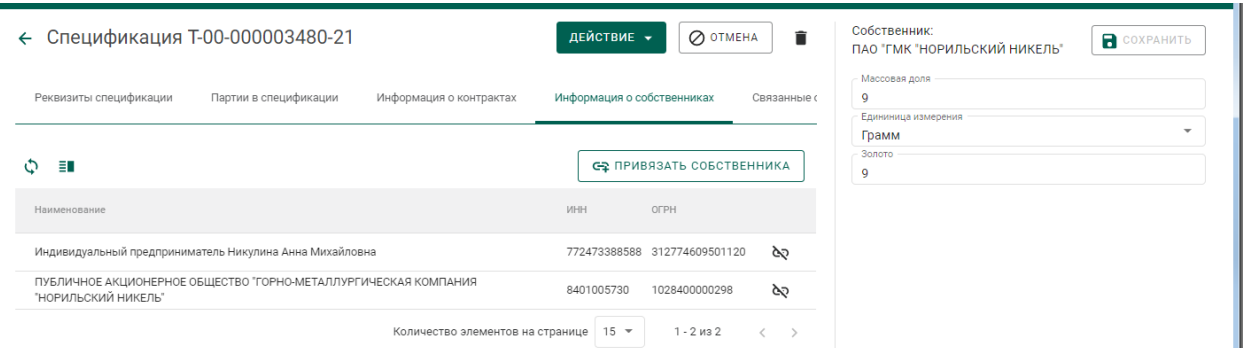

Рисунок 92 – Просмотр и редактирование весовых долей по собственникам

- 8) Привязать контракты из п.2 к спецификации. Для этого:
	- а) перейти на вкладку «Информация о контрактах»;
	- б) нажать кнопку «Привязать контракт»;
	- в) в открывшейся форме отметить нужные контракты и нажать кнопку «Прикрепить выбранные»;

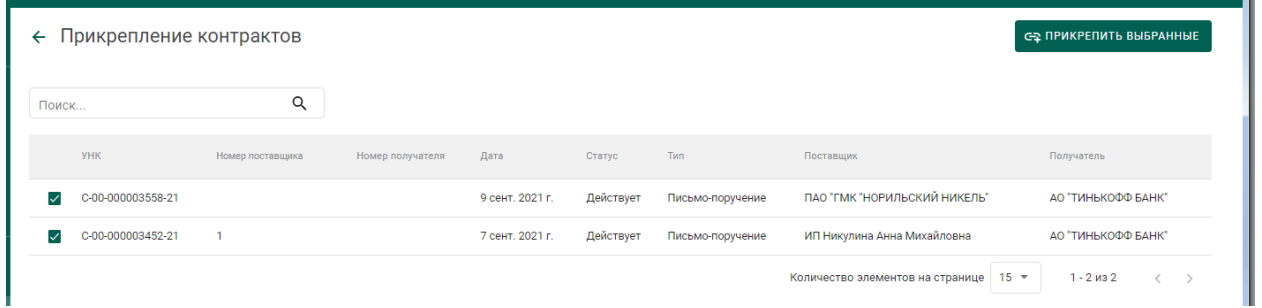

## Рисунок 93 – Привязка контрактов к спецификации

9) Для указания конкретных родительских партий для списания необходимо:

а) В контекстном меню для партии выбрать пункт «Указать

родительские партии».

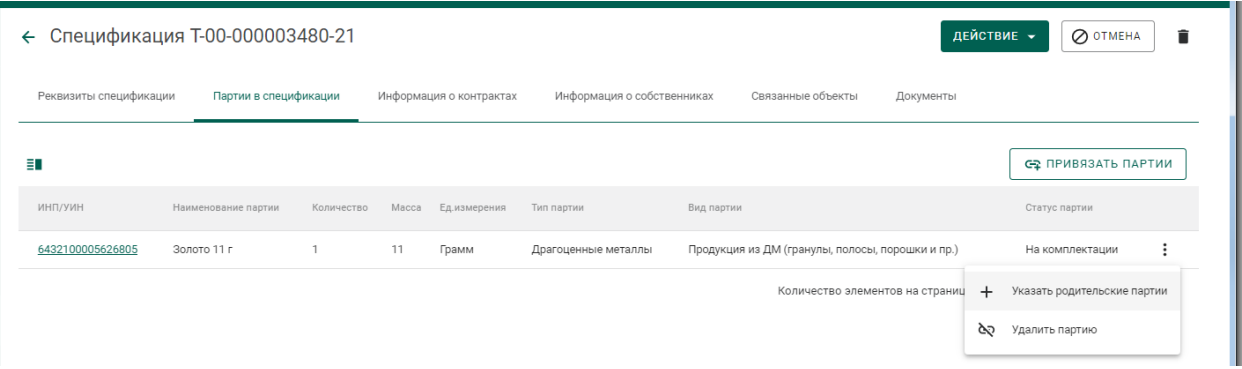

Рисунок 94 – Вызов операции по указанию родительских партий

б) Отметить родительские партии для списания и перейти на следующую вкладку «Масса».

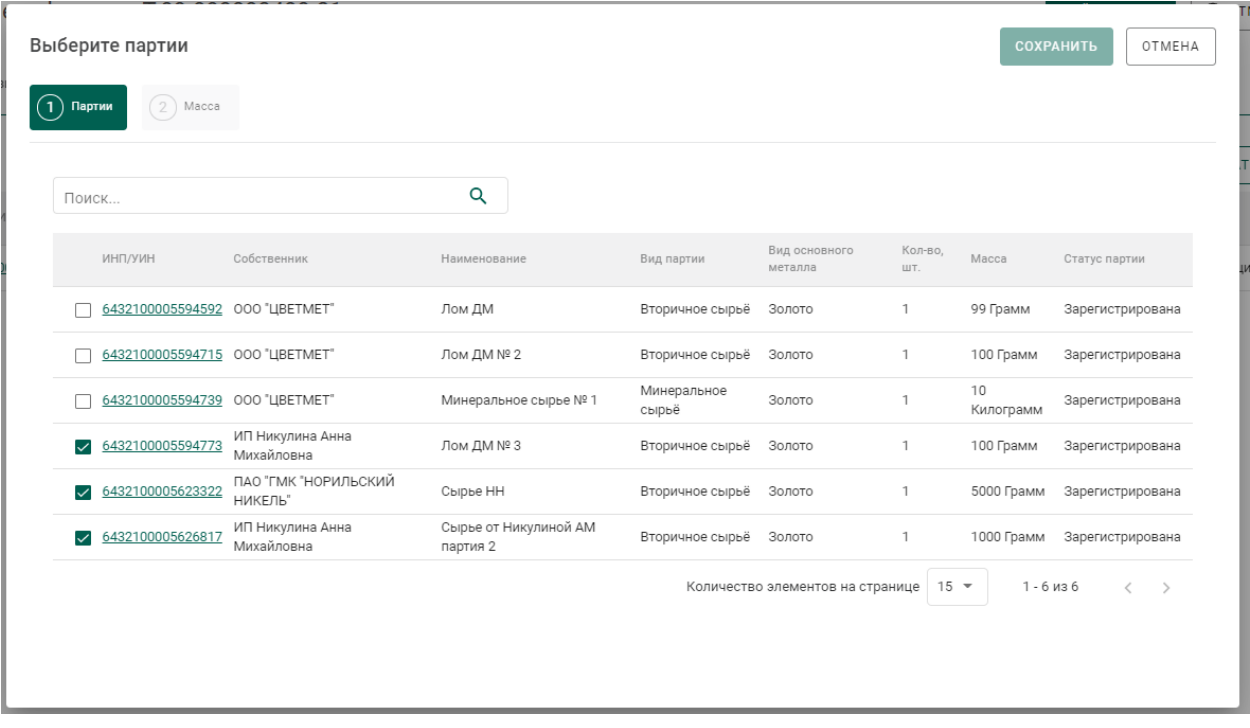

Рисунок 95 – Выбор родительских партий

в) Ввести массы для списания с родительских партий и нажать кнопку «Сохранить».

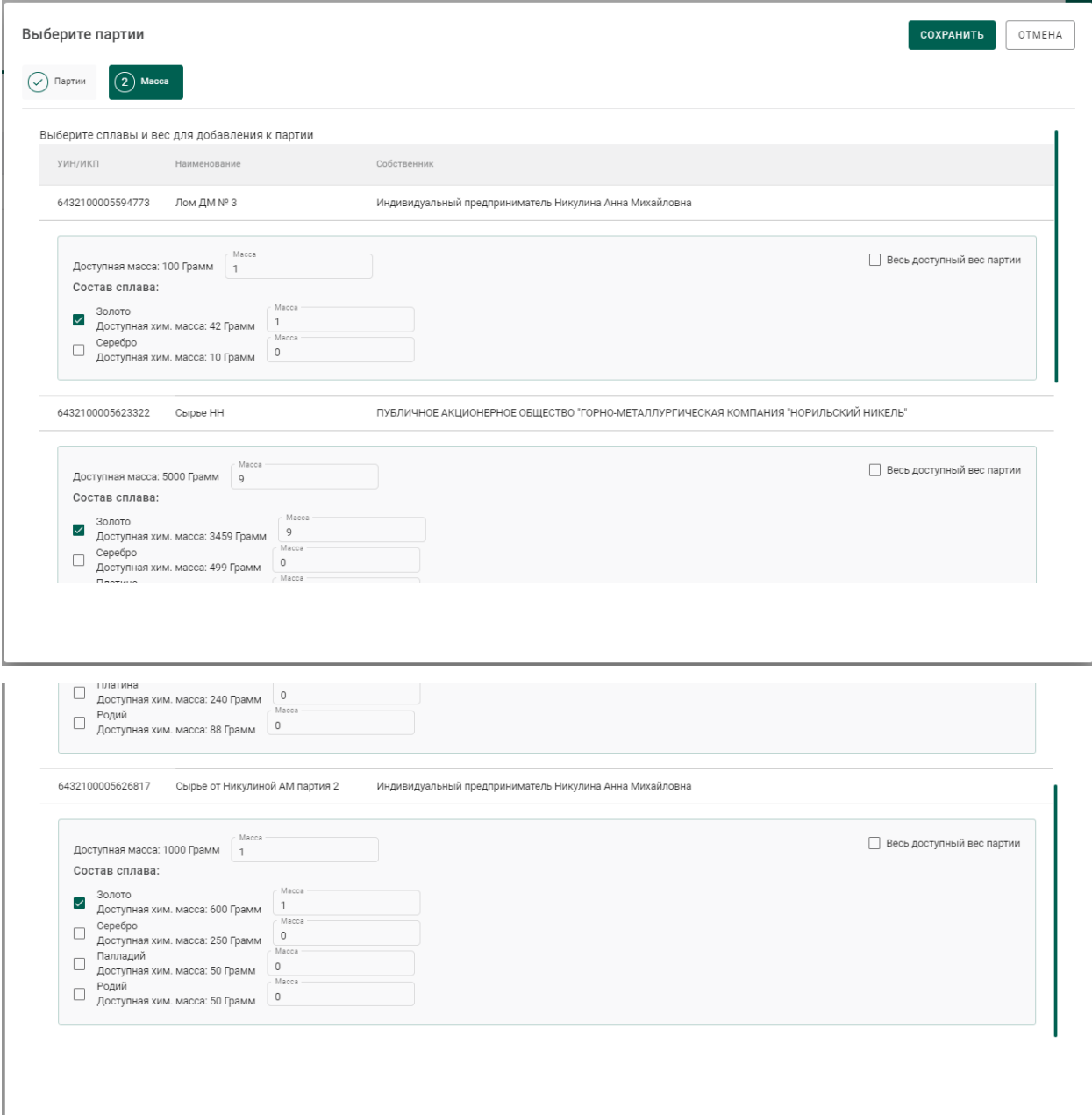

Рисунок 96 – Указание массы для списания с родительских партий

Если конкретные родительские партии не указываются, то списание с родительских партий осуществляется по методу FIFO.

10) Отправить спецификацию, нажав на кнопку «Подписать и отправить». Собственником партии становится получатель по контракту. Списание с аффинажного котла происходит по массе ХЧВ для каждого собственника.

### **5.6.6 Отправка готовой продукции, изготовленной из**

### **давальческого сырья, в филиал поставщика сырья**

Условия выполнения:

1) Выполнена регистрация контракта с типом «Договор на производство по давальческой схеме» между головной организациейпоставщиком сырья (Поставщик) и аффинажным предприятием (Получатель).

Для передачи готовой продукции в филиал поставщика сырья необходимо:

1) Выполнить регистрацию готовой продукции в соответствии с п[.5.4.1.](#page-50-0)

В качестве собственника готовой продукции указывается головная организация-поставщик сырья.

2) Выполнить регистрацию спецификации и прикрепить её к давальческому контракту между головной организацией-поставщиком сырья и аффинажным заводом. В качестве «Грузоотправителя» в спецификации указывается аффинажное предприятие, в качестве «Грузополучателя» – филиал поставщика сырья.

### **Передача готовой продукции в аренду (в переходный период)**

Применяется, если аффинажная организация передает в аренду партии ДМ с последующим их возвратом.

Для передачи готовой продукции в аренду необходимо:

- 1) Выполнить регистрацию готовой продукции в соответствии с п[.5.4.1.](#page-50-0)
- 2) Выполнить регистрацию контракта со следующими реквизитами:
	- Тип контракта «Договор аренды»;
	- Получатель Арендатор;
	- Поставщик Аффинажный завод;
- 3) Создать спецификацию со следующими реквизитами:
	- Отправитель Аффинажный завод;
	- Получатель Арендатор.

4) Привязать спецификацию к договору аренды и отправить спецификацию.

Для возврата готовой продукции из аренды необходимо:

1) Создать спецификацию со следующими реквизитами:

Отправитель – Арендатор;

Получатель – Аффинажный завод.

2) Привязать спецификацию к договору аренды и отправить спецификацию.

### **Особенности передачи готовой продукции в переходный период**

При передаче готовой продукции в переходный период, если получатель состоит на специальном учете, в момент отправки спецификации отображается следующее сообщение (см. [Рисунок 97\)](#page-65-0):

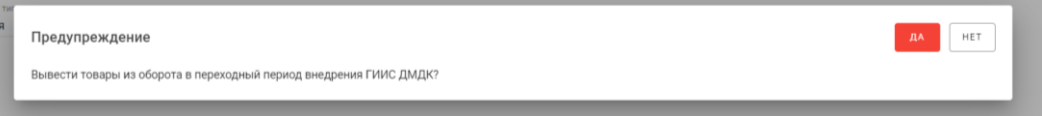

<span id="page-65-0"></span>Рисунок 97 – Окно подтверждения вывода из оборота в переходный период

При нажатии кнопки «Подтвердить» партии готовой продукции, привязанные к спецификации, будут выведены из оборота. В случае нажатия на кнопку «Отмена» партии готовой продукции будут переданы получателю по спецификации.

Если получатель не состоит на специальном учете, то партии готовой продукции, привязанные к спецификации, будут выведены из оборота при отправке спецификации без предупреждения.

66

## **6 ПРОИЗВОДСТВО ЮВЕЛИРНЫХ ИЗДЕЛИЙ**

Производство ювелирных изделий (далее – ЮИ) подразделяется на следующие этапы:

- 1. Партия ДМ/изделий из ДМДК попадает в производственный котёл.
- 2. Партия полуфабрикатов выходит из производственного котла.
- 3. Партия полуфабрикатов проходит опробование, получает УИН.
- 4. Из партии полуфабрикатов создаются партии ЮИ.
- 5. Регистрация партий лома, отходов и технологических потерь ДМ.

Типы и виды партий для добавления в котёл приведены в Таблице 1.

Таблица 1

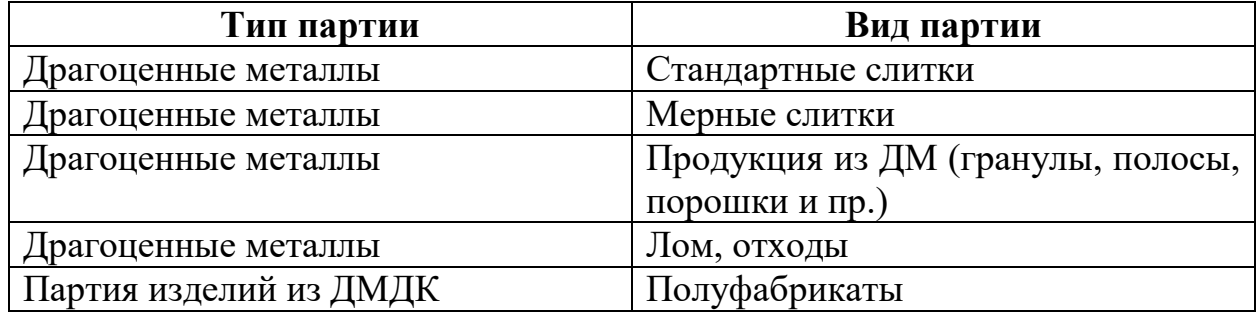

## **Этап 1 (создание производственного котла)**

Процесс производства ЮИ начинается с создания производственного котла.

Для начала необходимо принять партию от грузоотправителя, либо создать и зарегистрировать партию (см. [Рисунок 98](#page-66-0) – [Рисунок 101\)](#page-67-0).

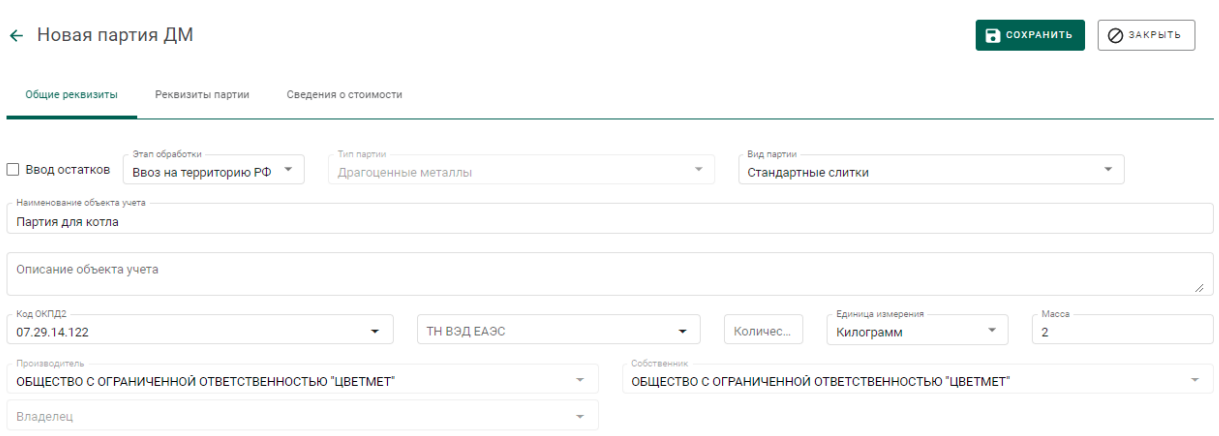

<span id="page-66-0"></span>Рисунок 98 – Создание партии. Заполнение общих реквизитов

COXPAHNTL **O** SAKPLITL

#### ← Новая партия ДМ

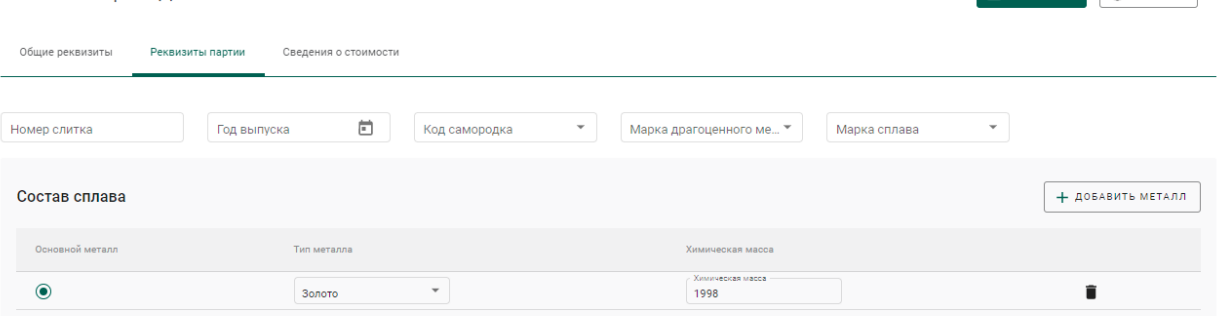

## Рисунок 99 – Создание партии. Заполнение реквизитов партии

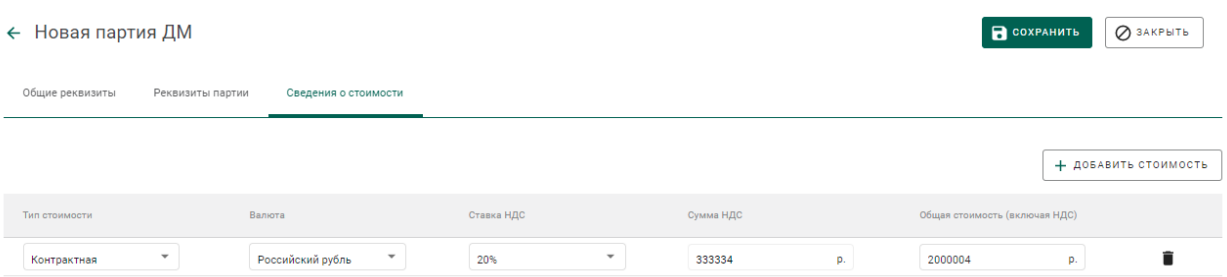

## Рисунок 100 – Создание партии. Заполнение сведений о стоимости

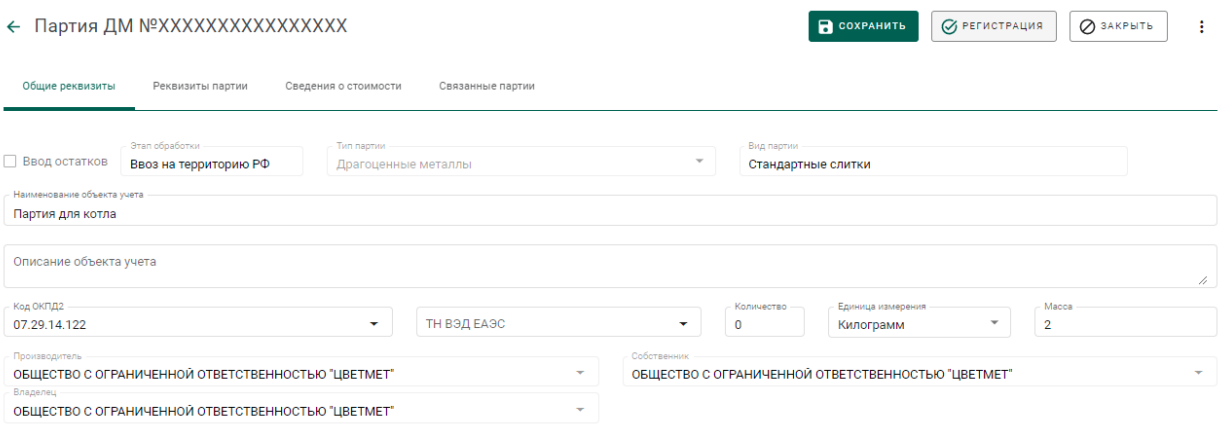

Рисунок 101 – Регистрация партии

<span id="page-67-0"></span>Далее перейти на вкладку «Производство ПФ» раздела бокового меню «Производство» (см. [Рисунок 102\)](#page-68-0).

Производственный котёл создаётся автоматически при добавлении партии.

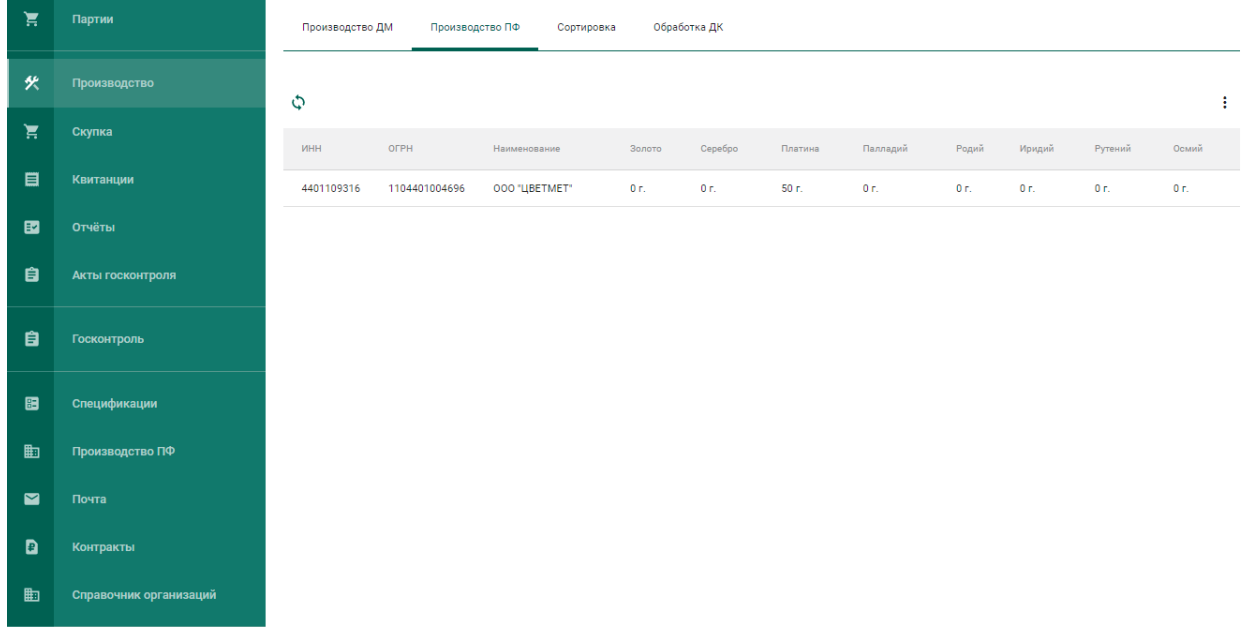

## Рисунок 102 – Производственный котёл

<span id="page-68-0"></span>Для добавления партии необходимо выбрать пункт «Добавить партии» контекстного меню (см. [Рисунок 103\)](#page-68-1).

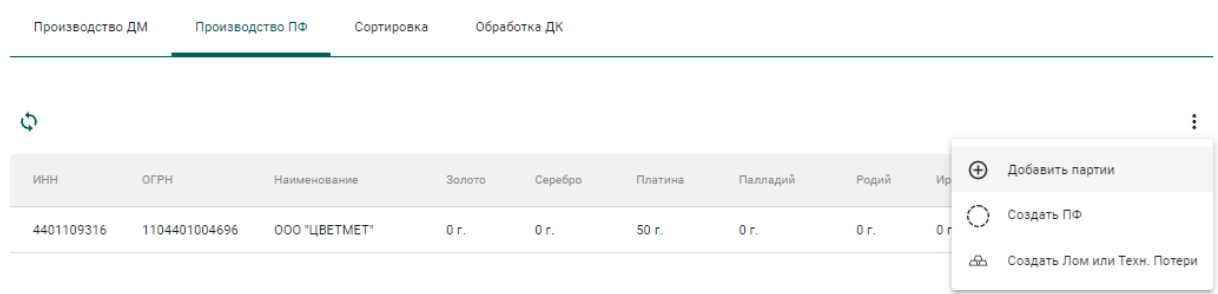

Рисунок 103 – Добавление партии/создание котла

<span id="page-68-1"></span>Выбрать партии из списка для создания производственного котла / добавления в существующий производственный котёл и нажать кнопку «Прикрепить» (см. [Рисунок 104\)](#page-69-0).

|        | Выберите партию  | <b>ПРИКРЕПИТЬ</b><br>OTMEHA |                     |                    |
|--------|------------------|-----------------------------|---------------------|--------------------|
|        |                  |                             |                     | Q                  |
|        | ИКП/УИН          | Наименование                | Тип партии          | Вид партии         |
|        | 6432100005625528 | Родий 3 г Для Никулиной     | Драгоценные металлы | Мерные слитки      |
|        | 6432100005626671 | Палладий 10 г для Ависмы    | Драгоценные металлы | Мерные слитки      |
|        | 6432100005633267 | Слиток палладия для НМЗ     | Драгоценные металлы | Мерные слитки      |
| $\sim$ | 6432100005730067 | Партия для котла            | Драгоценные металлы | Стандартные слитки |
|        |                  |                             |                     |                    |

Рисунок 104 – Список партий для добавления в котёл

## <span id="page-69-0"></span>**Этап 2 (создание партий из котла)**

Для создания партии ПФ из котла необходимо:

1) Выбрать пункт «Создать ПФ» контекстного меню (см. [Рисунок 105\)](#page-69-1).

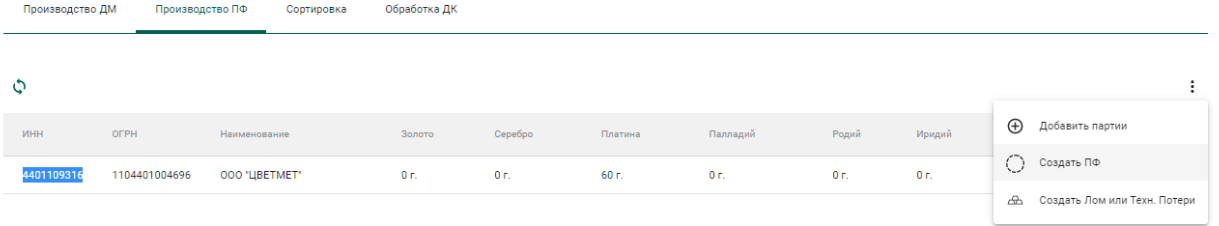

Рисунок 105 – Создание партии ПФ

<span id="page-69-1"></span>2) Заполнить реквизиты новой партии ПФ и нажать кнопку «Сохранить» (см. [Рисунок 106,](#page-70-0) [Рисунок 107\)](#page-70-1).

COXPAHUTE **O** SAKPEITE

#### ← Новая партия полуфабрикатов

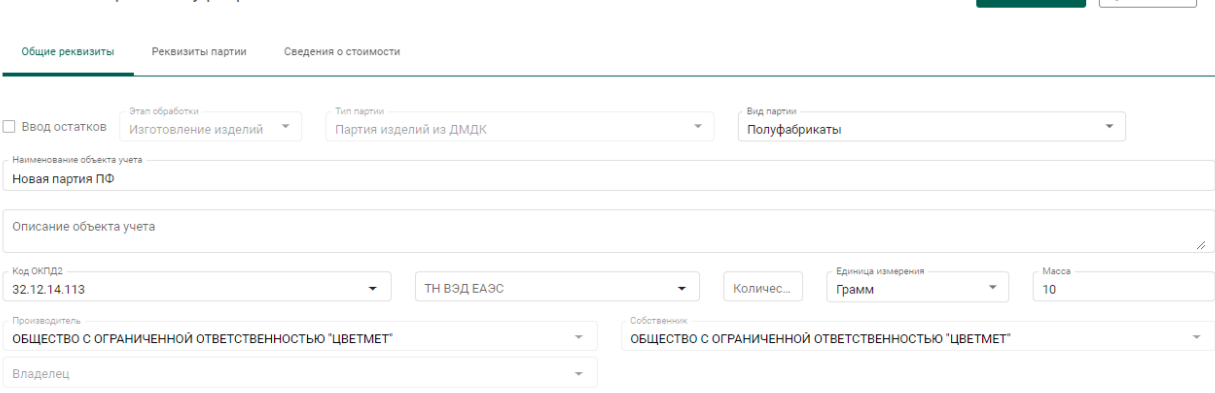

## Рисунок 106 – Заполнение общих реквизитов

<span id="page-70-0"></span>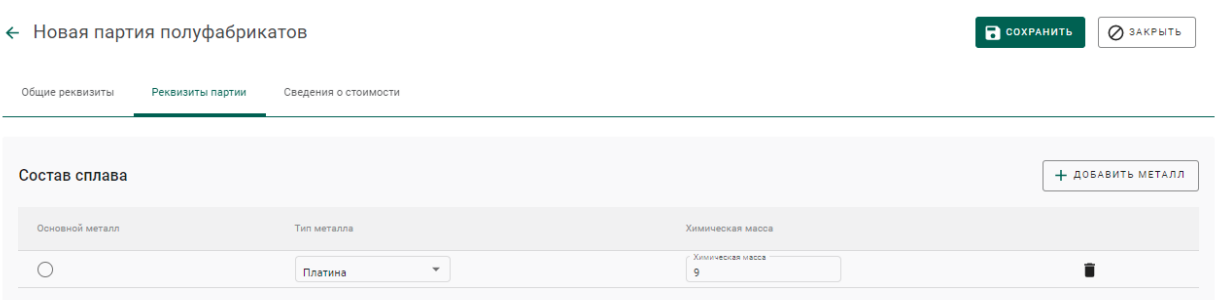

Рисунок 107 – Заполнение реквизитов партии

<span id="page-70-1"></span>3) Зарегистрировать партию.

При этом у партии появится ссылка на родительскую партию (Котёл ПФ) на вкладке «Связанные партии» (см. [Рисунок 108\)](#page-70-2).

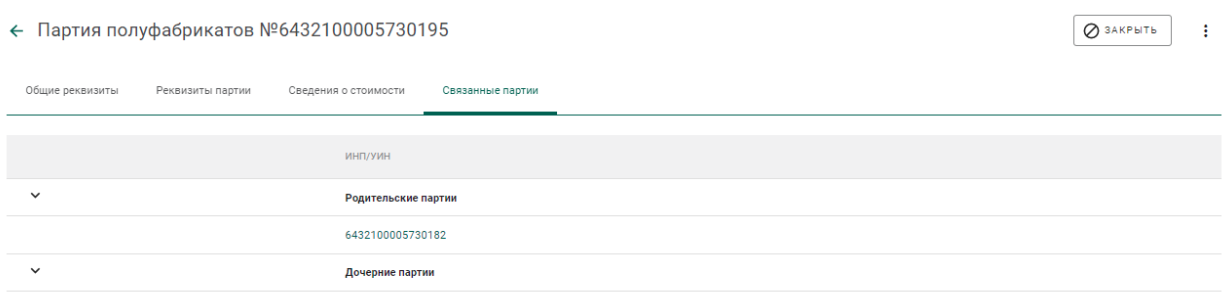

Рисунок 108 – Список родительских партий

<span id="page-70-2"></span>Для перехода к родительской партии необходимо нажать на ссылку, при этом на экране отобразятся сведения о партии производственного котла ПФ (см. [Рисунок 109\)](#page-71-0).

 $Q$  закрыть :

#### $\leftarrow$  Партия ЛМ №6432100005730182

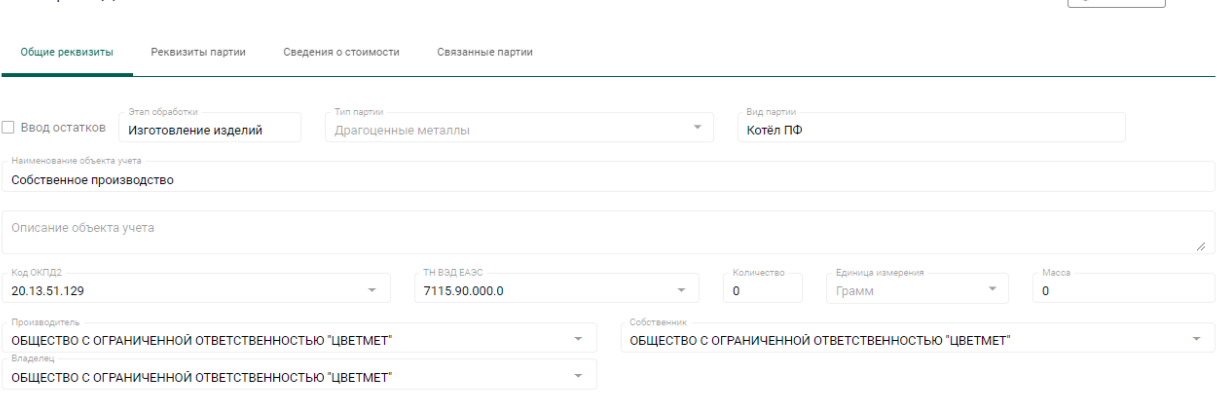

Рисунок 109 – Сведения о родительской партии

## <span id="page-71-0"></span>**Этап 3 (опробование и клеймение)**

На данном этапе партия ПФ должна пройти опробование и клеймение, получить УИН (подробное описание см. раздел [3\)](#page-19-0).

Для полуфабрикатов, изготовленных из серебра, данную процедуру проходить необязательно.

## **Этап 4 (изготовление ЮИ)**

l

Для изготовления ЮИ из партии ПФ необходимо:

1) Открыть на просмотр опробованную<sup>1</sup> партию и выбрать пункт контекстного меню «Изготовить ЮИ» (см. [Рисунок 110\)](#page-72-0).

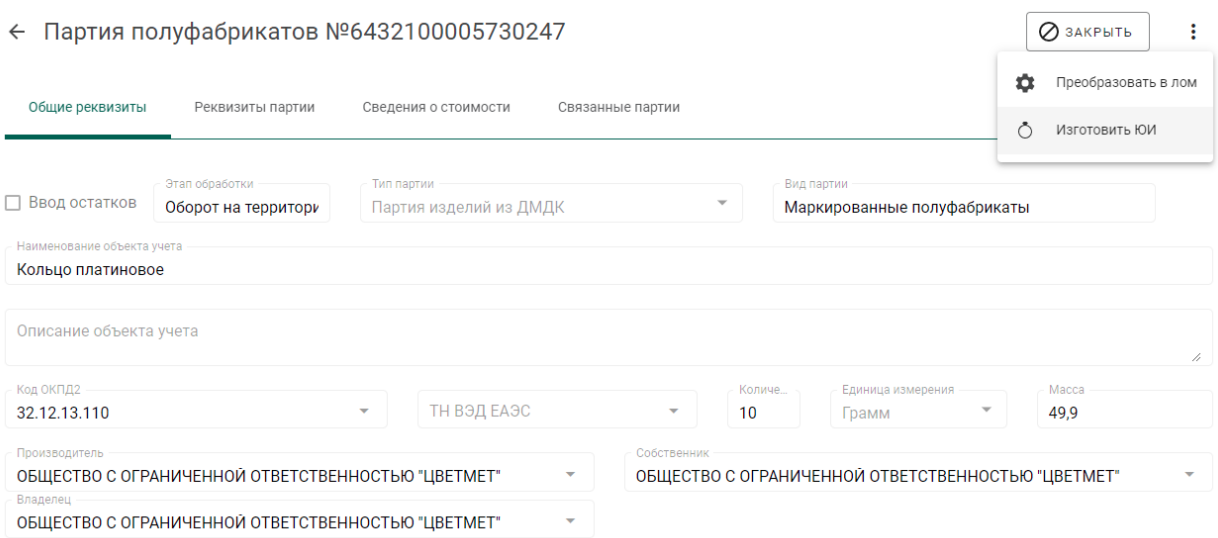

<sup>1</sup> Обязательное условие для всех партий ПФ, кроме изготовленных из серебра
Рисунок 110 – Сведения о партии, полученной из ФПП

2) Указать наименование объекта учета, вид партии, ОКПД2 и массу партии на вкладке «Общие реквизиты» (см. [Рисунок 117\)](#page-75-0).

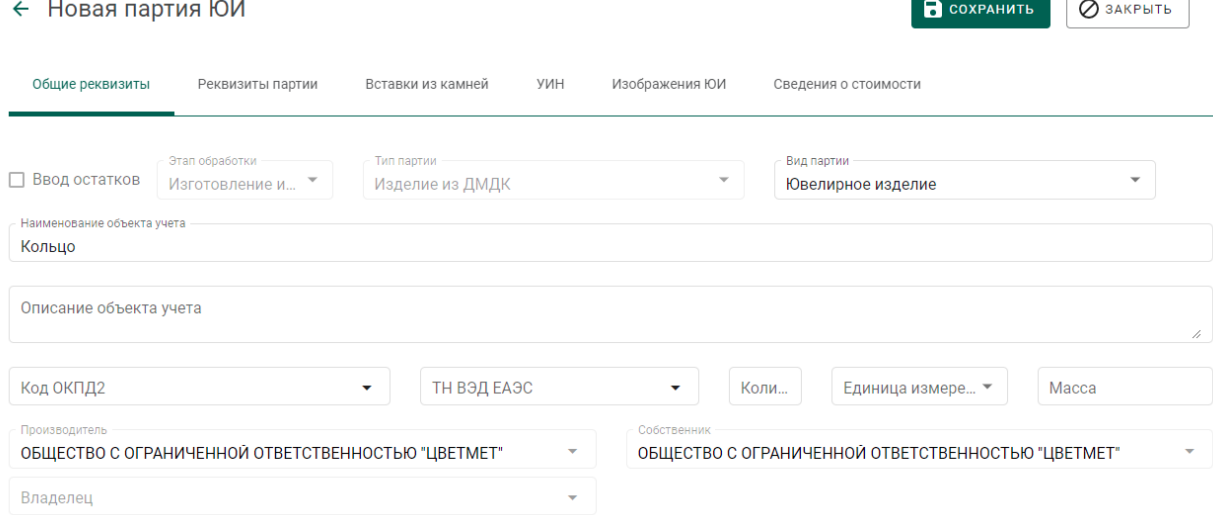

Рисунок 111 – Общие реквизиты партии ЮИ

3) Перейти на вкладку «Реквизиты партии» и нажать кнопку «Добавить/редактировать партии» для указания родительских партий (см. [Рисунок 112\)](#page-72-0).

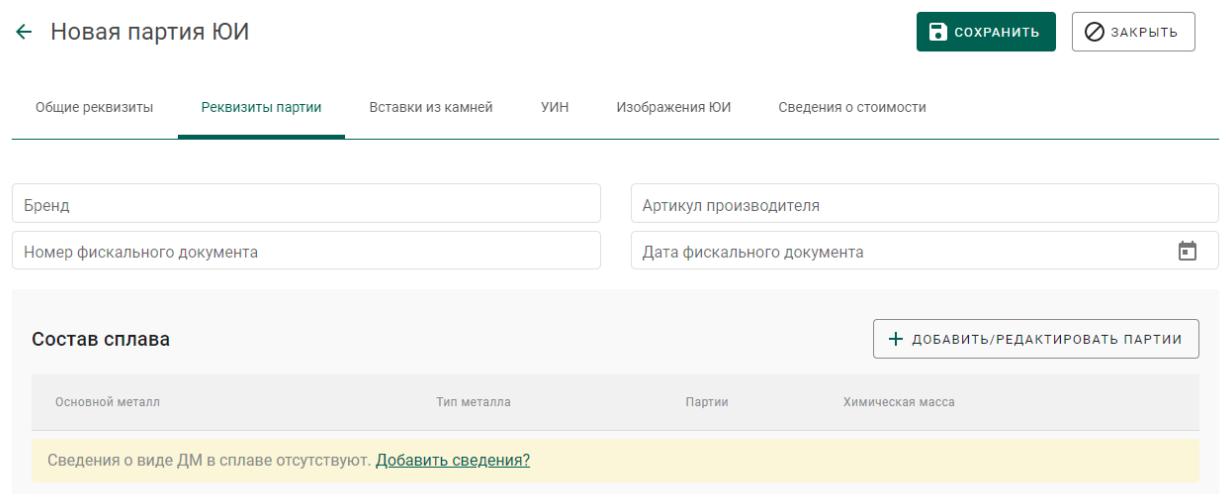

### Рисунок 112 – Реквизиты партии ЮИ

<span id="page-72-0"></span>Выбрать необходимые родительские партии (могу быть указаны родительские партии, изготовленные, как из давальческого, так и из собственного сырья, см. [Рисунок 113\)](#page-73-0).

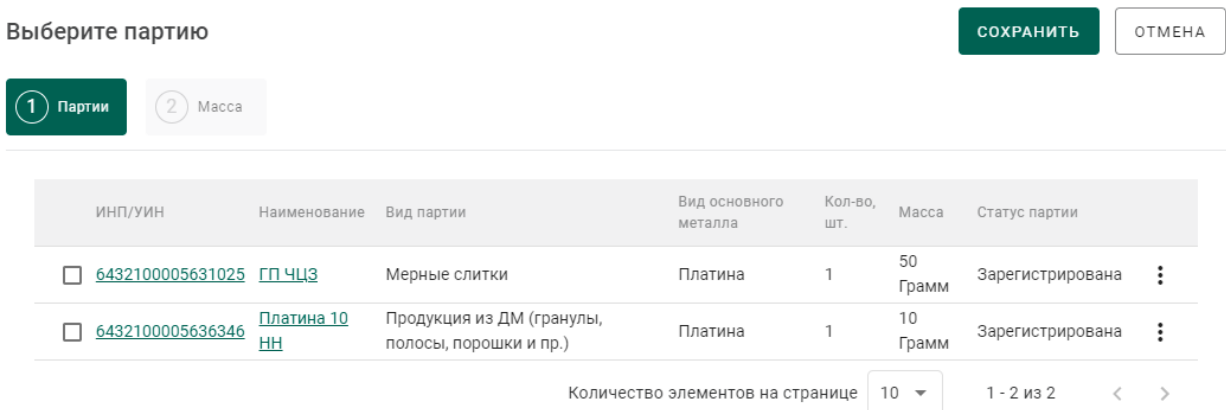

## Рисунок 113 – Выбор родительских партий

## <span id="page-73-0"></span>Перейти на вкладку «Масса» и указать состав сплава (см. [Рисунок 114\)](#page-73-1).

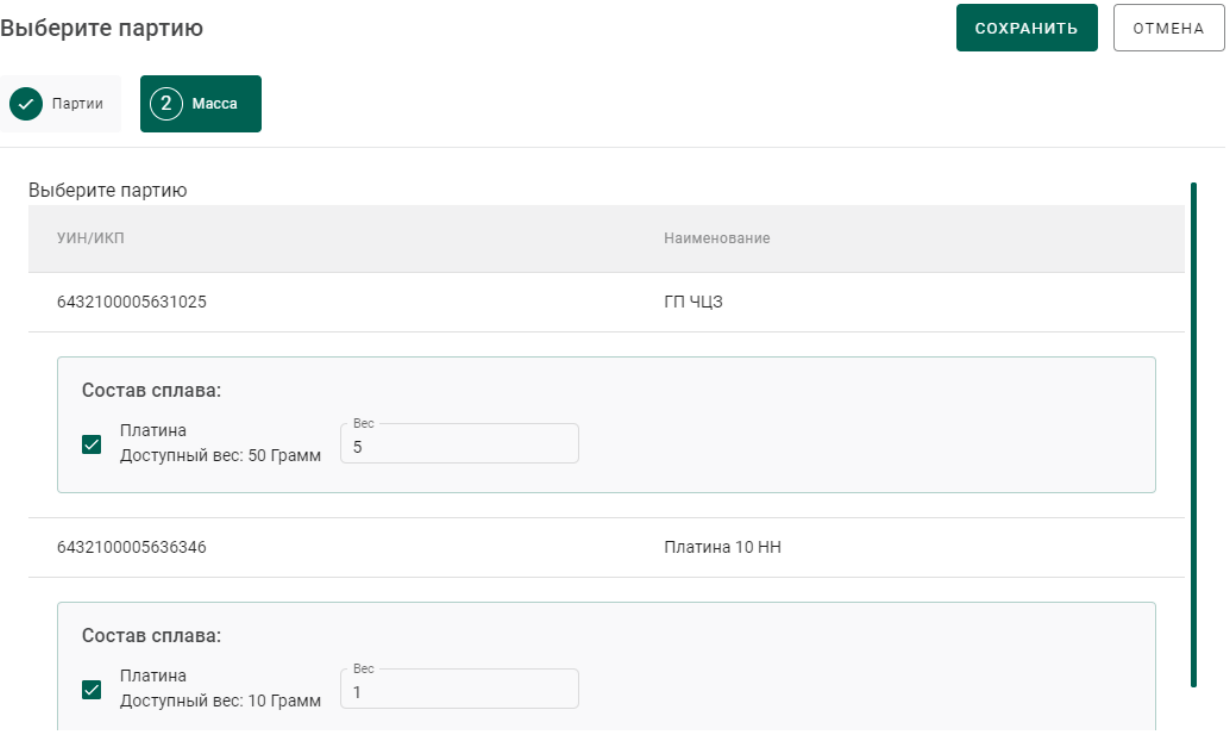

Рисунок 114 – Указание состава сплава

<span id="page-73-1"></span>4) Перейти на вкладку «Вставки из камней» для указания информации о вставках ДК (см. [Рисунок 115\)](#page-74-0).

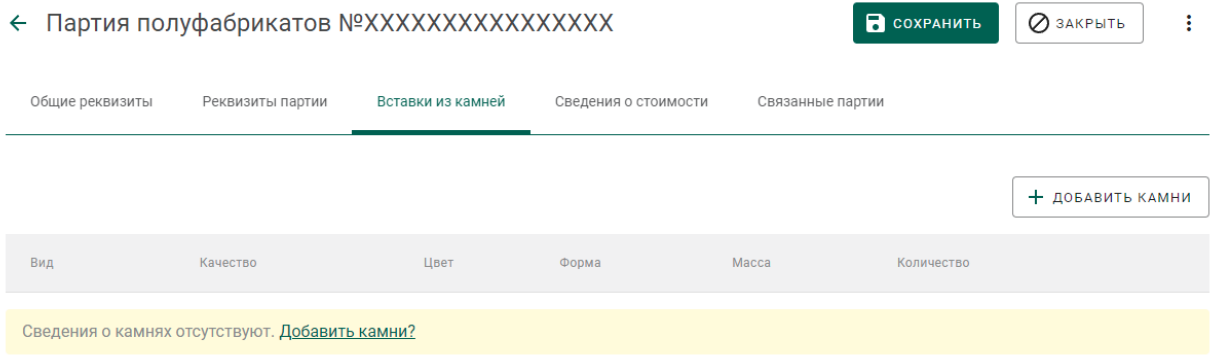

## Рисунок 115 – Указание вставок ДК

<span id="page-74-0"></span>Нажать кнопку «Добавить камни» или перейти по ссылке «Добавить камни?».

Указать классификационные характеристики ДК и нажать кнопку «Сохранить» (см. [Рисунок 116\)](#page-74-1).

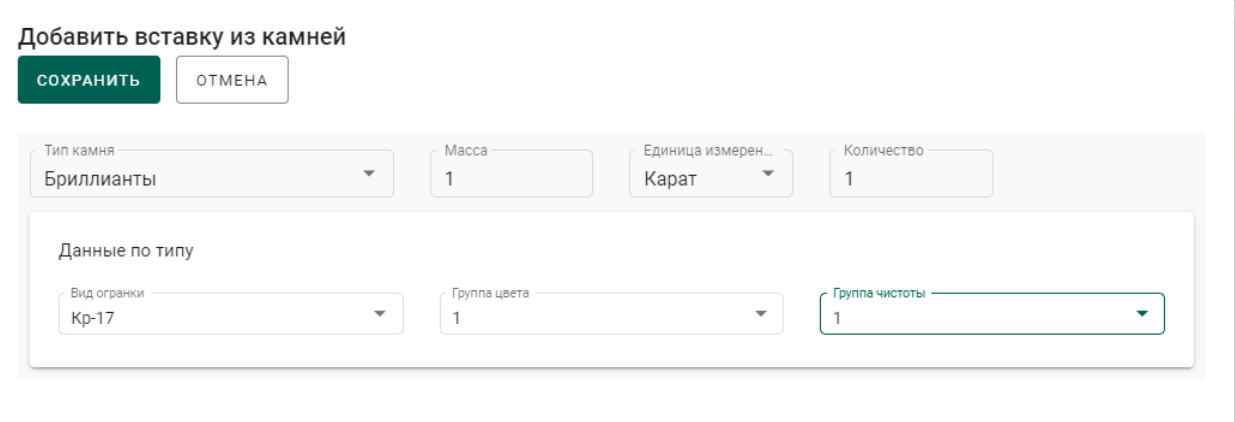

<span id="page-74-1"></span>Рисунок 116 – Указание классификационных характеристик вставки ДК

5) Перейти на вкладку «УИН» и выбрать УИН для изготовления ЮИ (см. [Рисунок 117\)](#page-75-0).

COXPAHUTE 23AKPLTE

#### ← Новая партия ЮИ

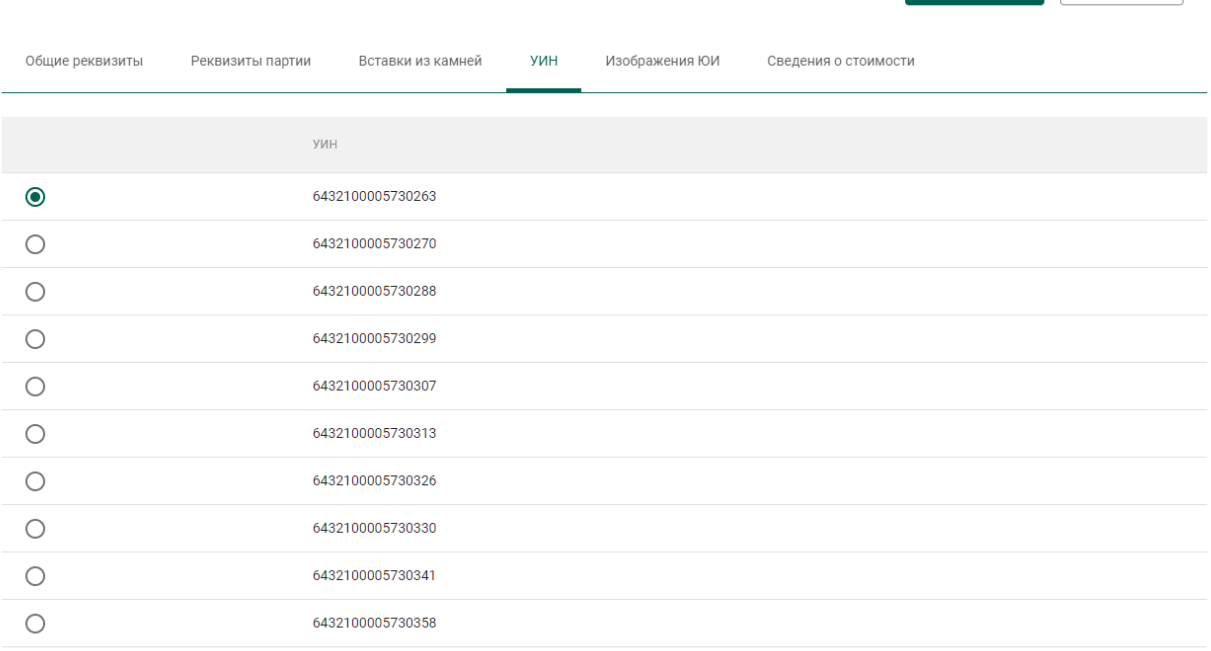

### Рисунок 117 – Список УИН

<span id="page-75-0"></span>6) Нажать кнопку «Сохранить».

7) Зарегистрировать партию.

# **Этап 5 (регистрация лома, отходов и технологических потерь ДМ)**

Для создания партии лома, отходов или технологических потерь ДМ необходимо:

1) Выбрать пункт «Создать ПФ» контекстного меню вкладки «Производство ПФ» раздела бокового меню «Производство» (см. [Рисунок](#page-75-1)  [118\)](#page-75-1).

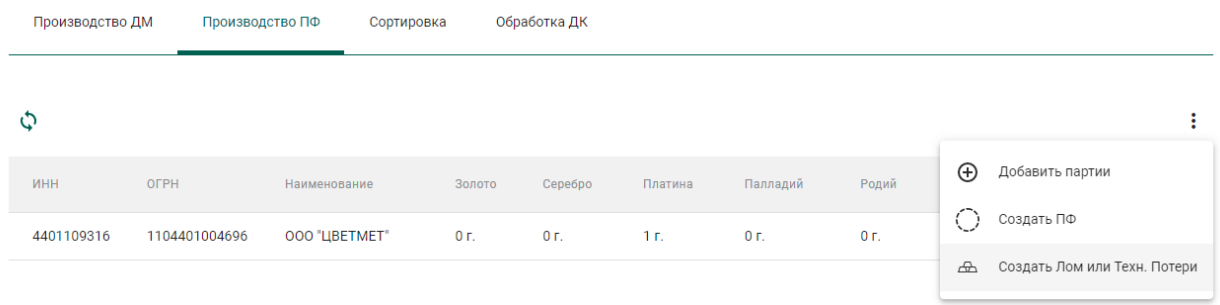

<span id="page-75-1"></span>Рисунок 118 – Создание партии лома, отходов или технологических потерь

2) Заполнить реквизиты новой партии ДМ (см. [Рисунок 119\)](#page-76-0):

- а) Вид партии: «Лом, отходы (обратимые)» или «Технологические потери ДМ»;
- б) Наименование объекта учета;
- в) ОКПД2;
- г) Единицу измерения;
- д) Массу.

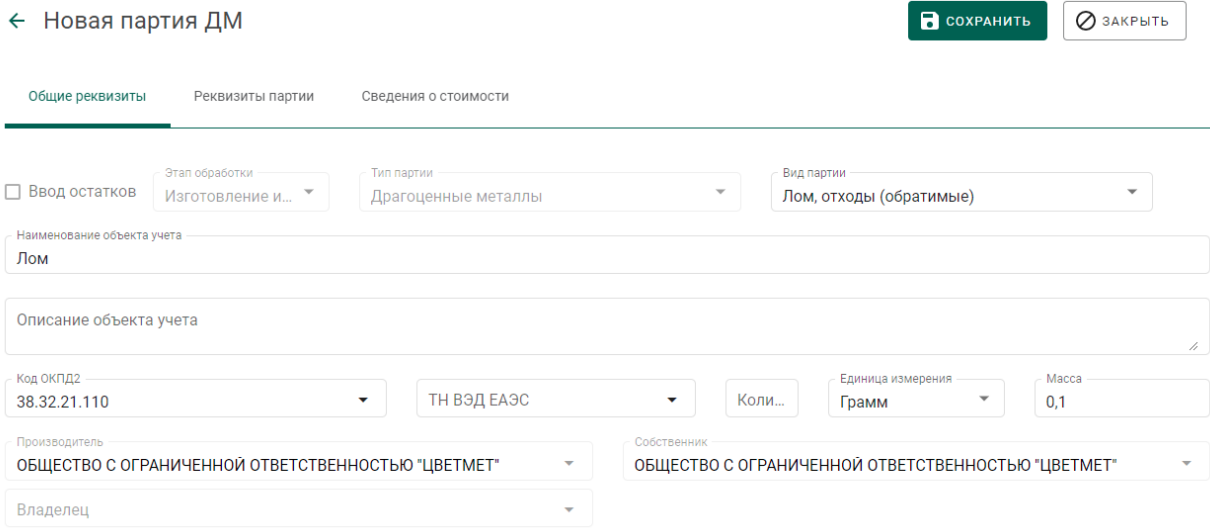

Рисунок 119 – Заполнение общих реквизитов

<span id="page-76-0"></span>3) Перейти на вкладку «Реквизиты партии», нажать кнопку «Добавить металл» и заполнить реквизиты состава сплава (см. [Рисунок 121\)](#page-77-0):

- а) Тип металла;
- б) Химическая масса.

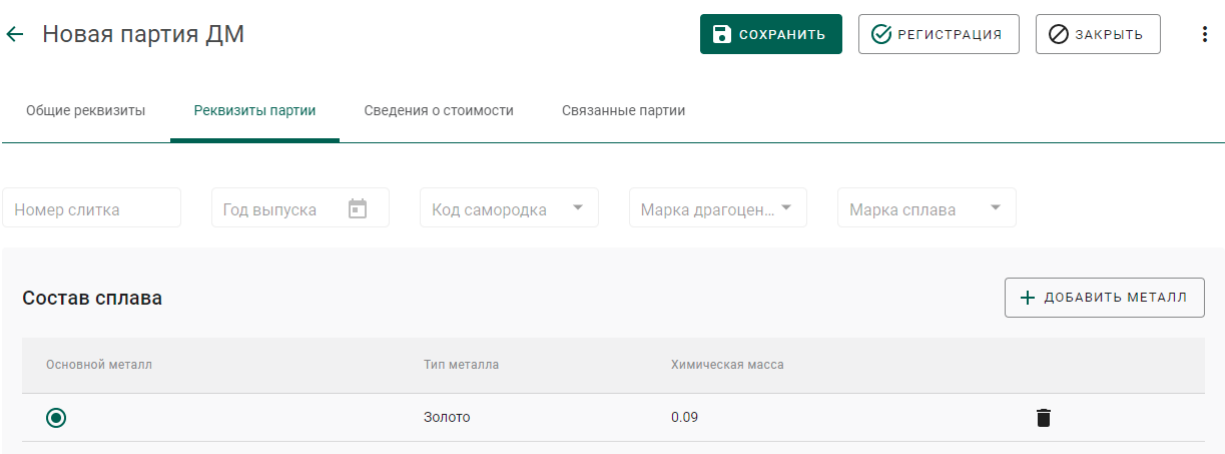

Рисунок 120 – Заполнение сведений о составе сплава

4) Перейти на вкладку «Сведения о стоимости», нажать кнопку «Добавить стоимость» и заполнить реквизиты (см. [Рисунок 121\)](#page-77-0):

- в) Тип стоимости;
- г) Валюта;
- д) Ставка НДС;
- е) Общая стоимость (включая НДС).

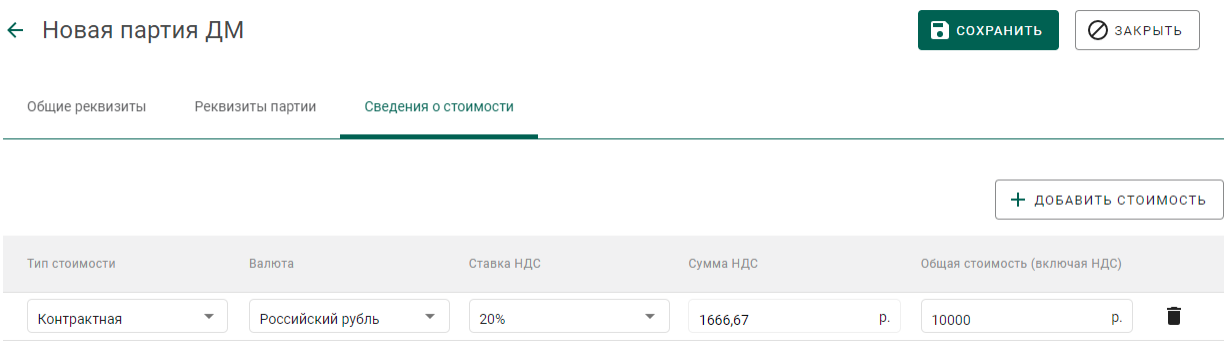

Рисунок 121 – Заполнение сведений о стоимости

<span id="page-77-0"></span>5) Нажать кнопку «Сохранить».

6) Открыть созданную партию на просмотр и нажать кнопку «Регистрация».

#### **Особенности списания в производство ДМ в переходный период**

В переходный период для регистрации списания готовой продукции, извлеченной из производственного (аффинажного) котла и направленной в производственный (ювелирный) котел, необходимо:

1) Открыть требуемую партию ДМ на просмотр;

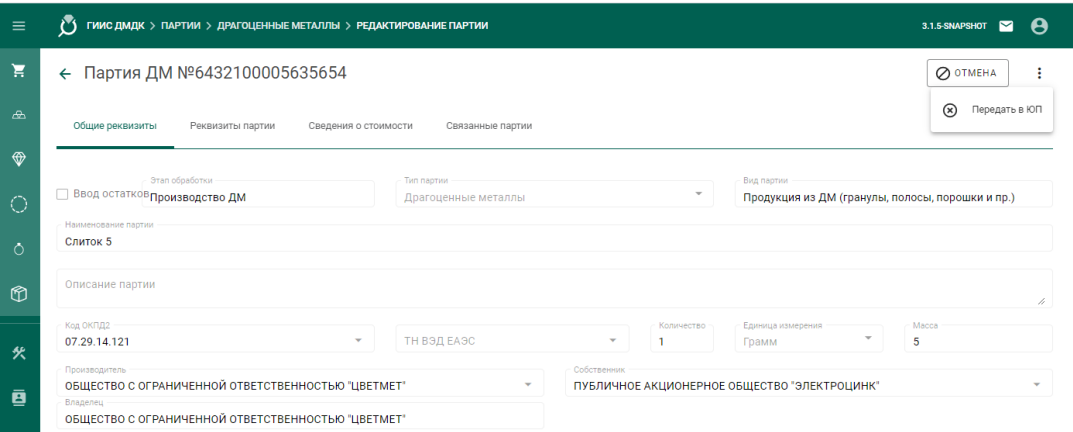

## Рисунок 122 – Экран просмотра партии

2) Вызвать контекстное меню и выбрать «Передать в ЮП». Партия изменит стадию на «Терминальная стадия», статус – «Выведена из оборота в переходный период».

# **7 ПРОИЗВОДСТВО АЛМАЗНОГО ИНСТРУМЕНТА, АЛМАЗНЫХ ПАСТ, ПОРОШКОВ И ДРУГИХ ТЕХНИЧЕСКИХ ИЗДЕЛИЙ**

Для осуществления производства партий технических изделий необходимо:

1) Перейти на вкладку «Обработка ДК» из раздела бокового меню «Производство» (см. [Рисунок 123\)](#page-79-0).

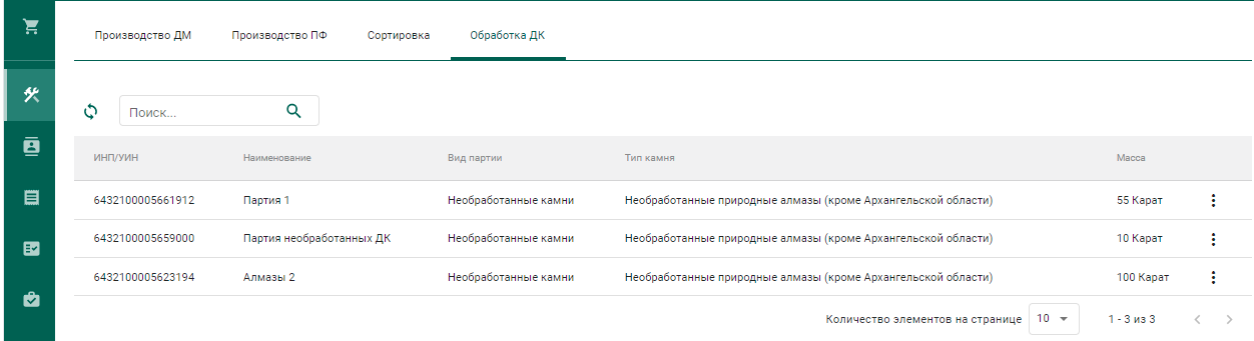

Рисунок 123 – Список партий необработанных драгоценных камней

<span id="page-79-0"></span>2) Выбрать пункт контекстного меню «Обработать» в строке с партией, из которой необходимо произвести техническое изделие (см. [Рисунок 124\)](#page-79-1).

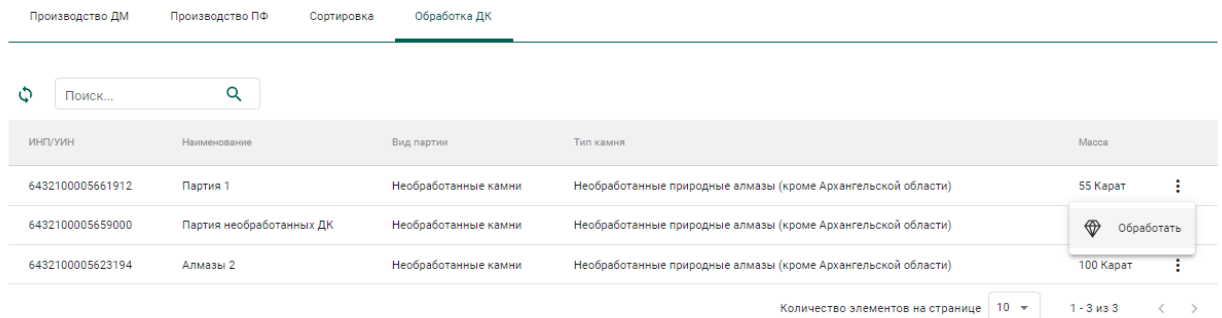

Рисунок 124 – Переход к изготовлению технического изделия

<span id="page-79-1"></span>3) Заполнить обязательные реквизиты на вкладке «Общие реквизиты» (см. [Рисунок 125\)](#page-80-0):

- Вид партии «Порошки алмазные»;
- Наименование партии;
- Код ОКПД2;
- Единица измерения;
- Масса.

#### ← Новая обработка ДК

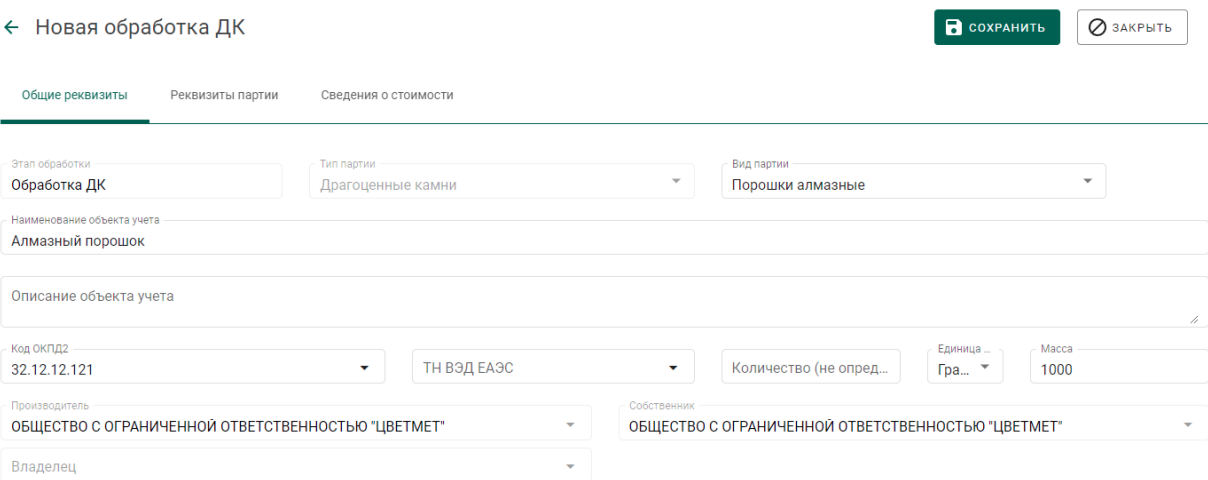

#### Рисунок 125 – Общие реквизиты

<span id="page-80-0"></span>4) Перейти на вкладку «Реквизиты партии» и указать:

- Тип камня «Порошки из природных алмазов»;
- Зернистость (выбрать из выпадающего списка);
- Марка (выбрать из выпадающего списка)

#### и нажать кнопку «Сохранить».

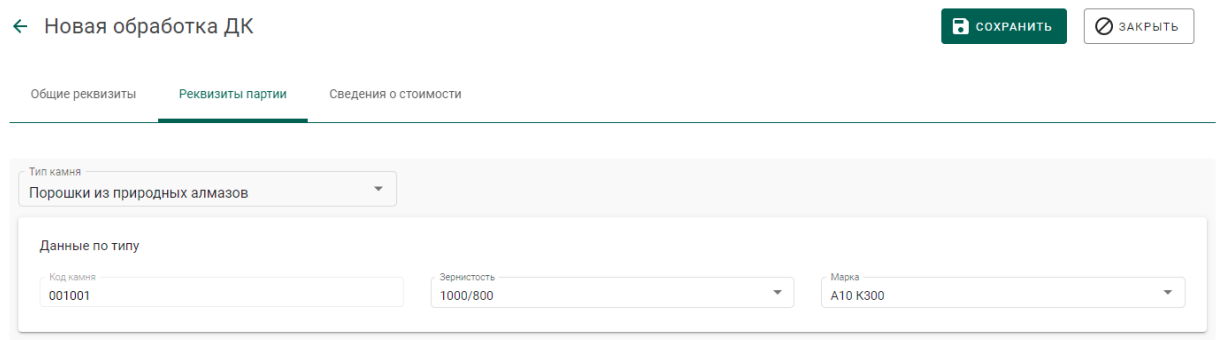

#### Рисунок 126 – Реквизиты партии

Если операция выполнилась без ошибок, то будет создана и зарегистрирована дочерняя партия технических изделий с указанными реквизитами. Родительская партия уменьшится на массу дочерней партии.

Для просмотра созданной партии необходимо перейти в раздел партий драгоценных камней бокового меню.

## **8 ОПТОВАЯ ТОРГОВЛЯ**

Процесс отражения оптовой продажи изделий из ДМДК между участниками рынка состоит из следующих этапов:

- 1. Регистрация контракта.
- 2. Регистрация партий.
- 3. Создание и отправка спецификации продавцом.
- 4. Приемка спецификации покупателем.
- 5. Корректировка спецификации (при необходимости).

### **Регистрация контракта**

Контракт может быть зарегистрирован в ГИИС ДМДК любой из сторон сделки. Для регистрации контракта необходимо:

1) Перейти на вкладку «Исходящие контракты» из раздела «Контракты» бокового меню и создать новый контракт, нажав кнопку «Создать новый контракт». (см. [Рисунок 48\)](#page-33-0).

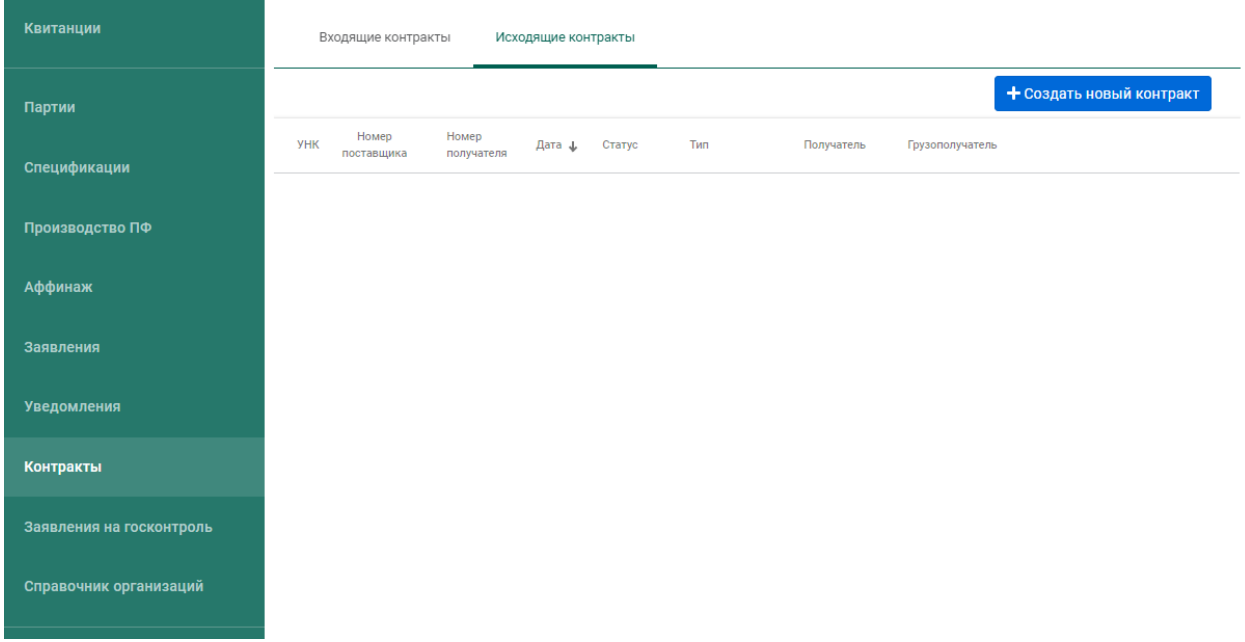

Рисунок 127 – Исходящие контракты

- 2) Заполнить поля формы создания нового контракта (см. [Рисунок 128\)](#page-83-0):
	- Внешний номер контракта поставщика (заполнять необязательно);
	- Внешний номер контракта получателя (заполнять необязательно);
- Дата контракта (выбрать дату из выпадающего календаря, либо ввести вручную в формате «ДД.ММ.ГГГГ»);
- Тип контракта (выбрать из справочника запись «Договор куплипродажи (на внутреннем рынке)»);
- Установить признак «Регистратор одна из сторон контракта» (отметить галочкой), если организация пользователя является одной из сторон контракта. В противном случае в качестве поставщика и/или получателя можно будет указать организацию, отличную от организации пользователя;
- Поставщик (ввести наименование, ОГРН или ИНН для поиска контрагента и выбрать подходящую запись из выпадающего списка найденных организаций). По умолчанию указана организация пользователя.
- Получатель (выбрать аналогично поставщику);
- Грузоотправитель (выбрать аналогично получателю);
- Грузополучатель (выбрать аналогично получателю);
- Стоимость контракта (заполнять необязательно);
- Сумма НДС (заполнять необязательно);
- Код и наименование валюты (выбрать из справочника, заполнять необязательно)

и нажать кнопку «Сохранить». При этом контракт попадёт в список на вкладке «Исходящие контракты».

Если регистратор контракта не является отправителем или получателем, а является грузоотправителем или грузополучателем по данному контракту, то контракт попадет в список на вкладке «Сторонние контракты».

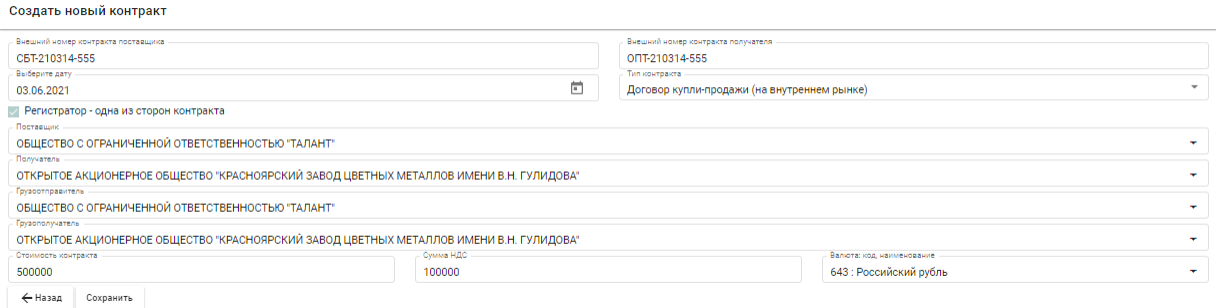

### Рисунок 128 – Форма создания контракта

<span id="page-83-0"></span>Если контрагент не состоит на специальном учете, то при выборе контрагента будет выдано предупреждение (см. [Рисунок 129\)](#page-83-1). Необходимо нажать кнопку «Да» для подтверждения выбора, либо кнопку «Нет» для отмены выбора.

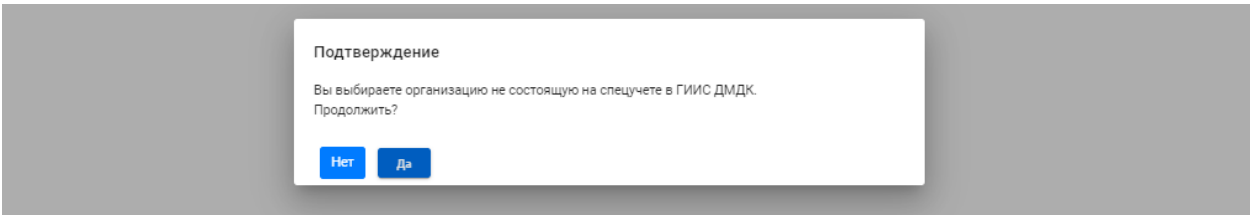

Рисунок 129 – Подтверждение выбора контрагента

<span id="page-83-1"></span>Если контрагент отсутствует справочнике, необходимо:

 перейти в раздел «Справочник организаций» и нажать на кнопку «Создать новую организацию» (см. [Рисунок 130\)](#page-83-2);

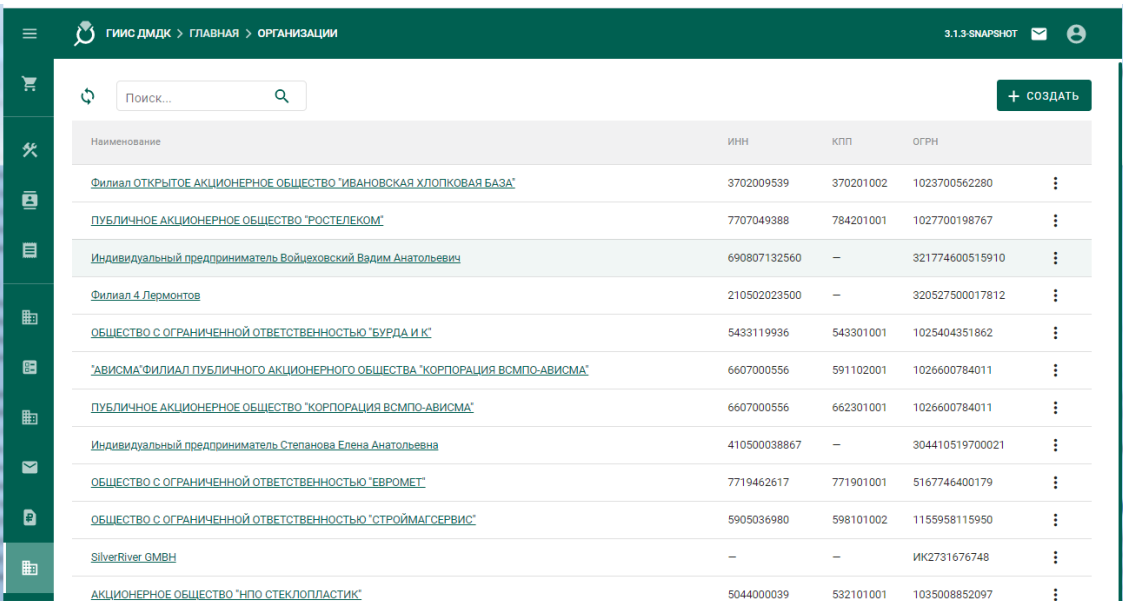

### <span id="page-83-2"></span>Рисунок 130 – Справочник организаций

 выполнить поиск организации по наименованию, ИНН или ОГРН (при успешном поиске данные об организации заполнятся автоматически), либо ввести данные вручную (см. [Рисунок 131\)](#page-84-0);

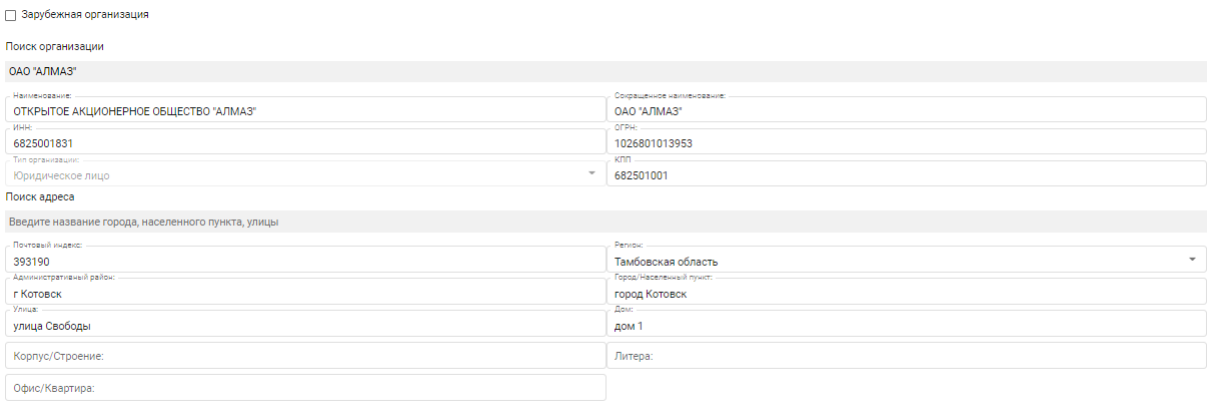

<span id="page-84-0"></span>.<br>Назад Сохранить

Рисунок 131 – Форма создания новой организации

– если контрагент является зарубежной организацией, необходимо установить признак (галочку) «Зарубежная организация» и ввести данные по организации вручную (см. [Рисунок 132\)](#page-84-1);

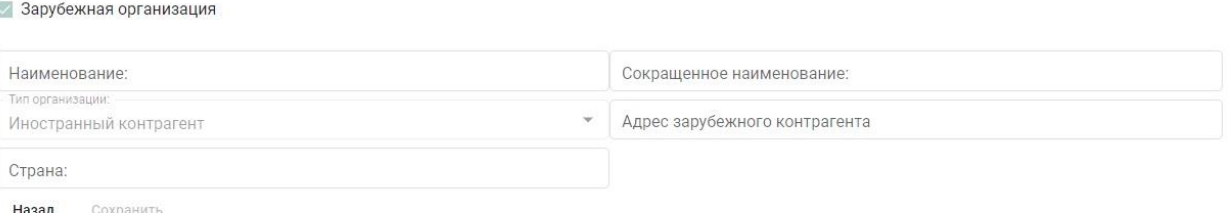

Рисунок 132 – Форма создания зарубежной организации

- <span id="page-84-1"></span>нажать на кнопку «Сохранить»;
- вернуться к форме создания контракта.

Для выполнения вышеуказанных действий необходимо иметь роль «Участник ДМДК».

3) Открыть на просмотр созданный контракт, нажав на кнопку • (см. [Рисунок 133\)](#page-85-0).

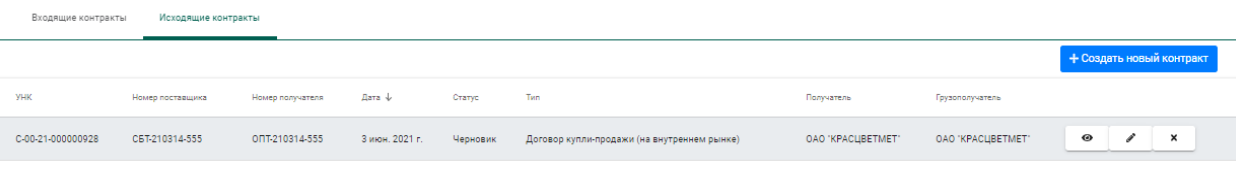

#### Рисунок 133 – Созданный контракт в списке контрактов

<span id="page-85-0"></span>4) Зарегистрировать контракт, нажав на кнопку «Зарегистрировать» (см. [Рисунок 134\)](#page-85-1).

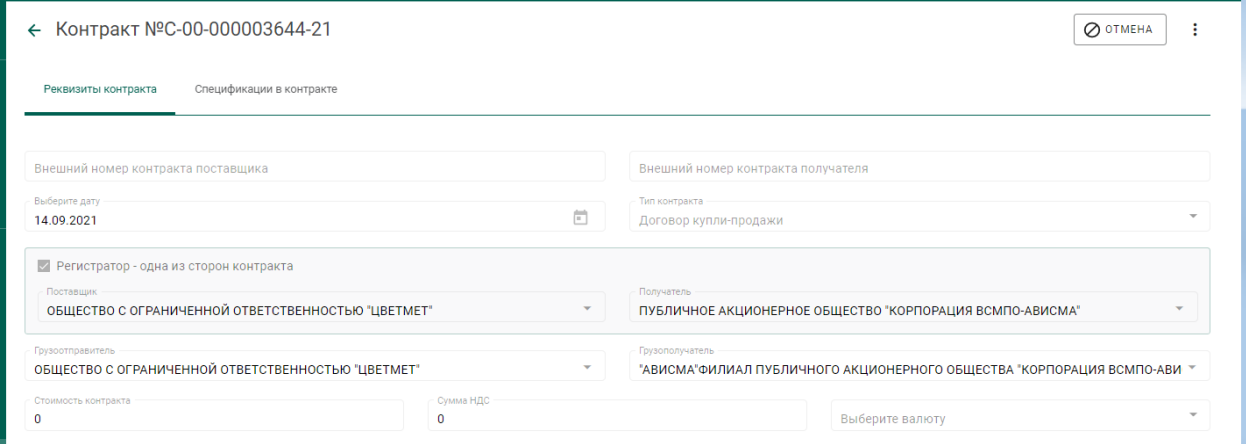

Рисунок 134 – Форма регистрации контракта

<span id="page-85-1"></span>Контракт перейдет в статус «Действует», если вторая сторона контракта не состоит на специальном учете. Если вторая сторона контракта состоит на специальном учете, необходимо дождаться регистрации контракта второй стороной, после чего контракт перейдет в статус «Действует».

### **Действия продавца**

### **8.2.1 Регистрация партии (продавец)**

1) Перейти в список партий (пункт бокового меню «Партии») и создать новую партию, нажав кнопку «Создать партию» (см. [Рисунок 29\)](#page-19-0).

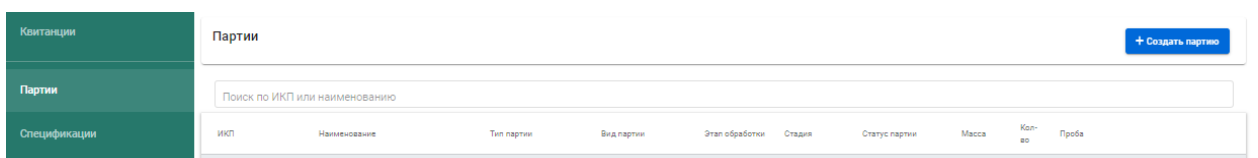

Рисунок 135 – Список партий

- 2) Заполнить поля закладки «Общие реквизиты» (см. [Рисунок 30\)](#page-20-0):
	- Ввод остатков.

При установке признака указание родительских партий для такой партии не потребуется.

Этап обработки (выбрать из справочника);

- Производитель (ввести наименование, ОГРН или ИНН для поиска организации и выбрать подходящую запись из выпадающего списка). По умолчанию указана организация продавца;
- Собственник (заполнить аналогично производителю). По умолчанию указана организация продавца.
- Наименование;
- Вид партии (выбрать из справочника, перечень видов партий изменяется в зависимости от этапа обработки и признака ввода остатков);
- Масса (в указанных единицах измерения);
- Единица измерения (выбрать из справочника);
- Количество;
- Описание партии (указывать необязательно);
- ОКПД2 (выбрать из справочника);
- ТН ВЭД ЕАЭС (выбрать из справочника, указывать необязательно).

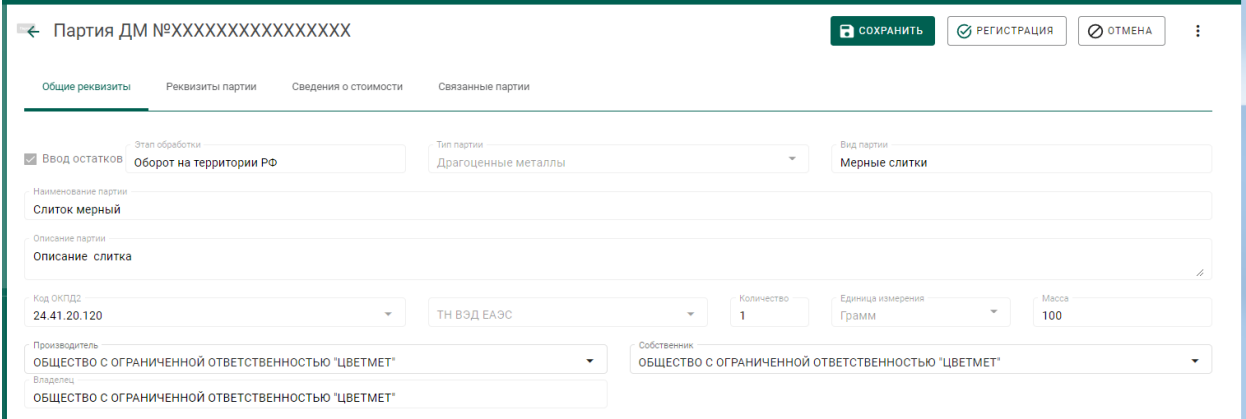

Рисунок 136 – Закладка «Общие реквизиты»

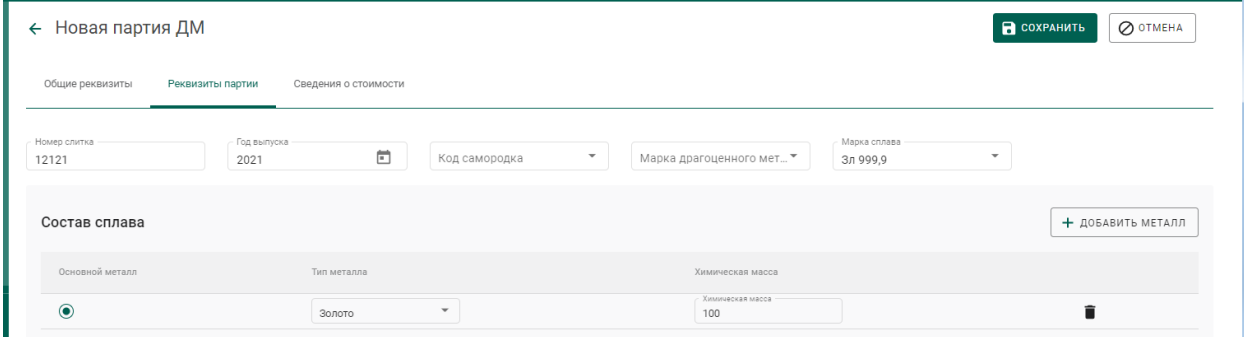

Рисунок 137 – Закладка «Реквизиты партии»

3) Заполнить поля закладки «Сведения о стоимости»:

Тип стоимости (выбрать из справочника);

- Валюта (выбрать из справочника);
- Ставка НДС (выбрать из справочника);
- Стоимость;

и нажать на кнопку «Добавить стоимость». Повторить действия пункта 4) для указания других типов стоимости.

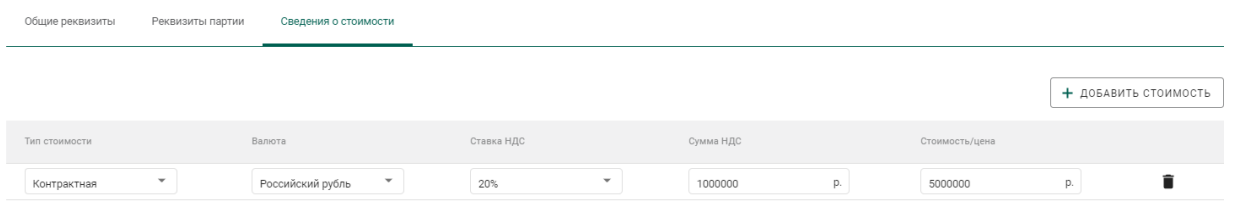

Рисунок 138 – Форма создания партии. Сведения о стоимости

4) Заполнить поля раздела «Реквизиты партии». Состав сведений о партии (набор полей) изменяется в зависимости от типа партии.

5) Зарегистрировать партию, нажав на кнопку «Регистрация».

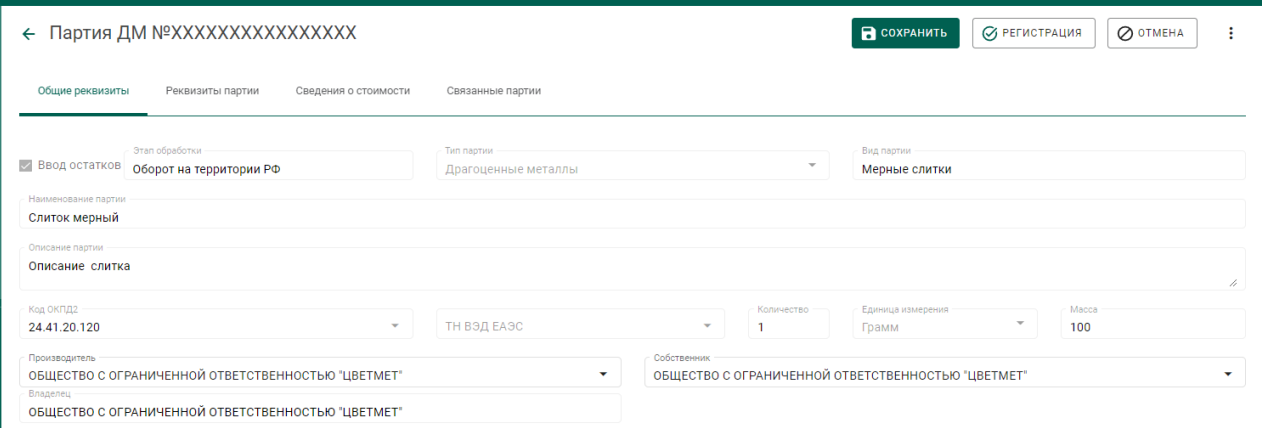

### Рисунок 139 – Форма регистрации партии

## **8.2.2 Создание и отправка спецификации (продавец)**

1) Перейти в список исходящих спецификаций (пункт «Спецификации» бокового меню, вкладка «Исходящие спецификации») (см. [Рисунок 35\)](#page-23-0) и нажать на кнопку «Создать новую спецификацию».

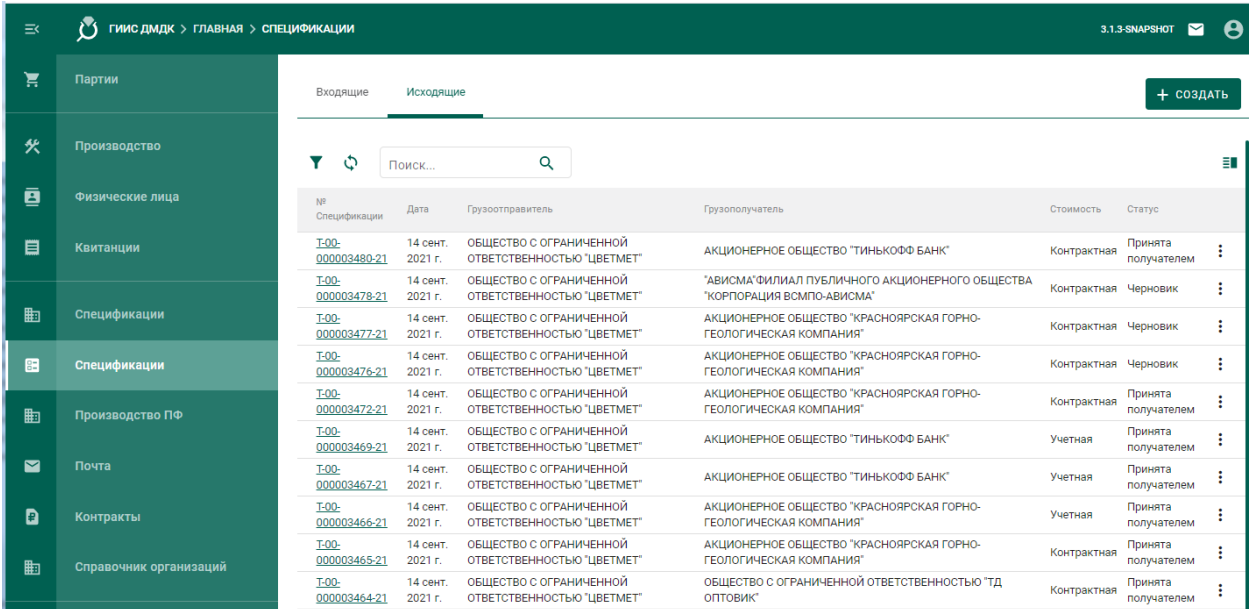

Рисунок 140 – Список спецификаций. Исходящие спецификации

- 2) Заполнить поля спецификации:
	- Дата (выбрать дату из выпадающего календаря, либо ввести вручную в формате «ДД.ММ.ГГГГ»);
	- Тип стоимости (выбрать из справочника);
- Грузоотправитель (ввести наименование, ОГРН или ИНН для поиска организации и выбрать подходящую запись из выпадающего списка);
- Грузополучатель (ввести наименование, ОГРН или ИНН для поиска организации и выбрать подходящую запись из выпадающего списка);

и нажать кнопку «Сохранить» (см. [Рисунок 36\)](#page-24-0).

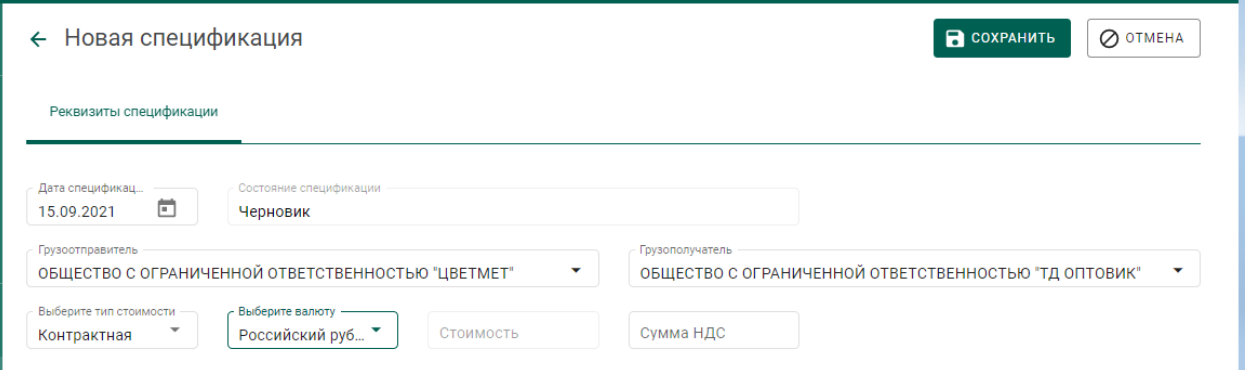

Рисунок 141 – Форма создания спецификации

3) Для добавления партий к спецификации необходимо перейти на закладку «Партии в спецификации» и нажать кнопку «Привязать партии».

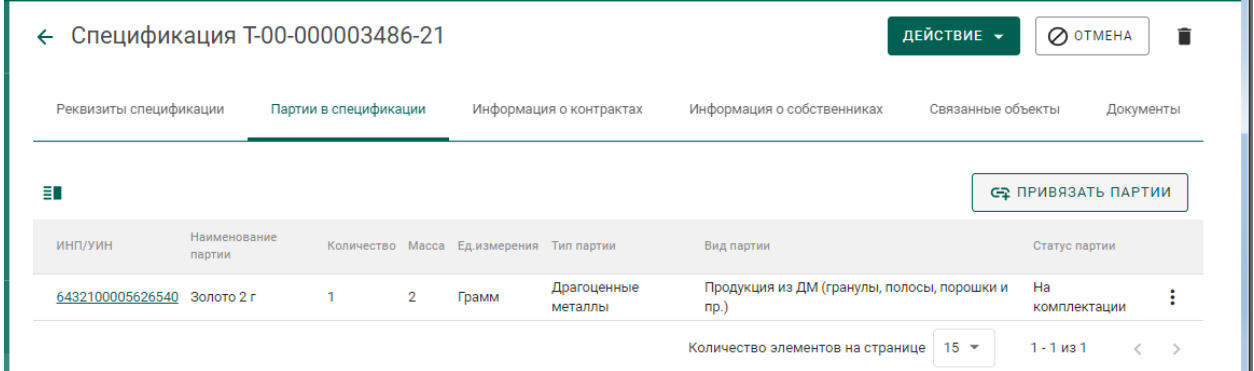

### Рисунок 142 – Закладка «Партии в спецификации»

4) Выбрать партии (отметить галочкой) и нажать на кнопку «Прикрепить выбранные».

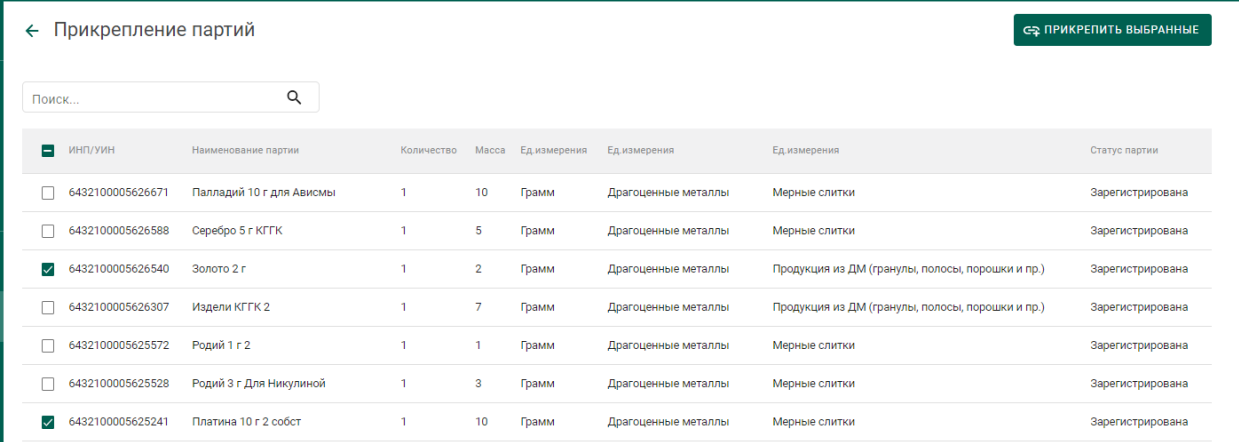

Рисунок 143 – Форма добавления партий к спецификации

5) Далее перейти на закладку «Информация о контрактах» и нажать кнопку «Привязать контракт».

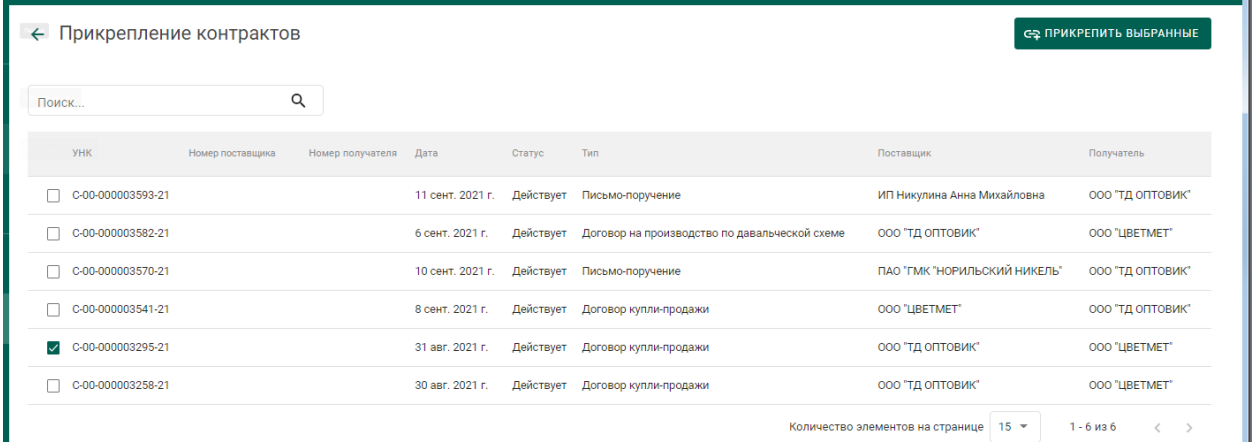

Рисунок 144 – Форма просмотра контракта

6) Выбрать требуемый контракт и нажать кнопку «Прикрепить выбранные». Привязка спецификации к контракту необходима для того, чтобы при передаче партий в соответствии с контрактом изменился собственник партий.

7) Отправить спецификацию покупателю, нажав на кнопку «Действие»–«Подписать и отправить» в форме просмотра спецификации (см. [Рисунок 145\)](#page-91-0).

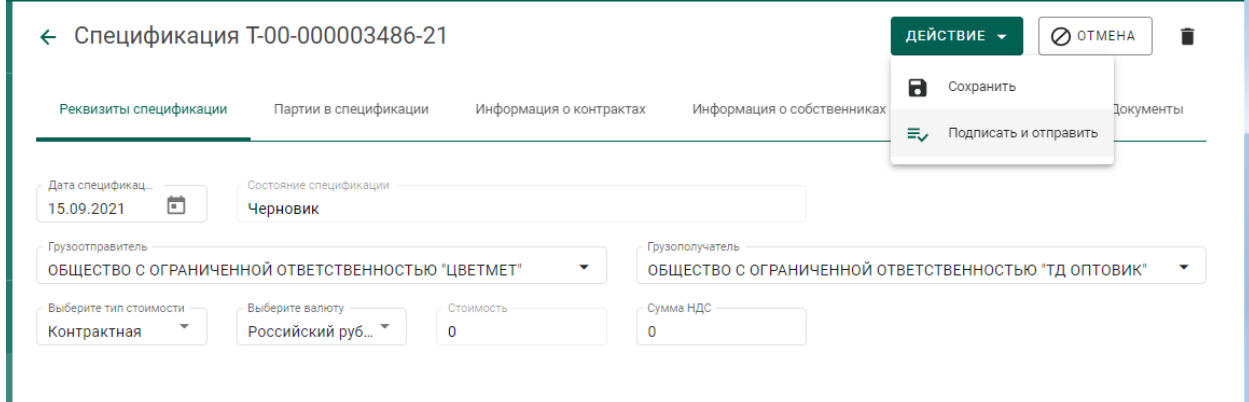

Рисунок 145 – Форма просмотра спецификации

### <span id="page-91-0"></span>**8.2.3 Акт расхождения**

### **Согласование акта расхождения (продавец)**

Согласование акта расхождения является необязательной операцией и доступно только в случае, если покупатель внёс корректировки в реквизитный состав партий, указанных в спецификации.

Согласование акта расхождения доступно только отправителю партий.

1) Открыть на просмотр спецификацию из вкладки «Исходящие спецификации» со статусом «Акт расхождения сформирован».

| Ĕ | Партии          | Партии<br>Входящие             | Исходящие             |                                                       |                                                       |             | + создать                      |    |
|---|-----------------|--------------------------------|-----------------------|-------------------------------------------------------|-------------------------------------------------------|-------------|--------------------------------|----|
| 伙 | Производство    |                                | Поиск                 | $\alpha$                                              |                                                       |             |                                | Ħ. |
| 直 | Физические лица | N <sup>2</sup><br>Спецификации | Дата                  | Грузоотправитель                                      | Грузополучатель                                       | Стоимость   | Статус                         |    |
| 目 | Квитанции       | $T-00-$<br>000003496-21        | 15 сент.<br>2021 F.   | ОБЩЕСТВО С ОГРАНИЧЕННОЙ<br>ОТВЕТСТВЕННОСТЬЮ "ЦВЕТМЕТ" | ОБЩЕСТВО С ОГРАНИЧЕННОЙ ОТВЕТСТВЕННОСТЬЮ "ТД ОПТОВИК" | Контрактная | Акт расхождения<br>сформирован |    |
|   |                 | T-00-<br>000003495-21          | 15 сент.<br>$2021r$ . | ОБЩЕСТВО С ОГРАНИЧЕННОЙ<br>ОТВЕТСТВЕННОСТЬЮ "ЦВЕТМЕТ" | ОБЩЕСТВО С ОГРАНИЧЕННОЙ ОТВЕТСТВЕННОСТЬЮ "ТД ОПТОВИК" | Контрактная | Принята<br>отправителем        |    |
| 曲 | Спецификации    | $T-00-$<br>000003493-21        | 15 сент.<br>2021 г.   | ОБШЕСТВО С ОГРАНИЧЕННОЙ<br>ОТВЕТСТВЕННОСТЬЮ "ЦВЕТМЕТ" | ОБЩЕСТВО С ОГРАНИЧЕННОЙ ОТВЕТСТВЕННОСТЬЮ "ТД ОПТОВИК" | Контрактная | Черновик                       |    |
| Œ | Спецификации    | T-00-<br>000003487-21          | 15 сент.<br>2021 г.   | ОБШЕСТВО С ОГРАНИЧЕННОЙ<br>ОТВЕТСТВЕННОСТЬЮ "ЦВЕТМЕТ" | ОБЩЕСТВО С ОГРАНИЧЕННОЙ ОТВЕТСТВЕННОСТЬЮ "ТД ОПТОВИК" | Контрактная | Принята<br>получателем         |    |
| 曲 | Производство ПФ | $T-00-$<br>000003486-21        | 15 сент.<br>2021 г.   | ОБЩЕСТВО С ОГРАНИЧЕННОЙ<br>ОТВЕТСТВЕННОСТЬЮ "ЦВЕТМЕТ" | ОБЩЕСТВО С ОГРАНИЧЕННОЙ ОТВЕТСТВЕННОСТЬЮ "ТД ОПТОВИК" | Контрактная | Черновик                       |    |
|   |                 | T-00-<br>000003480-21          | 14 сент.<br>2021r     | ОБЩЕСТВО С ОГРАНИЧЕННОЙ<br>ОТВЕТСТВЕННОСТЬЮ "ЦВЕТМЕТ" | АКЦИОНЕРНОЕ ОБЩЕСТВО "ТИНЬКОФФ БАНК"                  | Контрактная | Принята<br>получателем         |    |

Рисунок 146 – Список исходящих спецификаций

<span id="page-91-1"></span>2) Нажать на кнопку «Действие»–«Согласовать акт» (см. [Рисунок 146\)](#page-91-1). Статус спецификации меняется на «Акт расхождения согласован». Партии из спецификации будут скоректированы в соответствии с актом расхождения.

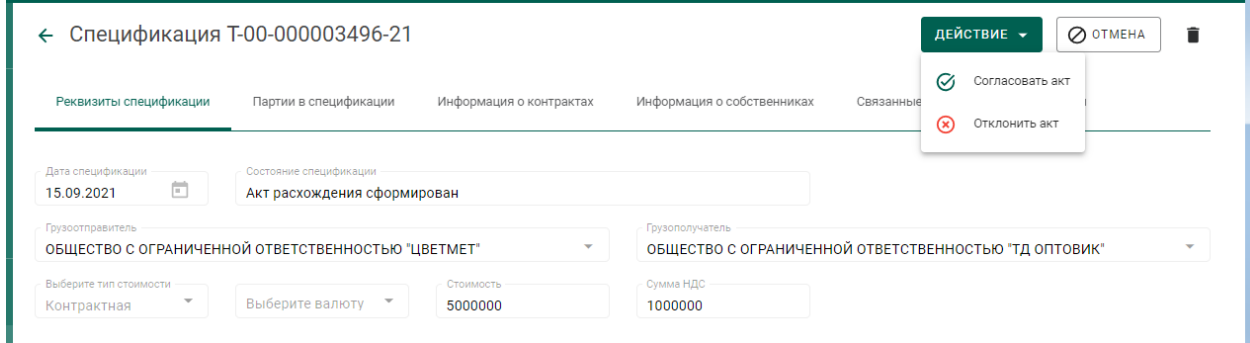

### Рисунок 147 – Просмотр спецификации

### <span id="page-92-0"></span>**Отклонение акта расхождения (продавец)**

Отклонение акта расхождения является необязательной операцией и доступно только в случае, если покупатель внёс корректировки в реквизитный состав партий, указанных в спецификации.

Отклонение акта расхождения доступно только отправителю партий.

1) Открыть на просмотр спецификацию из вкладки «Исходящие спецификации», со статусом «Акт расхождения сформирован».

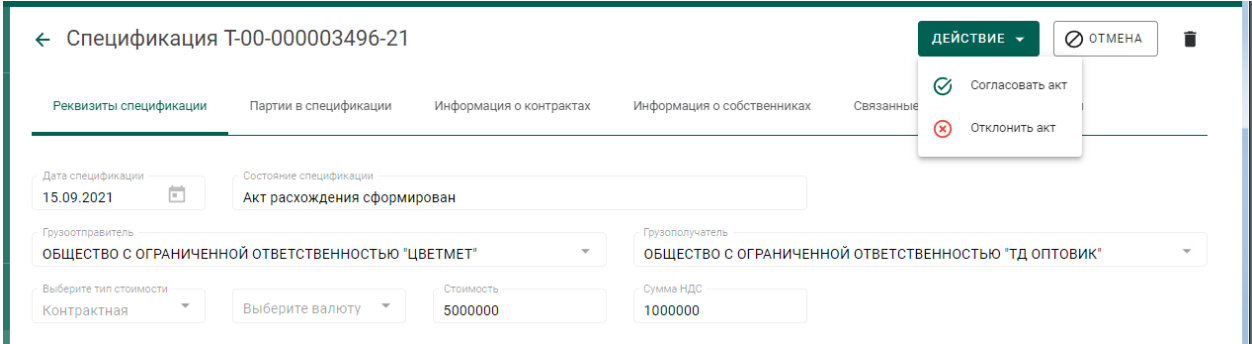

### Рисунок 148 – Просмотр спецификации

2) Нажать на кнопку «Отклонить акт» (см. [Рисунок 147\)](#page-92-0). Статус спецификации изменится на «Акт расхождения отклонен». Корректировки, указанные в акте в отношении партий, отклоняются.

### **Действия покупателя**

### **8.3.1 Работа со спецификацией**

### **Получение спецификации (покупатель)**

1) Открыть на просмотр спецификацию из списка входящих спецификаций, нажав на ссылку с номером спецификации (см. [Рисунок 149\)](#page-93-0).

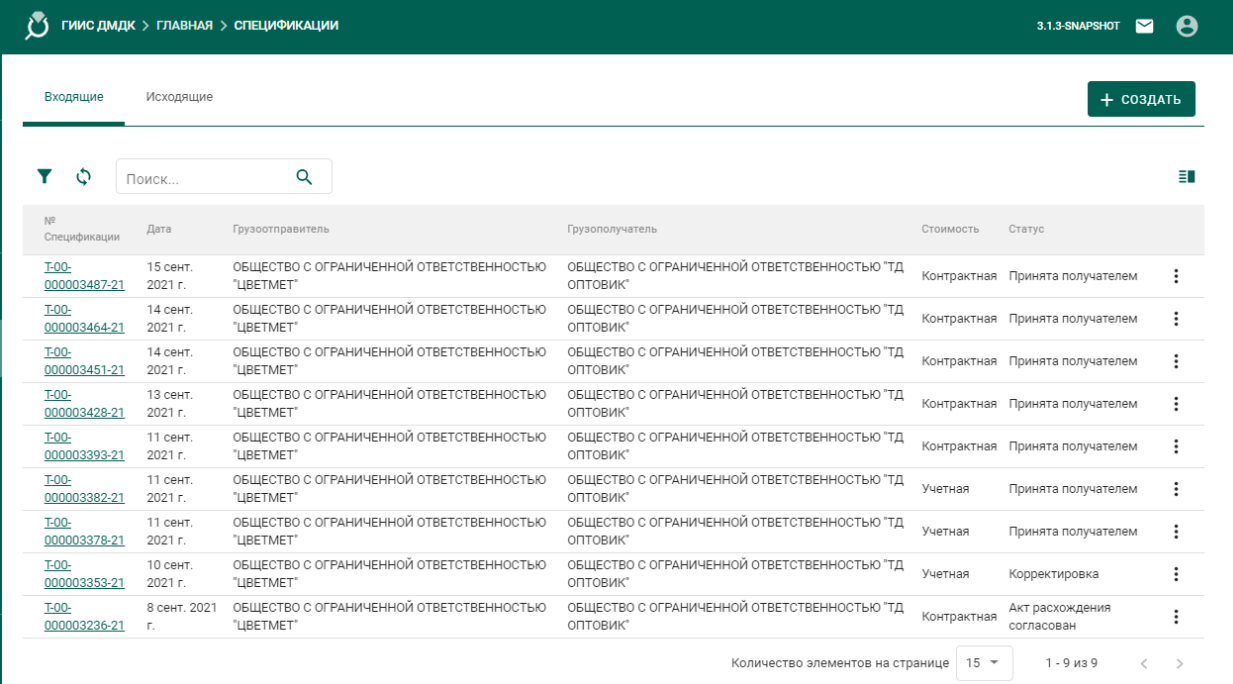

<span id="page-93-0"></span>Рисунок 149 – Список спецификаций. Входящие спецификации

2) Нажать на кнопку «Принять» (см. [Рисунок 150\)](#page-93-1).

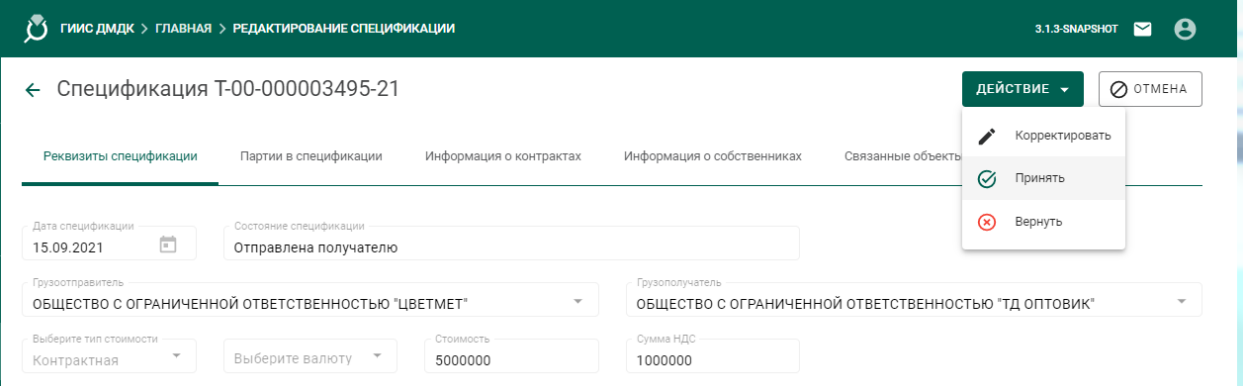

Рисунок 150 – Форма просмотра спецификации

<span id="page-93-1"></span>Спецификация сменит статус на «Принята». В списке партий появятся партии, полученные по спецификации.

### **Возврат спецификации (покупатель)**

Возврат спецификации применяется в случае невозможности устранить разногласия межу продавцом и покупателем.

1) Открыть на просмотр спецификацию на вкладке «Входящие спецификации».

2) Нажать кнопку «Действие»–«Вернуть». (см. [Рисунок 152\)](#page-94-0).

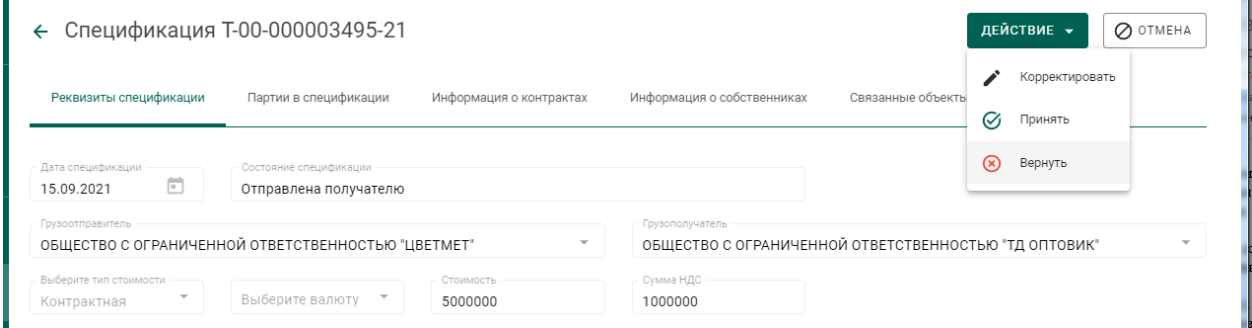

Рисунок 151 – Форма просмотра спецификации

Спецификация перейдет на вкладку «Исходящие спецификации» со статусом «Возвращена отправителю».

## **Регистрация акта расхождения (покупатель)**

1) Открыть спецификацию на просмотр и нажать «Действие»– «Корректировать».

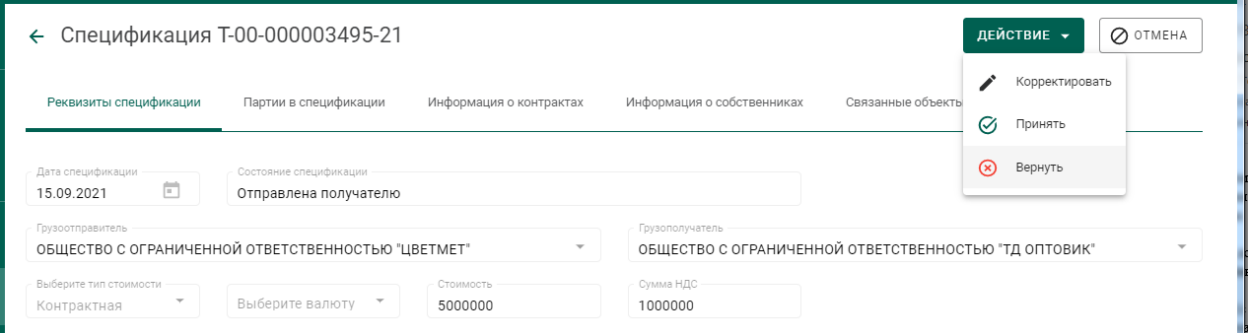

Рисунок 152 – Список входящих спецификаций

<span id="page-94-0"></span>2) Перейти на закладку «Партии в спецификации» и вызвать через контекстное меню «Редактировать партию».

| $\leftarrow$ Спецификация Т-00-000003496-21<br>ДЕЙСТВИЕ -<br>O OTMEHA |                       |            |                         |              |                            |                                  |                      |  |  |
|-----------------------------------------------------------------------|-----------------------|------------|-------------------------|--------------|----------------------------|----------------------------------|----------------------|--|--|
| Реквизиты спецификации                                                | Партии в спецификации |            | Информация о контрактах |              | Информация о собственниках | Связанные объекты                | Документы            |  |  |
| Ħ.                                                                    |                       |            |                         |              |                            |                                  |                      |  |  |
| ИНП/УИН                                                               | Наименование партии   | Количество | Масса                   | Ед.измерения | Тип партии                 | Вид партии                       | Статус партии        |  |  |
| 6432100005627097                                                      | Слиток мерный         |            | 100                     | Грамм        | Драгоценные металлы        | Мерные слитки                    | Корректировка        |  |  |
|                                                                       |                       |            |                         |              |                            | Количество элементов на странице | Редактировать партию |  |  |

Рисунок 153 – Редактирование партии

3) Внести требуемые корректировки в массу и количество по партии и

нажать кнопку «Сохранить».

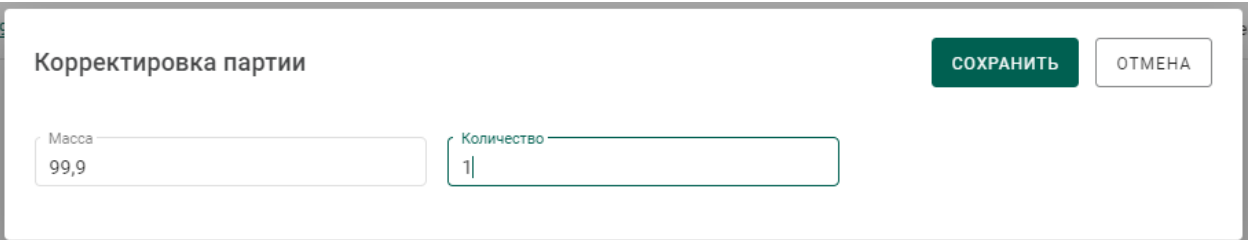

4) Перейти на закладку «Связанные объекты» и нажать на ссылку «Акт расхождения» для просмотра акта.

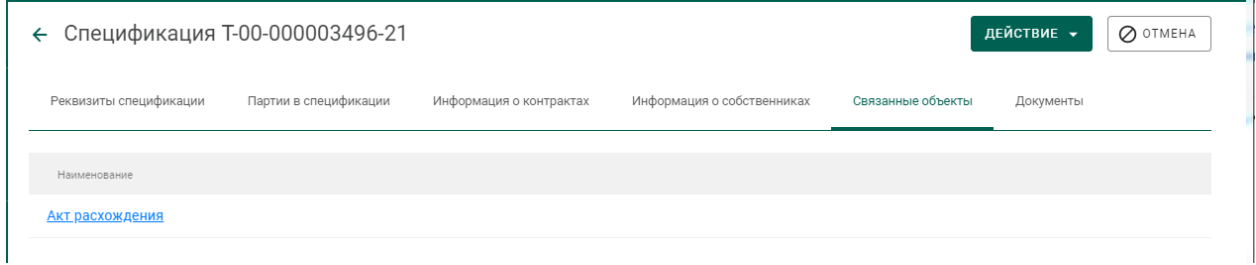

Рисунок 154 – Закладка «Связанные объекты»

5) Отправить акт расхождений второй стороне нажатием на кнопку «Действие»–«Отправить акт». Статус спецификации изменится на «Акт расхождения сформирован».

# **Перемещение ценностей между территориально-обособленными подразделениями организации**

Для передачи ценностей между территориально-обособленными подразделениями (далее -ТОП) организации необходимо:

1) Оформить спецификацию, где в качестве грузополучателя указать ТОП организации. Регистрация контракта не требуется.

2) Принять спецификацию на стороне ТОП.

## **9 СКУПКА**

### **Регистрация/поиск карточки физического лица**

Для регистрации/поиска карточки физического лица (сдатчика ДМ) необходимо:

1) Перейти в карточку регистрации/поиска физических лиц (пункт бокового меню «Физические лица»).

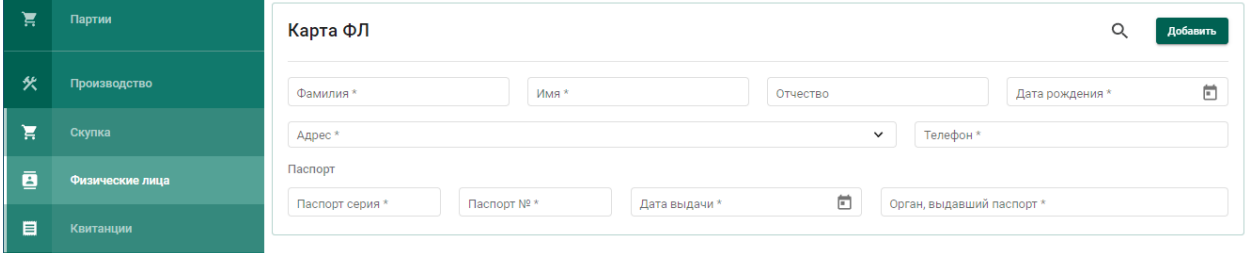

Рисунок 155 – Карточка физического лица

- <span id="page-96-0"></span>2) Заполнить реквизиты физического лица:
	- а) Фамилия;
	- б) Имя;
	- в) Дата рождения;
	- г) Паспортные данные (серия, номер, дата выдачи)

и выполнить поиск физического лица, нажав кнопку Q (см. Рисунок

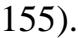

| Фамилия *                                                       |             | Имя *        |               | Отчество                 |                           | Дата рождения * |                    |           |
|-----------------------------------------------------------------|-------------|--------------|---------------|--------------------------|---------------------------|-----------------|--------------------|-----------|
| Продавцов                                                       |             | Магазин      |               | Ювелирович               |                           | 01.12.1968      |                    | ö         |
| Адрес *<br>Костромская область, г. Кострома, Костромская, д. 10 |             |              |               | $\check{~}$              | Телефон *<br>14241252     |                 |                    |           |
| Паспорт<br>Паспорт серия *<br>5006                              | Паспорт № * |              | Дата выдачи * |                          | Орган, выдавший паспорт * |                 |                    |           |
|                                                                 | 123456      |              | 01.12.1974    | ö                        | УВД г. Кострома           |                 |                    | Сохранить |
| Квитаниции                                                      |             |              |               |                          |                           |                 | Добавить квитанцию |           |
| Квитанция №                                                     | Статус      | Дата приемки |               | Приемщик                 | Количество                | Macca, r        | Сумма              |           |
| P-02-000000071-21                                               | Черновик    | 08.09.2021   |               | Захаров Михаил Юрьевич 1 |                           | 10              | $\bf{0}$           | ۰         |

<span id="page-96-1"></span>Рисунок 156 – Заполненная карточка физического лица

При успешном поиске ФЛ в карточке автоматически будут заполнены оставшиеся реквизиты ФЛ, а также показаны все квитанции сдатчика (см. [Рисунок 156\)](#page-96-1).

Если карточка ФЛ не была найдена, необходимо заполнить оставшиеся реквизиты физического лица:

а) Отчество (при наличии);

б) Адрес;

в) Телефон;

г) Орган, выдавший паспорт.

и нажать кнопку «Добавить».

При этом будет создана новая карточка физического лица с пустым списком квитанций.

### **Регистрация квитанции о скупке**

1) Для создания квитанции необходимо нажать кнопку «Добавить квитанцию» (см. [Рисунок 156\)](#page-96-1).

2) Для добавления партии в квитанцию необходимо нажать «Добавить партию» и заполнить обязательные реквизиты:

- а) Вид партии (выбрать из выпадающего списка);
- б) Наименование партии;
- в) ОКПД2;
- г) Единица измерения;
- д) Тип основного металла;
- е) Количество;
- ж) Масса;
- з) Проба,

и нажать кнопку «Добавить» (см. [Рисунок 157\)](#page-98-0).

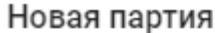

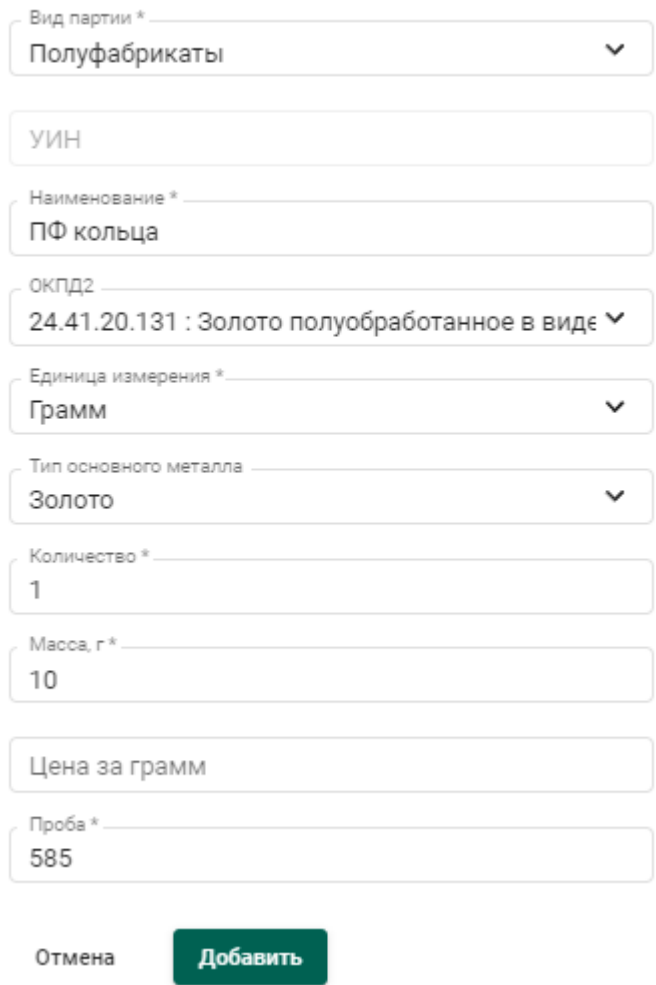

Рисунок 157 – Форма добавления партии в квитанцию

<span id="page-98-0"></span>При этом партия будет добавлена в список партий квитанции (см. [Рисунок 158\)](#page-99-0).

Для редактирования реквизитов партии необходимо кликнуть наименованию партии, либо выбрать пункт контекстно меню «Править» в строке партии. Для удаления партии необходимо выбрать пункт контекстного меню «Удалить».

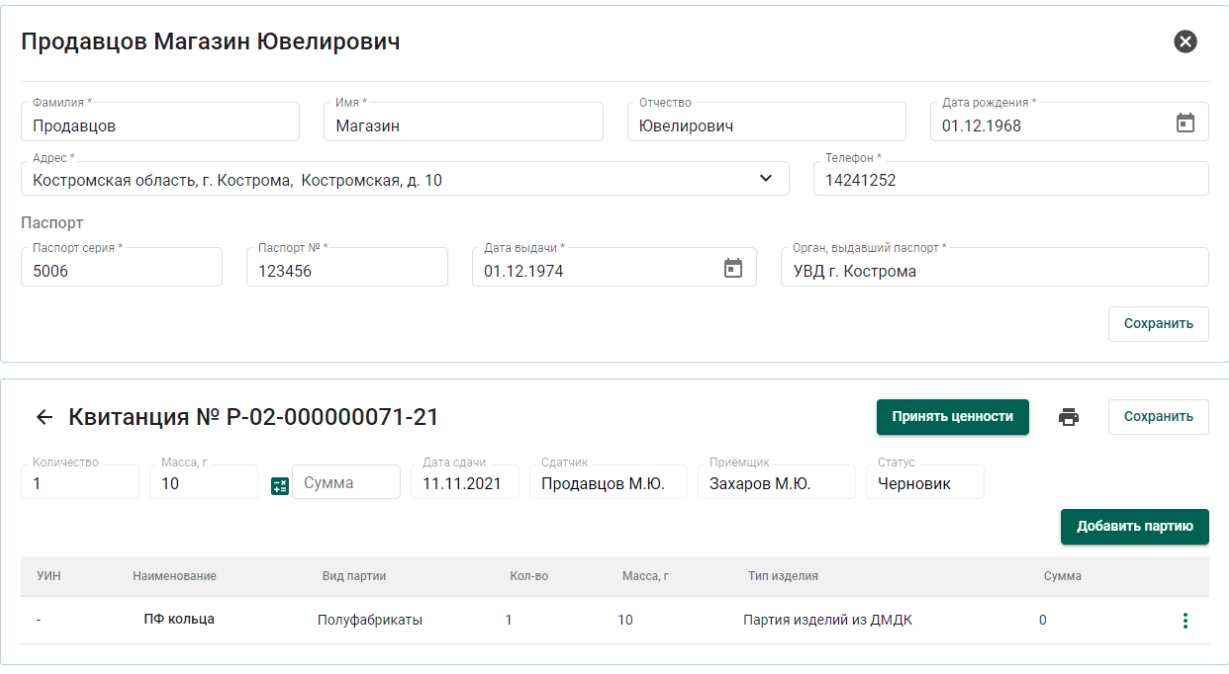

Рисунок 158 – Квитанция со списком партий

<span id="page-99-0"></span>3) Нажать кнопку «Рассчитать сумму» **Example 3** для автоматического расчета суммы квитанции.

4) Для сохранения проекта квитанции необходимо нажать «Сохранить». Квитанция сохранится со статусом «Черновик» в списке квитанций (см. [Рисунок 159\)](#page-99-1)

5) Для регистрации квитанции необходимо нажать кнопку «Принять ценности». При этом статус квитанции изменится на «Ценности приняты», партиям в квитанции будет присвоен ИНП и они станут доступны в разделе ЛК «Партии».

Работу с квитанциями также можно осуществлять из списка квитанций (раздел бокового меню «Квитанции», см. [Рисунок 159\)](#page-99-1).

| ੇੜ | Партии          | Квитаниции<br>$\mathcal{O}$ |                             |              |                                  |                |                 |             |   |  |  |
|----|-----------------|-----------------------------|-----------------------------|--------------|----------------------------------|----------------|-----------------|-------------|---|--|--|
| 父  | Производство    | Квитанция №                 | Статус                      | Дата приемки | Приемщик                         | Количество     | Macca, r        | Сумма       |   |  |  |
|    |                 | P-02-000000071-21           | Черновик                    | 08.09.2021   | Захаров Михаил Юрьевич           |                | 10 <sup>°</sup> | $\bf{0}$    | ٠ |  |  |
| ੇੜ | Скупка          | P-02-000000039-21           | Черновик                    | 08.09.2021   | Захаров Михаил Юрьевич           |                | 6.55            | 0           |   |  |  |
| ē  | Физические лица | P-02-000000038-21           | Ценности приняты 08.09.2021 |              | Захаров Михаил Юрьевич           | $\overline{2}$ | 15              | 32000       | ٠ |  |  |
| 目  | Квитанции       | P-02-000000036-21           | Черновик                    | 08.09.2021   | Захаров Михаил Юрьевич           | $\circ$        | $\mathbf 0$     | $\mathbb O$ | ٠ |  |  |
|    |                 |                             |                             |              | Количество элементов на странице | $10 -$         | $1 - 4$ из 4    |             |   |  |  |

<span id="page-99-1"></span>Рисунок 159 – Список квитанций на скупку

100

### **10 СОРТИРОВКА ДК**

Для регистрации результатов сортировки необработанных драгоценных камней необходимо:

1) Перейти на вкладку «Сортировка» из раздела бокового меню «Производство» и нажать кнопку «+ Создать поставку» (см. [Рисунок](#page-100-0)  [160\)](#page-100-0).

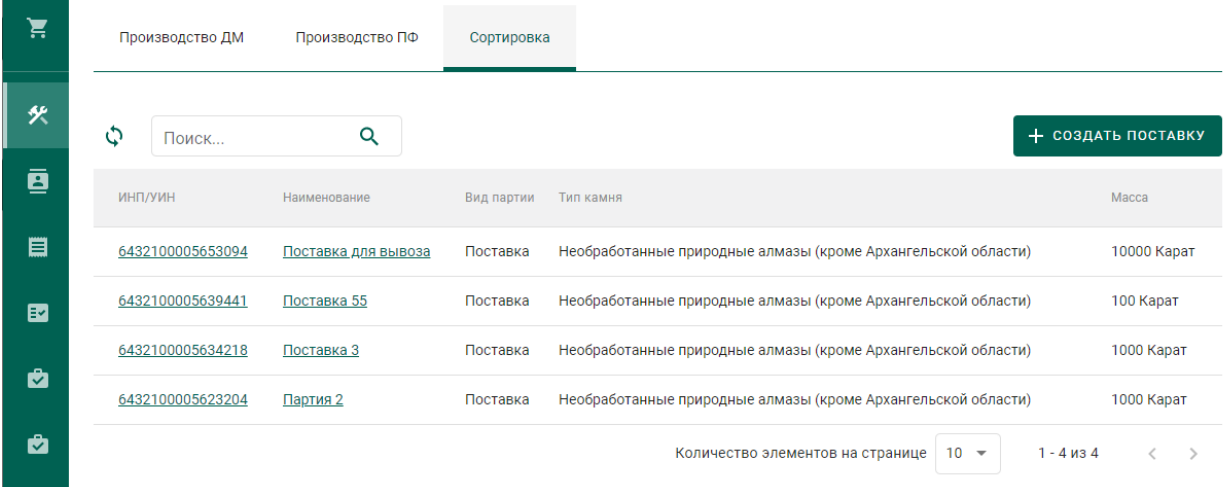

Рисунок 160 – Вкладка «Сортировка»

- <span id="page-100-0"></span>2) Указать общие реквизиты новой поставки ДК (см. [Рисунок 161\)](#page-100-1):
	- Наименование партии;
	- Код ОКПД2;
	- Единица измерения;
	- Масса.

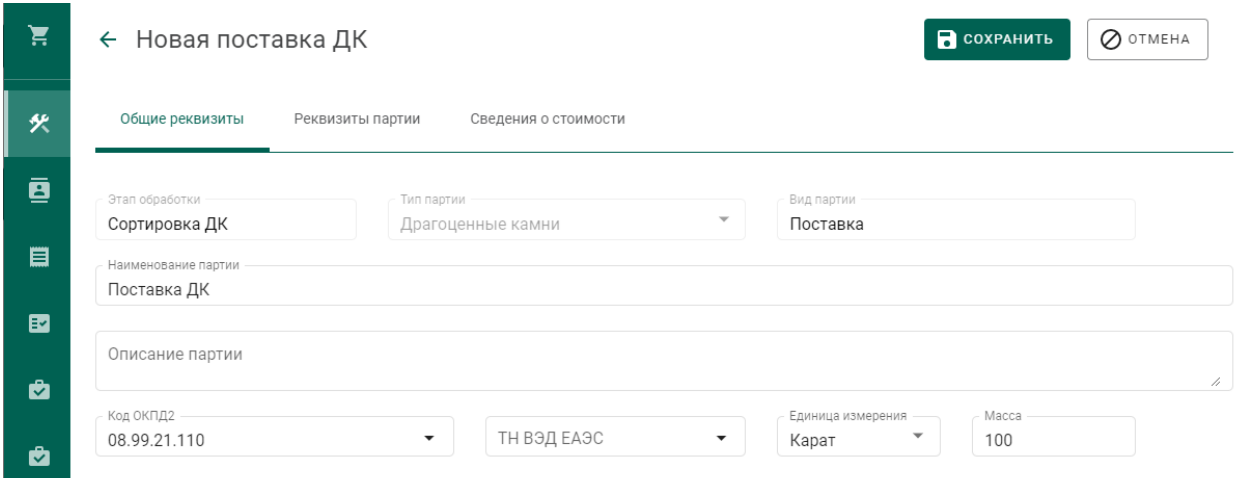

<span id="page-100-1"></span>Рисунок 161 – Вкладка поставки «Общие реквизиты»

- 3) Перейти на вкладку «Реквизиты партии» и указать значение реквизитов:
	- Тип камня;
	- Номер поставки;
	- Дата поставки.

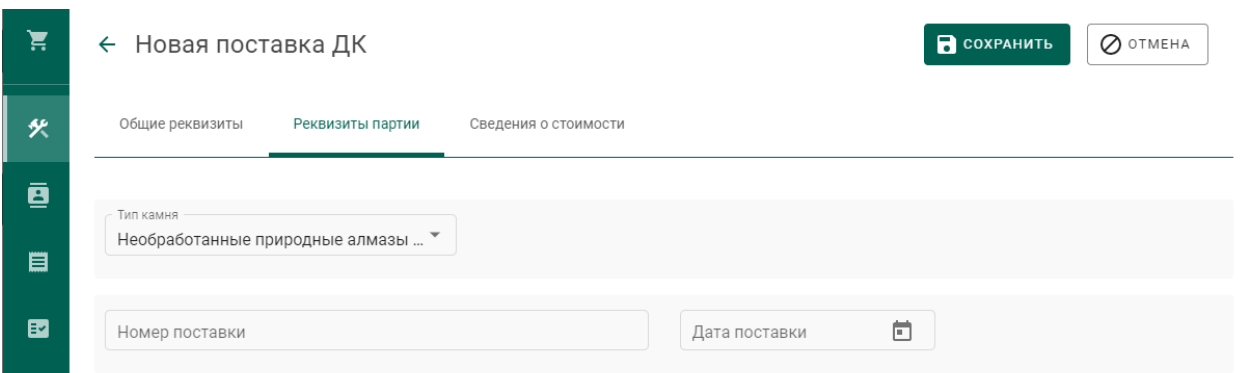

Рисунок 162 – Вкладка поставки «Реквизиты партии»

4) Нажать кнопку «Сохранить», при этом в списке поставок появится новая запись (см. [Рисунок 163\)](#page-101-0).

| 真 | Производство ДМ | Производство ПФ<br>Сортировка |            |                                                               |                    |
|---|-----------------|-------------------------------|------------|---------------------------------------------------------------|--------------------|
| 伙 | Поиск           | Q                             |            |                                                               | + СОЗДАТЬ ПОСТАВКУ |
| ø | <b>ИНПЛУИН</b>  | Наименование                  | Вид партии | Тип камня                                                     | Macca              |
| 目 |                 | Поставка ДК                   | Поставка   | Необработанные природные алмазы (кроме Архангельской области) | 100 Kapat          |

Рисунок 163 – Новая поставка ДК

- <span id="page-101-0"></span>5) Перейти в поставку по ссылке «Поставка ДК» в столбце «Наименование».
- 6) Зарегистрировать поставку при помощи кнопки «Регистрация» (см. [Рисунок 164\)](#page-101-1).

| 真         | ← Поставка ДК №XXXXXXXXXXXXXXX                         |                                                             |                                  | $\sigma$ PEFMCTPALIMS<br><b>В</b> СОХРАНИТЬ | $\oslash$ otmeha |
|-----------|--------------------------------------------------------|-------------------------------------------------------------|----------------------------------|---------------------------------------------|------------------|
| 臾         | Общие реквизиты<br>Реквизиты партии                    | Партии<br>Сведения о стоимости<br>Связанные партии<br>Описи |                                  |                                             |                  |
| ø<br>目    | Этап обработки<br>Сортировка ДК<br>Наименование партии | Тип партии<br>Драгоценные камни                             | Вид партии<br>$\sim$<br>Поставка |                                             |                  |
| 国         | Поставка ДК<br>Описание партии                         |                                                             |                                  |                                             |                  |
| $\bullet$ | Новая поставка ДК<br>Код ОКПД2                         |                                                             | Единица измерения                | Macca                                       | 4                |
| $\bullet$ | 08.99.21.110                                           | ТН ВЭД ЕАЭС<br>$\sim$                                       | Карат                            | $\mathbf{v}$<br>100                         |                  |

Рисунок 164 – Регистрация поставки

<span id="page-101-1"></span>7) Перейти на вкладку «Описи» и нажать кнопку «+ Создать опись» (см. [Рисунок 165\)](#page-102-0).

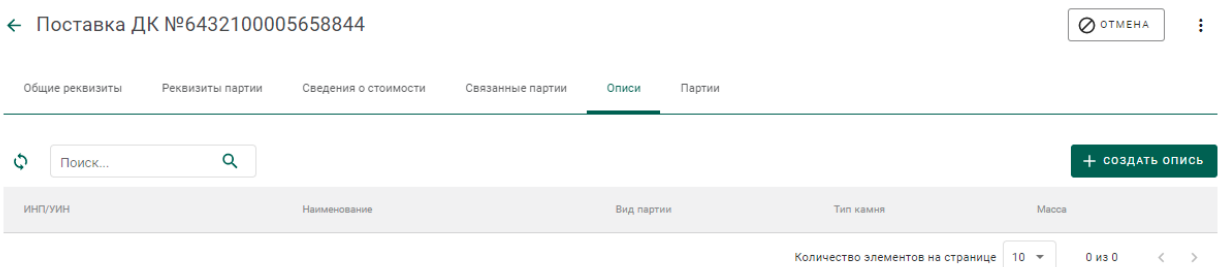

Рисунок 165 – Вкладка «Описи»

#### <span id="page-102-0"></span>8) Заполнить реквизиты вкладки «Общие реквизиты»:

- Наименование партии;
- Код ОКПД2;
- Единица измерения;
- Масса.

#### 9) Перейти на вкладку «Реквизиты партии» и заполнить реквизиты:

- Тип камня;
- Номер описи;
- Дата описи;
- Код укрупненной позиции;
- Номер документа о выполнении сортировки;
- Дата документа о выполнении сортировки;

нажать кнопку «Сохранить» (см. [Рисунок 166\)](#page-102-1).

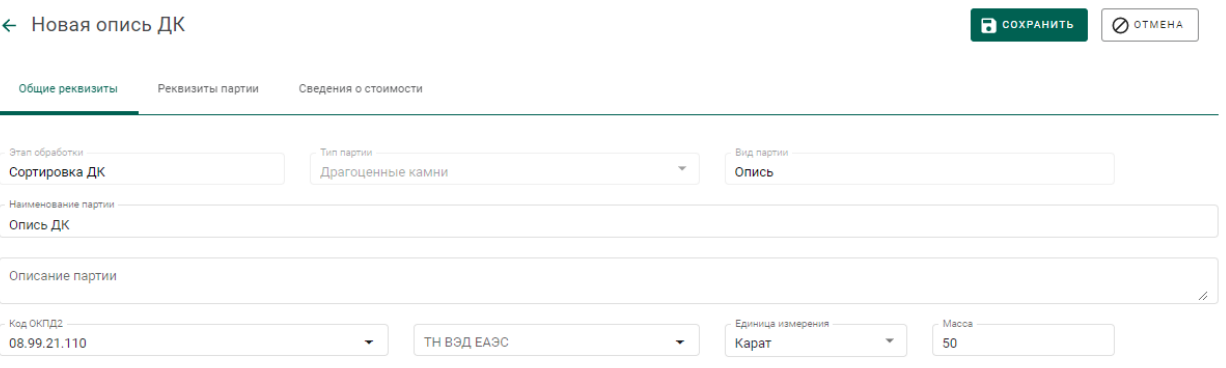

### Рисунок 166 – Реквизиты описи

<span id="page-102-1"></span>10) Перейти в опись из вкладки «Описи» по ссылке «Опись ДК» в столбце «Наименование» (см. [Рисунок 167\)](#page-103-0).

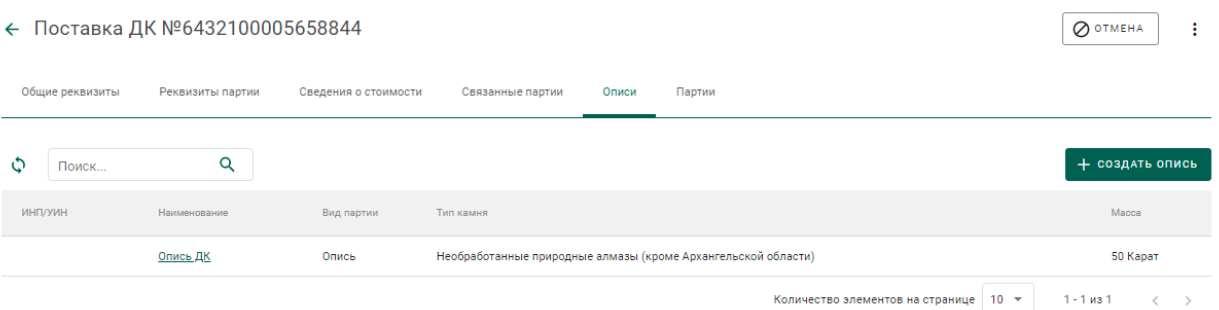

## Рисунок 167 – Новая опись

# <span id="page-103-0"></span>11) Зарегистрировать опись при помощи кнопки «Регистрация» (см. [Рисунок 164\)](#page-101-1).

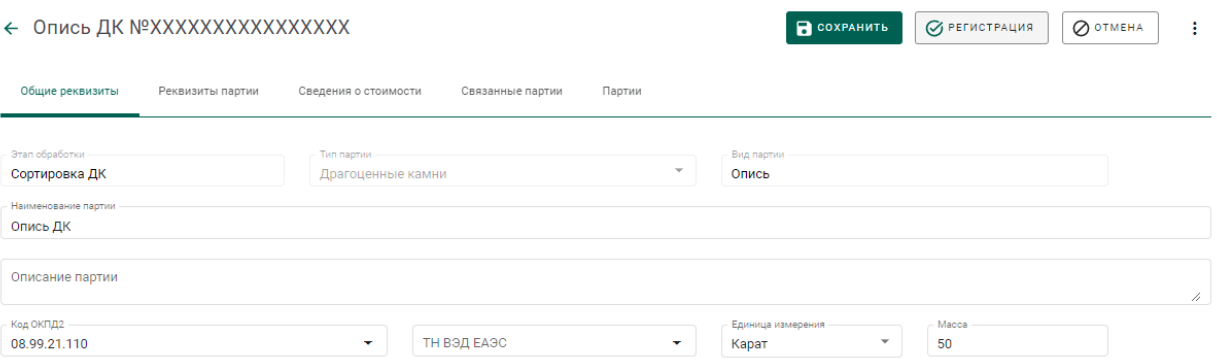

Рисунок 168 – Регистрация описи

12) Перейти на вкладку «Партии» и нажать кнопку «+ Создать партию» (см. [Рисунок 169\)](#page-103-1).

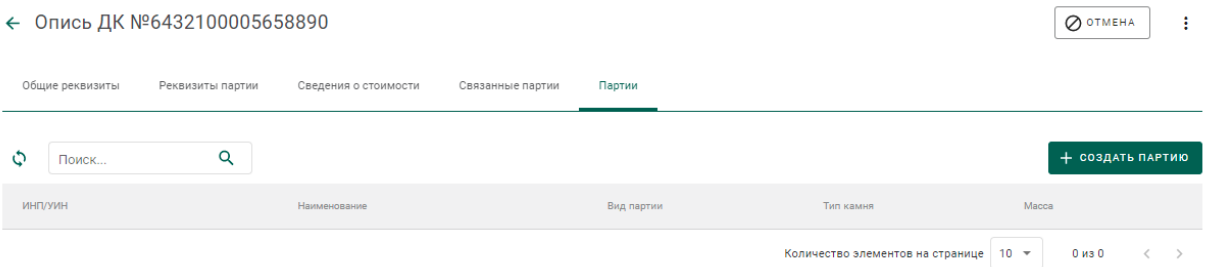

Рисунок 169 – Вкладка «Партии»

<span id="page-103-1"></span>13) Заполнить реквизиты партии (см. [Рисунок 170\)](#page-104-0):

- Наименование партии;
- Код ОКПД2;
- Единица измерения;
- Масса.

R COXPAHNTL COTMEHA

#### ← Новая партия ДК

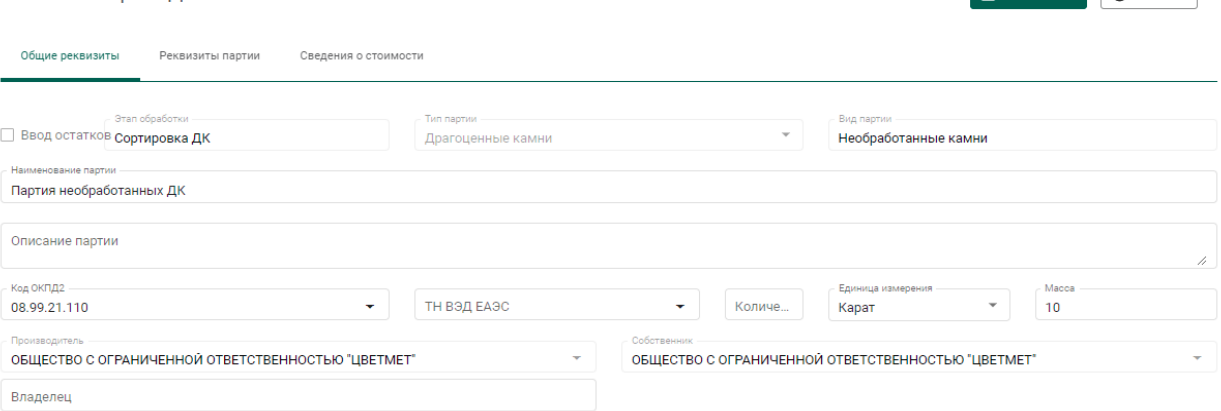

Рисунок 170 – Реквизиты партии

- <span id="page-104-0"></span>14) Перейти на вкладку «Реквизиты партии» и заполнить реквизиты:
	- Тип камня;
	- Классификационные характеристики (в зависимости от типа камня);

нажать кнопку «Сохранить»

15) Перейти в партию из вкладки «Партии» по ссылке в столбце «Наименование» (см. [Рисунок 171\)](#page-104-1).

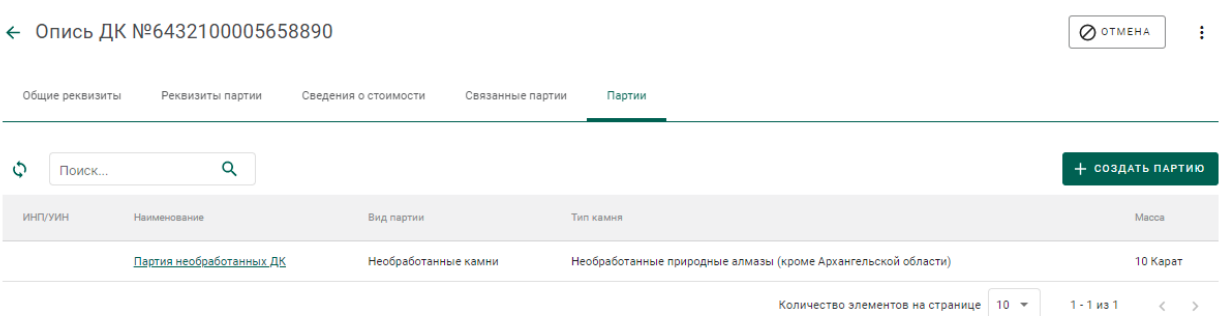

Рисунок 171 – Список партий

<span id="page-104-1"></span>16) Зарегистрировать партию при помощи кнопки «Регистрация» (см. [Рисунок 172\)](#page-105-0).

#### ← Партия ДК №ХХХХХХХХХХХХХХХХХХ  $\overline{\phantom{a}}$ Общие реквизиты Реквизиты партии сведения о стоимости связанные партии Tun nammu  $D_{\text{max}}$ Ввод остатков **Сортировка ДК**  $\overline{a}$ Лрагоненные камни Необработанные камни Партия необработанных ДК Описание партии Kon OKON2 .<br>Единица .<br>Macca ТН ВЭД ЕАЭС a l  $\overline{10}$ 08.99.21.110 ÷ Ų  $\mathfrak o$ Карат ОБЩЕСТВО С ОГРАНИЧЕННОЙ ОТВЕТСТВЕННОСТЬЮ "ЦВЕТМЕТ" ОБЩЕСТВО С ОГРАНИЧЕННОЙ ОТВЕТСТВЕННОСТЬЮ "ЦВЕТМЕТ" ОБЩЕСТВО С ОГРАНИЧЕННОЙ ОТВЕТСТВЕННОСТЬЮ "ЦВЕТМЕТ"

Рисунок 172 – Регистрация партии

<span id="page-105-0"></span>Для ДК весом 10,80 и более карат опись не создается, партия ДК включается непосредственно в поставку на вкладке «Партии» (см. [Рисунок](#page-105-1)  [173\)](#page-105-1).

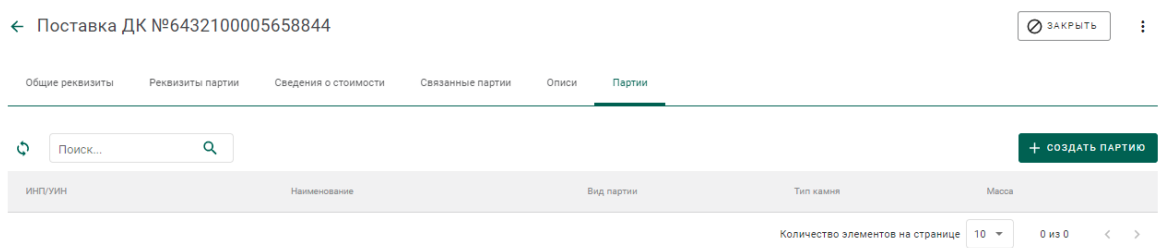

<span id="page-105-1"></span>Рисунок 173 – Вкладка «Партии» окна просмотра поставки

## **11 ОБРАБОТКА ДК**

Для осуществления обработки партий необработанных драгоценных камней (регистрации в Системе партий обработанных драгоценных камней) необходимо:

1) Перейти на вкладку «Обработка ДК» из раздела бокового меню «Производство» (см. [Рисунок 174\)](#page-106-0).

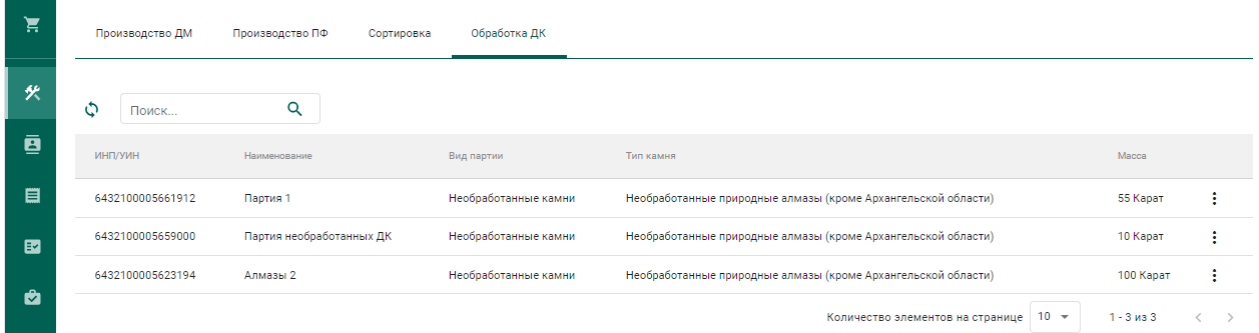

Рисунок 174 – Список партий необработанных драгоценных камней

<span id="page-106-0"></span>2) Выбрать пункт контекстного меню «Обработать» в строке с необходимой партией (см. [Рисунок 175\)](#page-106-1).

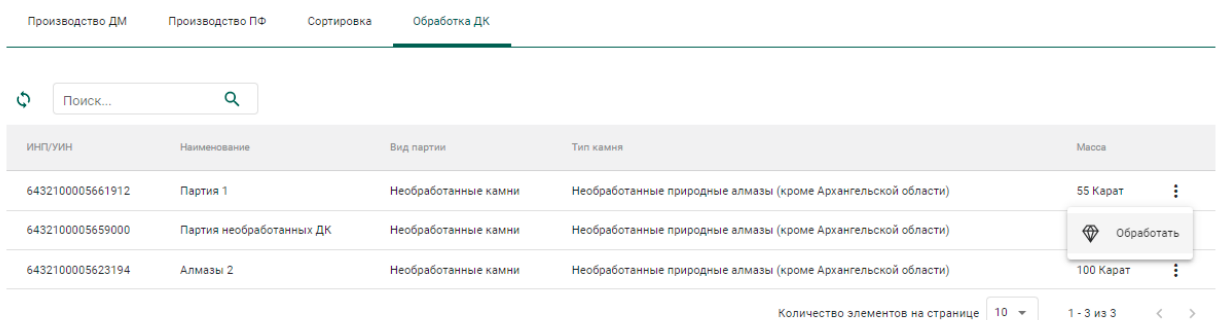

Рисунок 175 – Переход к обработке ДК

<span id="page-106-1"></span>3) Заполнить обязательные реквизиты на вкладке «Общие реквизиты» (см. [Рисунок 176\)](#page-107-0):

- Вид партии;
- Наименование партии;
- Код ОКПД2;
- Единица измерения;
- Масса.

#### ← Новая обработка ДК

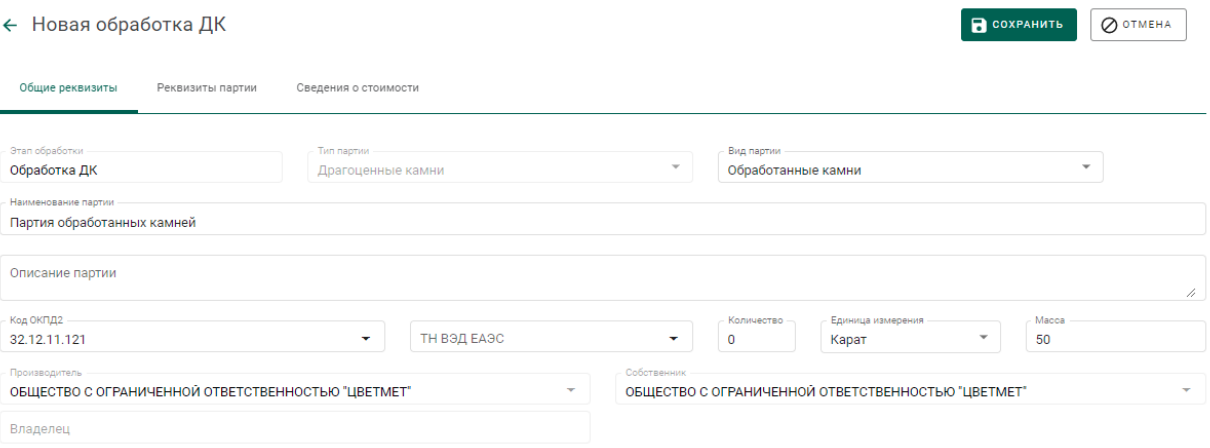

### Рисунок 176 – Общие реквизиты

# <span id="page-107-0"></span>4) Перейти на вкладку «Реквизиты партии», указать «Тип камня» и нажать кнопку «Сохранить» (см. [Рисунок 177\)](#page-107-1):

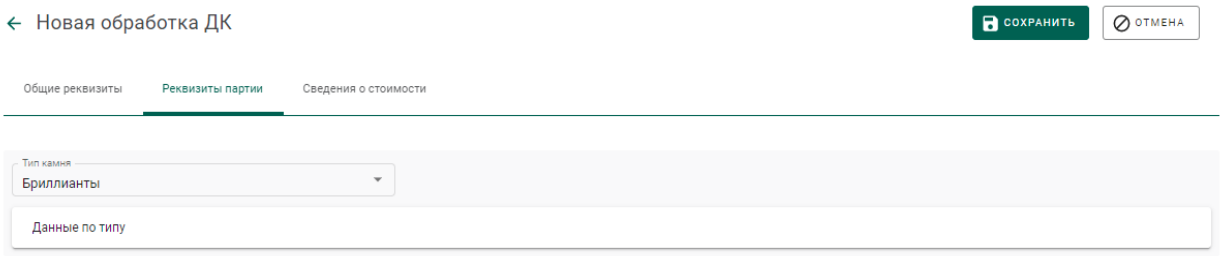

### Рисунок 177 – Реквизиты партии

<span id="page-107-1"></span>Если операция выполнилась без ошибок, то будет создана и зарегистрирована дочерняя партия обработанных ДК с указанными реквизитами. Родительская партия уменьшится на массу дочерней партии.

Для просмотра созданной партии необходимо перейти в раздел партий драгоценных камней бокового меню (см. [Рисунок 178\)](#page-107-2).

| D.          | Поставки<br>Партии<br>Описи                                                                     | СОЗДАТЬ - |
|-------------|-------------------------------------------------------------------------------------------------|-----------|
| ക           | Bce<br>Транспортировка<br>На регистрации<br>На хранении<br>Корректировка<br>Переданы на сторону |           |
| $\bigoplus$ | Q<br>٥<br>Только мои<br>Этап обработки<br>Поиск<br>$\mathcal{L}_{\mathcal{P}}$                  | 围         |
| $\circ$     | ИНП/УИН<br>Наименование<br>Тип камня<br>Вид партии                                              | Macca     |
| - 0         | 6432100005665112<br>Партия обработанных ДК<br>Обработанные камни<br>Бриллианты                  | 50 Kapat  |

Рисунок 178 – Список партий драгоценных камней

<span id="page-107-2"></span>Для указания массы отходов и безвозвратных потерь, образовавшихся в результате огранки ДК, необходимо повторить шаги 2) – 4) с указанием вида партии «Отходы ДК» и «Технологически потери ДК» соответственно.
#### 12 ПОДТВЕРЖДЕНИЕ СДЕЛКИ С НЕОБРАБОТАННЫМИ ДК

Учет сделок с необработанными ДК осуществляется следующим образом:

1) Участник создает и отправляет спецификацию с партиями необработанных ДК аналогично п 6.2.2.

2) После отправки спецификации Система автоматически формирует заявление на учет сделки с необработанными ДК в разделе «Почта» на вкладке «Исходящие» (см. Рисунок 179).

30.09.21, 10:31 Заявка на учет сделки с необработанными ДК

Рисунок 179 - Заявление на учет сделок

<span id="page-108-0"></span> $3)$  Перед отправкой участник заявления выполняет проверку прикрепленных партий и, при необходимости, прикладывает дополнительные документы.

Для перехода к заявлению необходимо кликнуть по ссылке с типом заявления (откроется заполненная форма заявления, см. Рисунок 180).

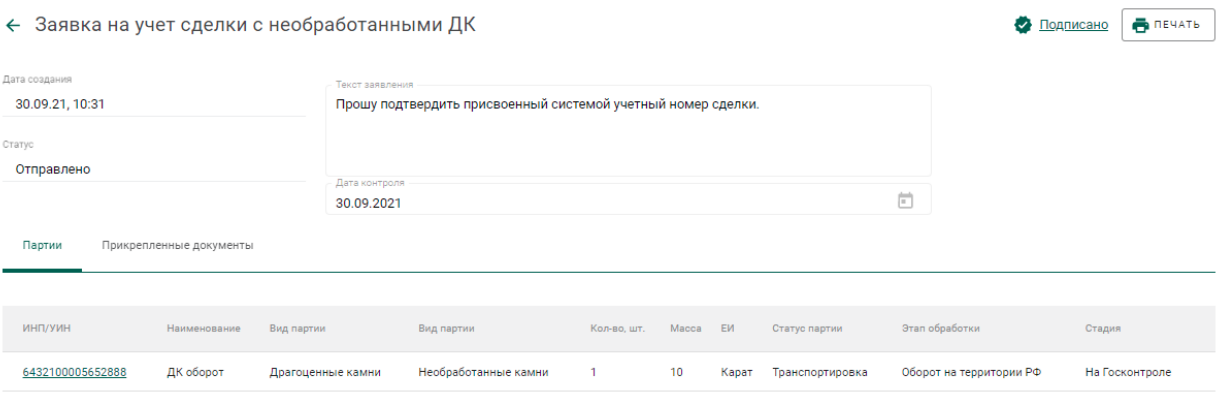

Рисунок 180 - Реквизиты заявления на учет сделок

<span id="page-108-1"></span>Прикрепление документов к заявлению на проведение госконтроля выполняется аналогично прикреплению документов к заявлению на постановку на специальный учет.

4) После рассмотрения заявления уполномоченным представителем Гохран участник получает уведомление о подтверждении номера сделки с

драгоценными камнями, либо уведомление об отказе в подтверждении номера сделки с драгоценными камнями.

## **13 ОТПРАВКА ЗАЯВЛЕНИЙ НА ПРОВЕДЕНИЕ ГОСКОНТРОЛЯ**

<span id="page-110-2"></span>Работа с заявлениями на проведение госконтроля в ГИИС ДМДК осуществляется в разделе «Почта» личного кабинета организации-участника.

Для отправки заявления на проведение госконтроля при ввозе/вывозе ДМДК необходимо:

1) Перейти в раздел «Почта», нажав кнопку .

2) Нажать кнопку «Создать заявление» и выбрать пункт с необходимым заявлением на проведение госконтроля (см. [Рисунок 181\)](#page-110-0).

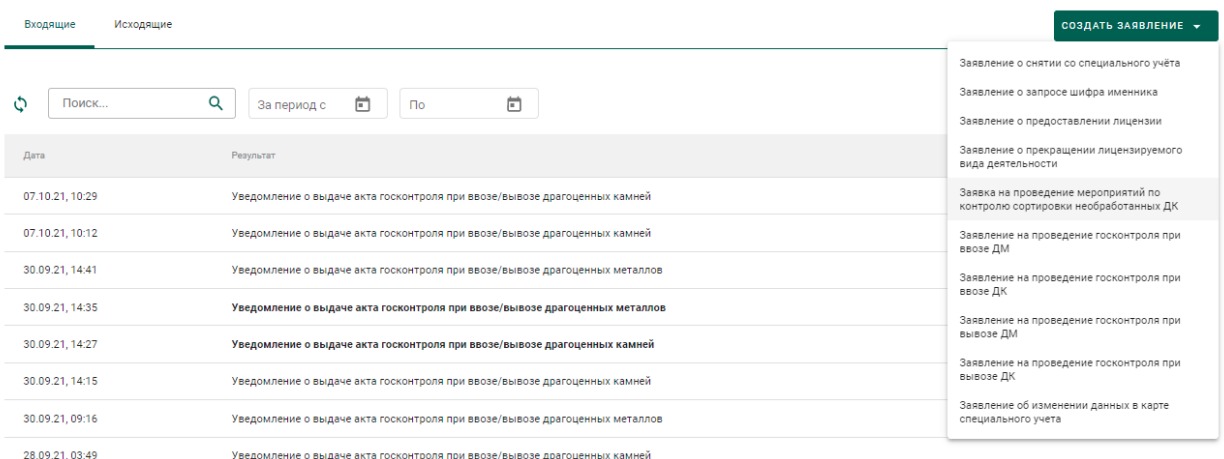

Рисунок 181 – Создание заявления

<span id="page-110-0"></span>3) Для заявлений на проведение мероприятий по контролю сортировки необработанных ДК:

- Текст заявления (заполнять необязательно);
- Дата предполагаемого контроля (выбрать из выпадающего календаря);
- Место проведения контроля (выбрать из справочника);

нажать кнопку «Создать» (см. [Рисунок 182\)](#page-110-1).

← Заявка на проведение мероприятий по контролю сортировки необработанных ДК

 $\bigcirc$  COSAATE

<span id="page-110-1"></span>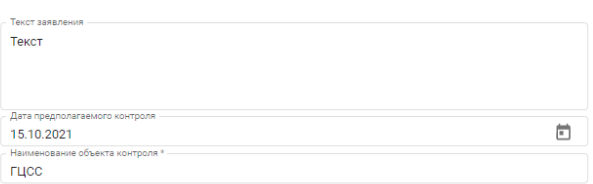

#### Рисунок 182 – Ввод данных заявления

4) Для заявлений на проведение госконтроля на ввоз/вывоз ДК заполнить реквизиты из шага 3, а также дополнительно:

- Контракт (выбрать из списка, контракт на импорт/экспорт должен быть предварительно создан в ГИИС ДМДК);
- Номер пломбы;

нажать кнопку «Создать» (см. [Рисунок 183\)](#page-111-0).

5) Для заявлений на проведение госконтроля на ввоз/вывоз ДМ заполнить реквизиты из шага 4, а также дополнительно:

- установить отметку о предоставлении товаров и
- указать наименование товара, его массу, количество и контрактную стоимость;

нажать кнопку «Создать».

← Заявление на проведение госконтроля при ввозе ДМ

**R** создать

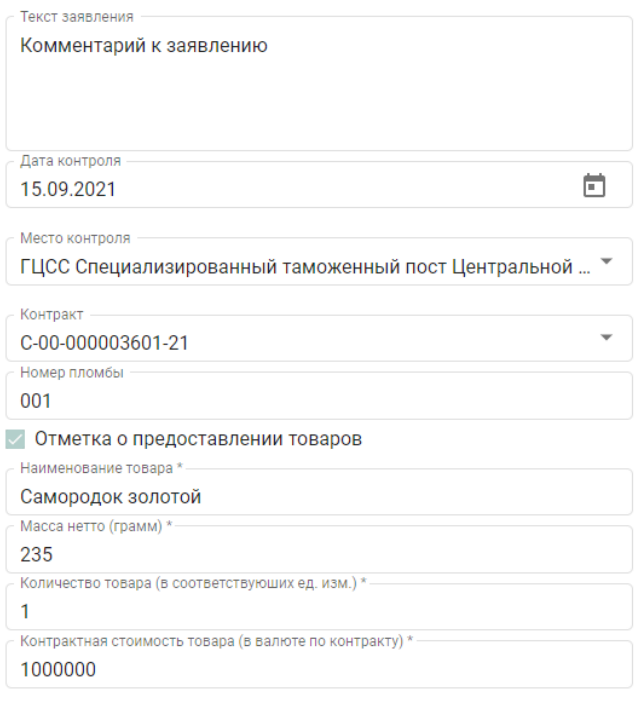

#### Рисунок 183 – Ввод данных

<span id="page-111-0"></span>При этом будет создано новое заявление в разделе «Почта» на вкладке «Исходящие».

6) Перед отправкой заявления необходимо выполнить привязку партий и приложить дополнительные документы. Для этого необходимо кликнуть по строке заявления (откроется заполненная форма заявления) и нажать кнопку «Привязать партии» (см. [Рисунок 184\)](#page-112-0).

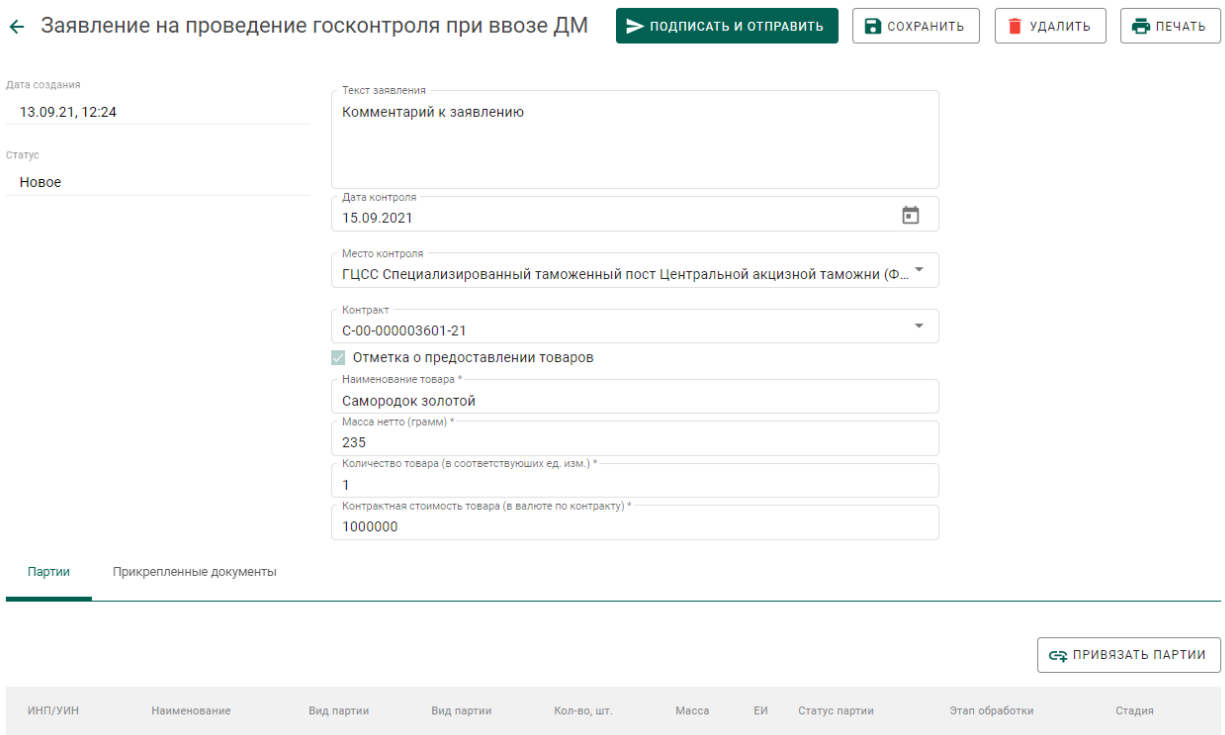

Рисунок 184 – Добавление партий

<span id="page-112-0"></span>7) Выбрать партии из списка при помощи галочки и нажать на кнопку «Добавить выбранные» (см. [Рисунок 185\)](#page-112-1)

|                  | Поиск |                   |                     |                   | С-2 ДОБАВИТЬ ВЫБРАННЫЕ |          |       |                  |                       |             |
|------------------|-------|-------------------|---------------------|-------------------|------------------------|----------|-------|------------------|-----------------------|-------------|
| ИНП/УИН          |       | Наименование      | Вид партии          | Вид партии        | Кол-во, шт.            | Macca EM |       | Статус партии    | Этап обработки        | Стадия      |
| 6432100005625348 |       | Самородок золотой | Драгоценные металлы | Минеральное сырьё |                        | 1250     | Грамм | Зарегистрирована | Ввоз на территорию РФ | На хранении |

Рисунок 185 – Выбор партий

<span id="page-112-1"></span>8) Выбранные партии добавятся к заявлению (см. [Рисунок 186\)](#page-112-2)

<span id="page-112-2"></span>

| Партии           | Прикрепленные документы |                     |                   |                      |      |  |                        |                       |                     |   |  |
|------------------|-------------------------|---------------------|-------------------|----------------------|------|--|------------------------|-----------------------|---------------------|---|--|
|                  |                         |                     |                   |                      |      |  |                        |                       | СЕ ПРИВЯЗАТЬ ПАРТИИ |   |  |
|                  |                         |                     |                   |                      |      |  |                        |                       |                     |   |  |
| ИНП/УИН          | Наименование            | Вид партии          | Вид партии        | Кол-во, шт. Масса ЕИ |      |  | Статус партии          | Этап обработки        | Стадия              |   |  |
| 6432100005625348 | Самородок золотой       | Драгоценные металлы | Минеральное сырьё |                      | 1250 |  | Грамм Зарегистрирована | Ввоз на территорию РФ | На хранении         | 9 |  |

Рисунок 186 – Прикрепленная партия

Для заявлений на вывоз доступна возможность привязки всех партий из указанной спецификации. Для этого необходимо нажать кнопку «Выбрать из спецификаций» в форме создания заявления (см. [Рисунок 187\)](#page-113-0).

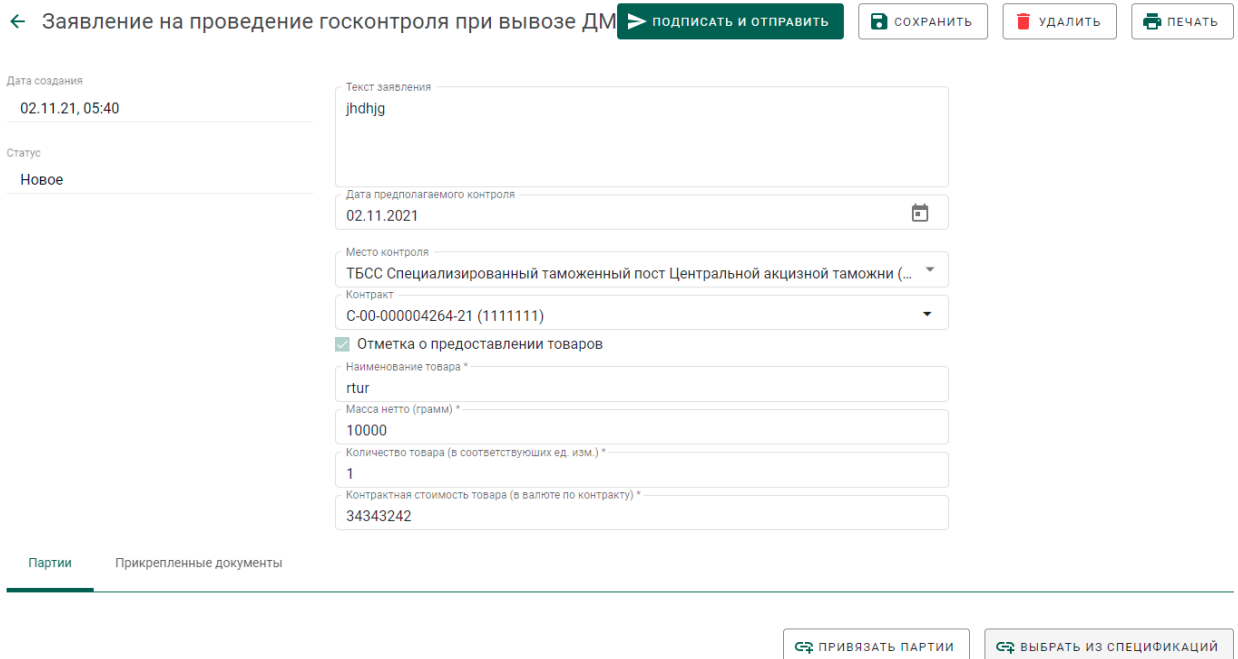

Рисунок 187 – Форма создания заявления

<span id="page-113-0"></span>Выбрать спецификации при помощи галочки и нажать кнопку «Прикрепить выбранные» (см. [Рисунок 188\)](#page-113-1).

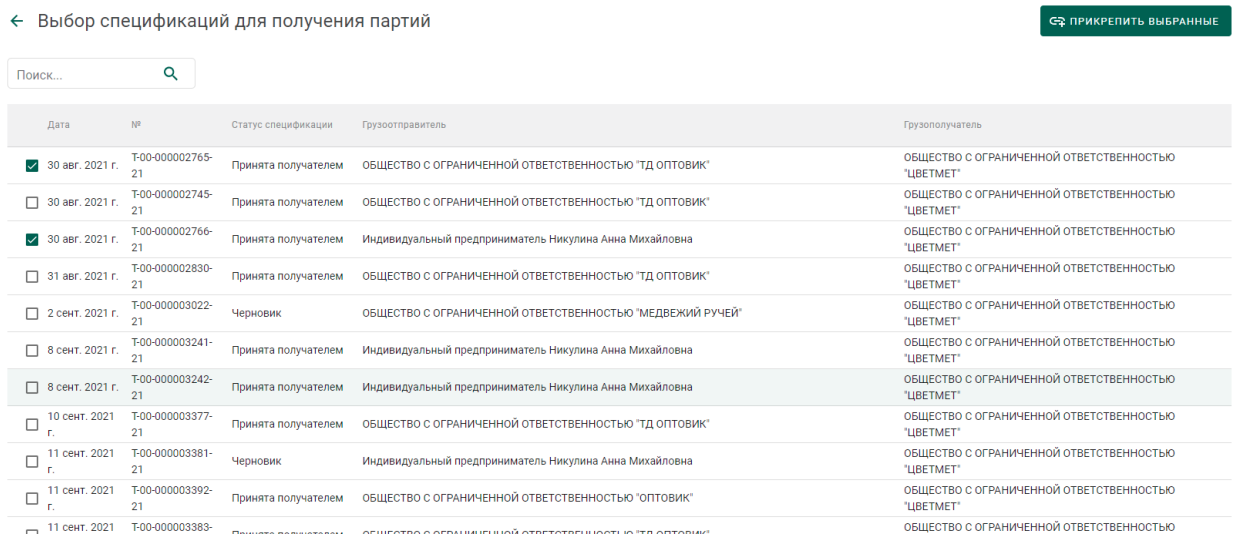

Рисунок 188 – Список спецификаций для прикрепления к заявлению

<span id="page-113-1"></span>При этом все партии из указанных спецификаций будут прикреплены к заявлению.

9) Прикрепление документов к заявлению на проведение госконтроля выполняется аналогично прикреплению документов к заявлению на постановку на специальный учет.

10) Для заявления на проведение госконтроля при ввозе ДК необходимо дополнительно заполнить информацию о сертификате Кимберлийского процесса, для чего перейти на одноименную вкладку и заполнить следующие реквизиты:

- Номер сертификата;
- Дата выдачи сертификата;
- Срок действия сертификата;
- Контрагент (экспортер) выбрать из выпадающего списка;
- Контрагент (получатель) выбрать из выпадающего списка;
- Контракт выбрать из выпадающего списка;
- ТН ВЭД ЕАЭС (данные о товаре) выбрать из выпадающего списка;
- Страна добычи (данные о товаре);
- Номера пломб.

11) Нажать кнопку «Подписать и отправить».

12) Нажать кнопку «Подписать» в окне подтверждения подписи данных (см. [Рисунок 189\)](#page-115-0).

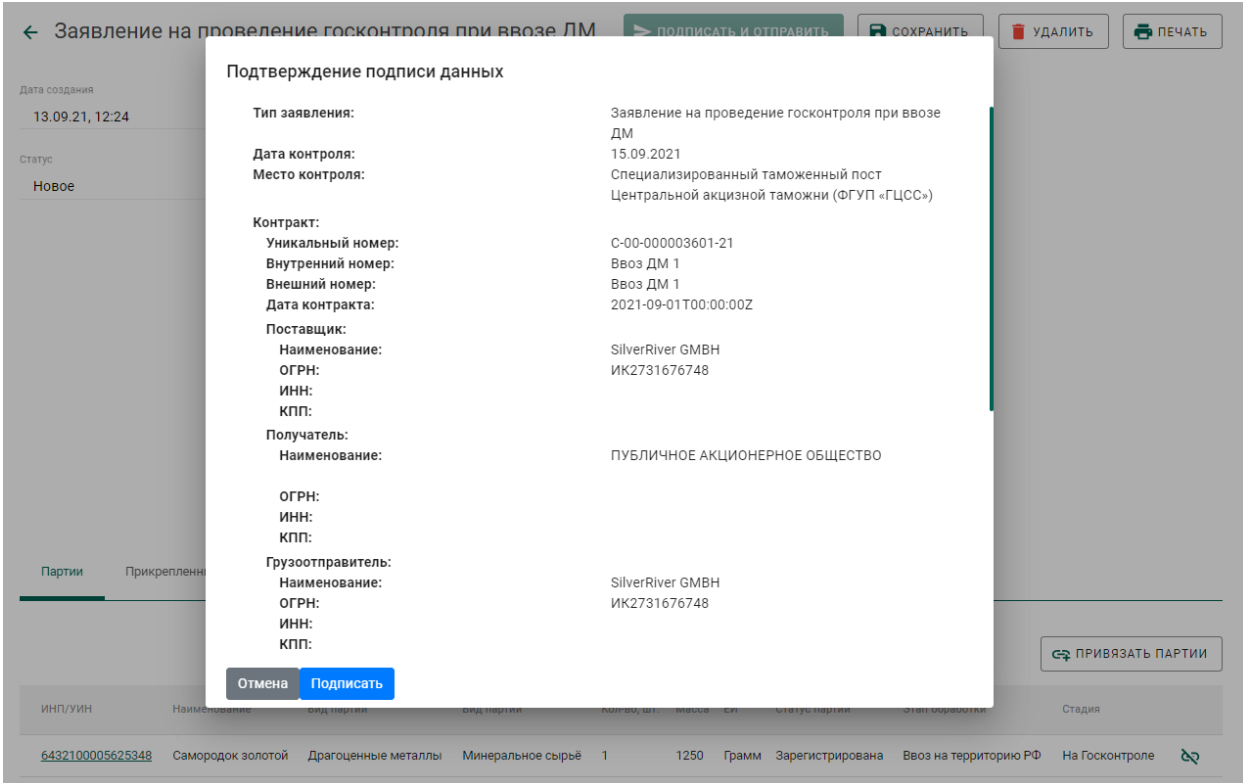

Рисунок 189 – Окно подтверждения подписи данных

<span id="page-115-0"></span>В списке исходящей почты статус заявления изменится на «Отправлено», в колонке «Дата» будет указана дата отправки (см. [Рисунок](#page-115-1)  [190\)](#page-115-1).

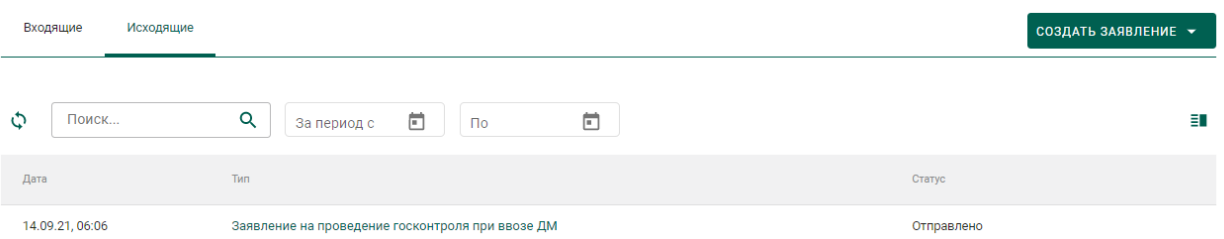

Рисунок 190 – Список исходящей почты

<span id="page-115-1"></span>13) Дождаться уведомления о выдаче акта (отказе в выдаче акта) госконтроля при ввозе/вывозе драгоценных металлов во входящей почте (см. [Рисунок 191\)](#page-116-0).

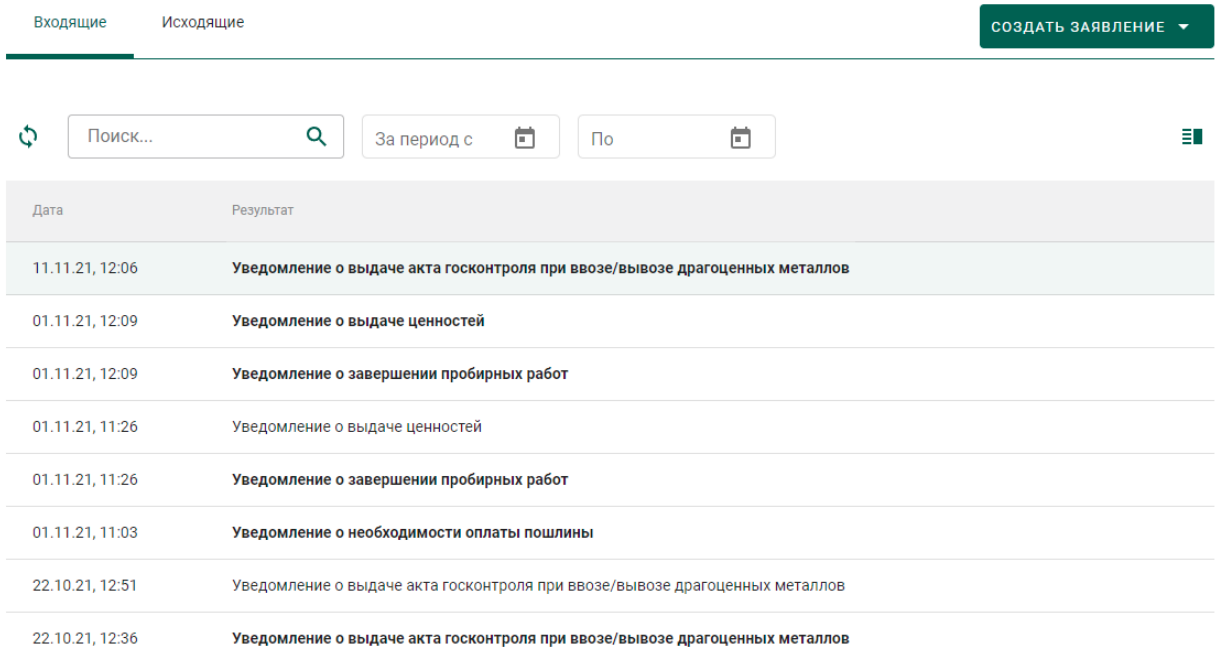

Рисунок 191 – Список входящей почты

<span id="page-116-0"></span>14) Кликнуть по уведомлению и перейти по ссылке «Просмотр акта» в карточке просмотра уведомления (см. [Рисунок 192\)](#page-116-1).

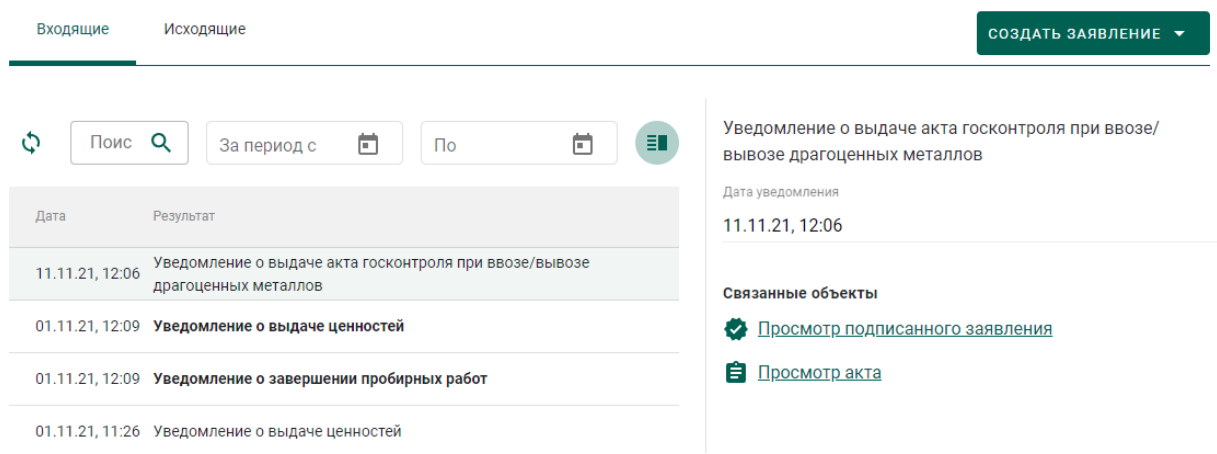

Рисунок 192 – Просмотр уведомления

<span id="page-116-1"></span>15) Нажать кнопку «Подписать акт», либо кнопку «Отклонить заявку» для принятия акта, либо отзыва заявления соответственно (см. [Рисунок 193\)](#page-117-0).

Для формирования печатной формы акта необходимо нажать кнопку «Печать».

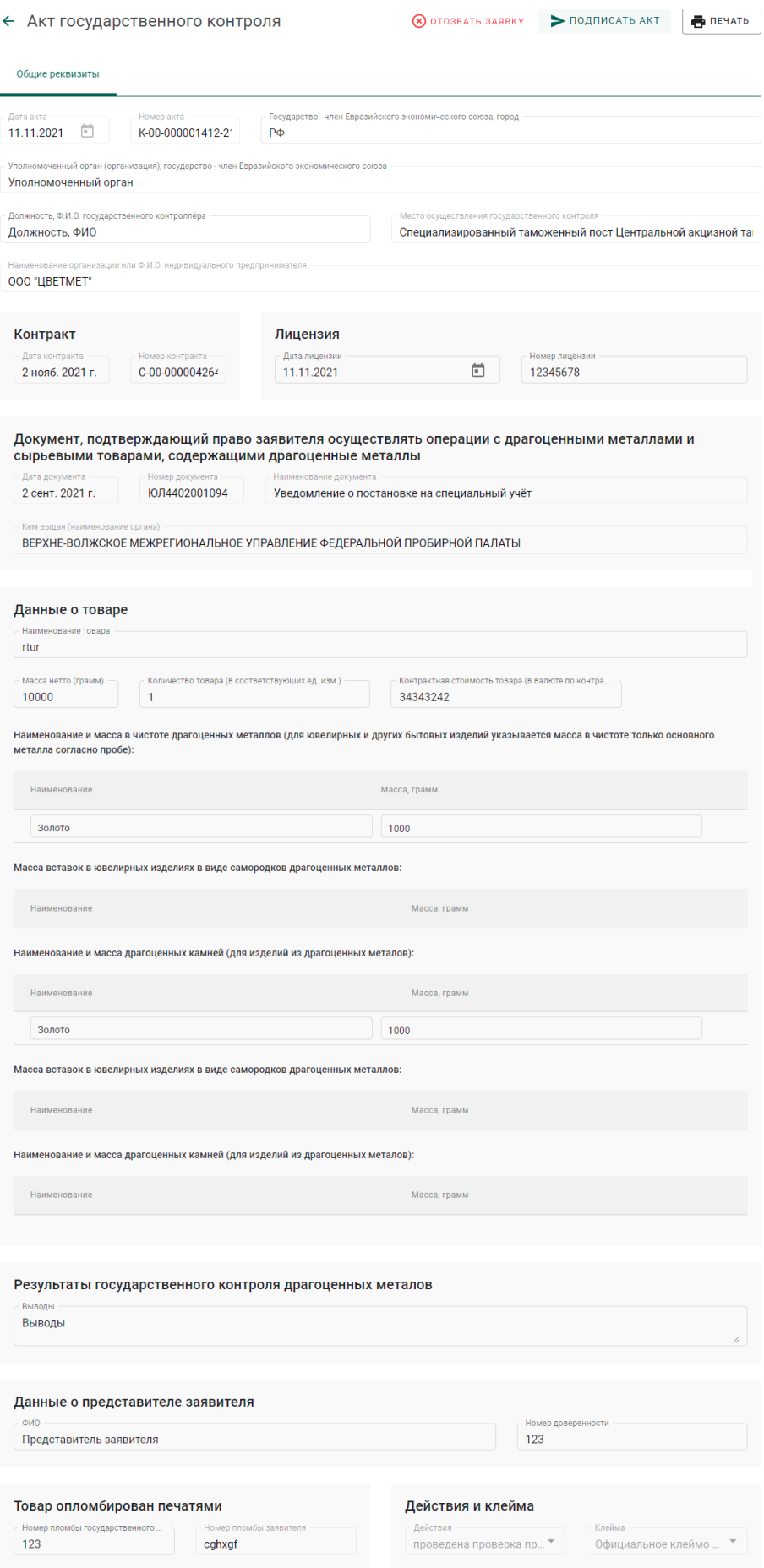

# <span id="page-117-0"></span>Рисунок<br> 193<br/> – Просмотр акта госконтроля

16) Нажать кнопку «Подписать» на форме подтверждения подписи данных (см. [Рисунок 193\)](#page-117-0) в случае согласия с Актом.

#### Подтверждение подписи данных

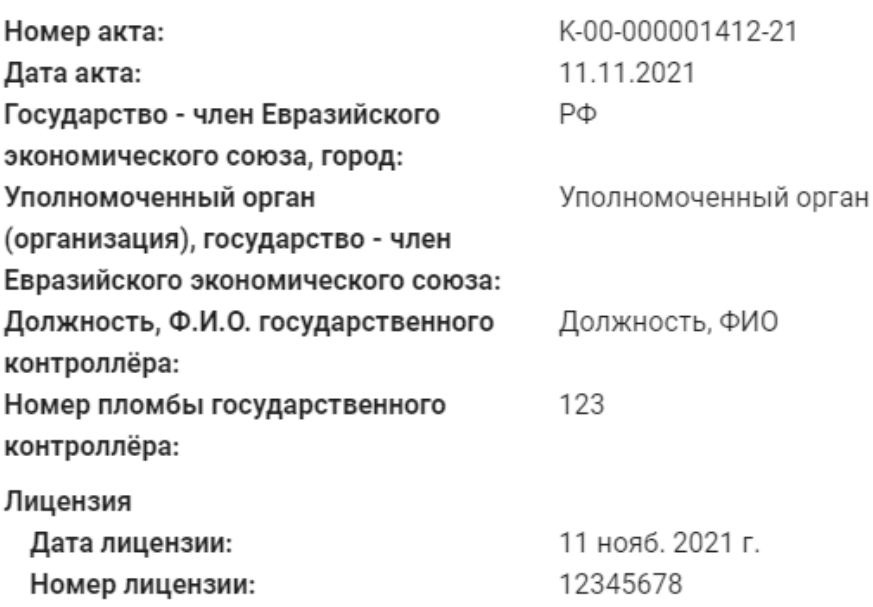

#### Действия и клейма

#### Действия

- проведена проверка происхождения вывозимых драгоценных камней и законности владения ими на основании документов
- проведена проверка соответствия качества сортировки и оценки драгоценных камней

#### Клейма

• Официальное клеймо Швейцарской Конфедерации (В)

#### Отмена Подписать

Рисунок 194 – Форма подтверждения подписи данных

Заявление изменит статус на «Госконтроль пройден».

17) Нажать кнопку «Да» на форме подтверждения отзыва заявки (см. [Рисунок 193\)](#page-117-0) в случае отзыва заявления.

## Подтверждение

Действительно отозвать заявку на госконтроль?

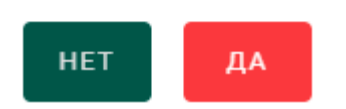

Рисунок 195 – Форма подтверждения отзыва заявления

Заявление изменит статус на «Отозвано».

## **14 РАБОТА С РЕЗУЛЬТАТАМИ КНМ**

Участнику доступны следующие возможности при работе с результатами проведения контрольно-надзорных мероприятий:

- просмотр актов государственного контроля;
- просмотр предписаний;
- составление ходатайств о продлении сроков предписания.

#### **Просмотр актов государственного контроля**

Для просмотра актов госконтроля необходимо:

1) Перейти в раздел «Акты» бокового меню (откроется список выданных актов государственного контроля, см. [Рисунок 196\)](#page-120-0).

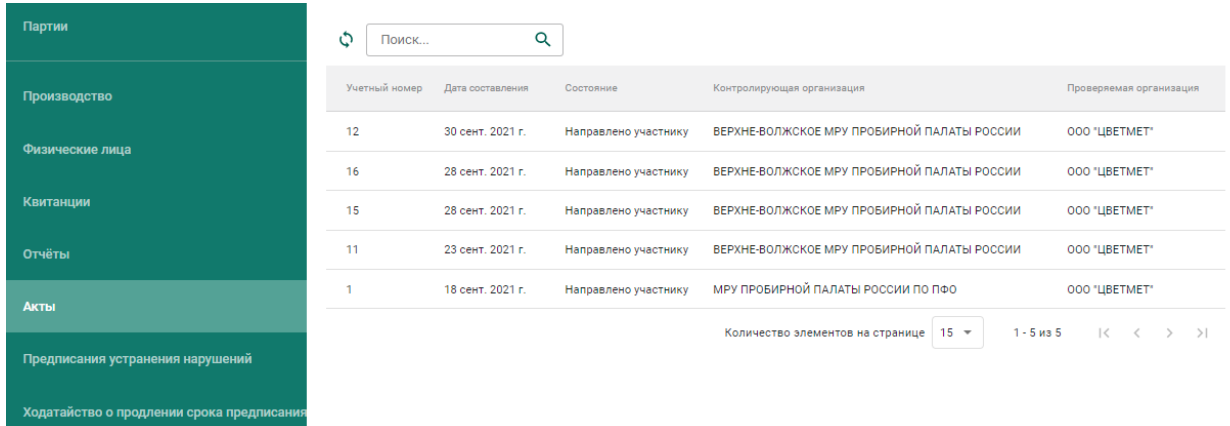

## Рисунок 196 – Список актов госконтроля

<span id="page-120-0"></span>2) Кликнуть по необходимой записи в списке для просмотра экранной формы акта (см. [Рисунок 197\)](#page-121-0).

#### ← Акт проверки

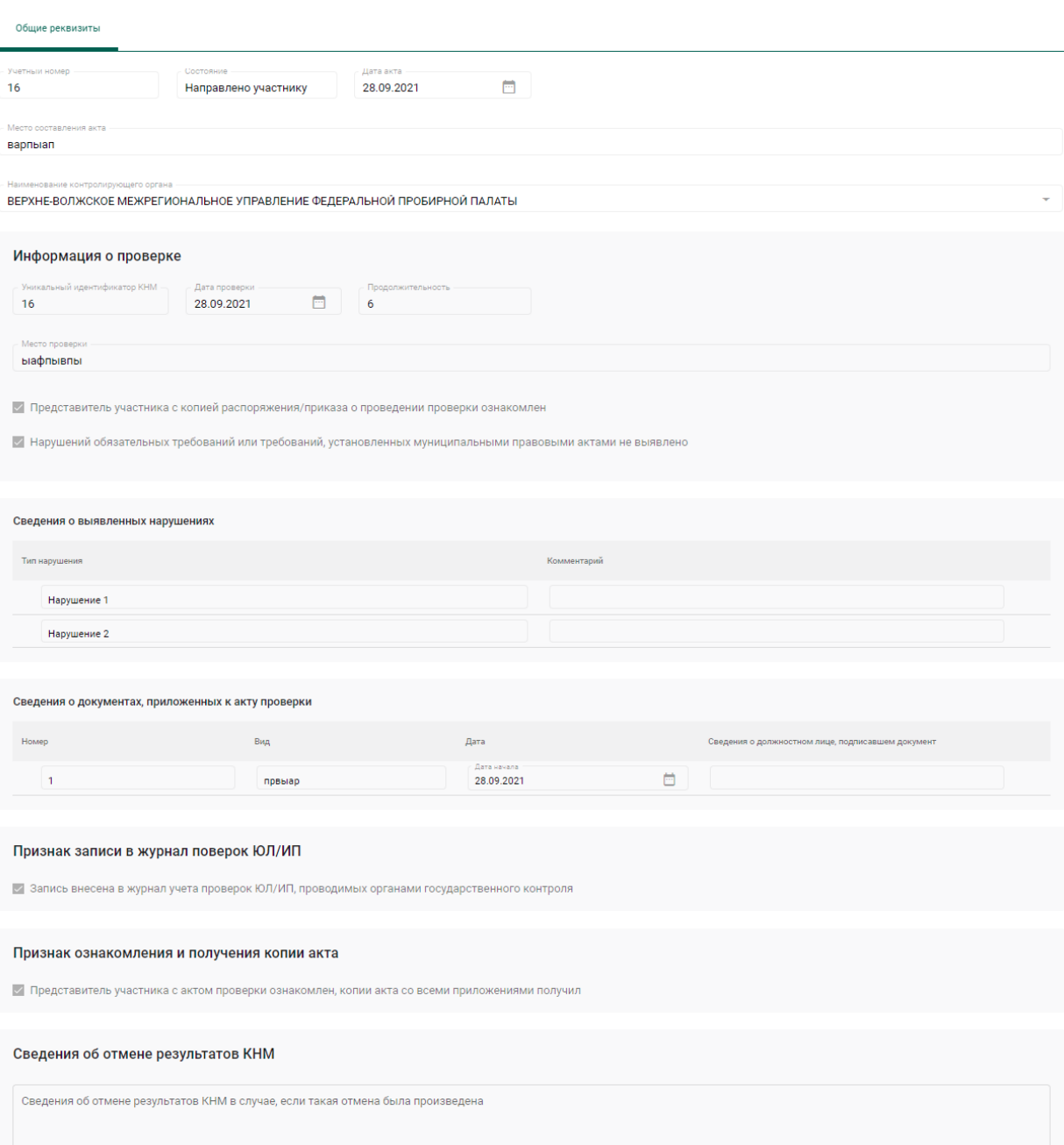

Рисунок 197 - Экранная форма акта госконтроля

## <span id="page-121-1"></span><span id="page-121-0"></span>14.2 Просмотр предписаний

Для просмотра предписаний необходимо:

1) Перейти в раздел «Предписания устранения нарушений» бокового меню (откроется список предписаний, см. Рисунок 198).

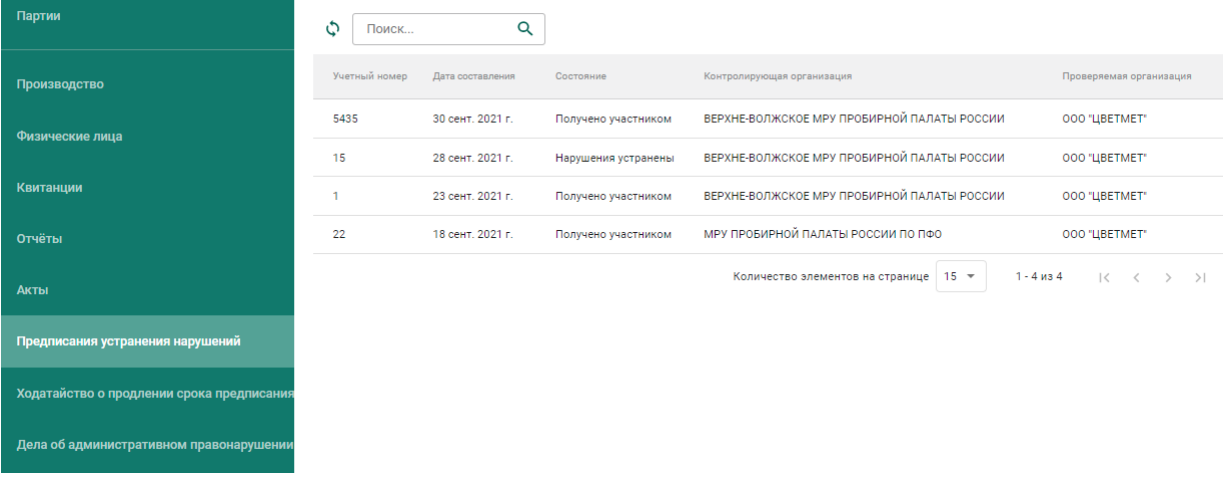

Рисунок 198 – Список предписаний

<span id="page-122-0"></span>2) Кликнуть по необходимой записи в списке для просмотра экранной формы предписания (см. [Рисунок 197\)](#page-121-0).

← Предписание устранения нарушений

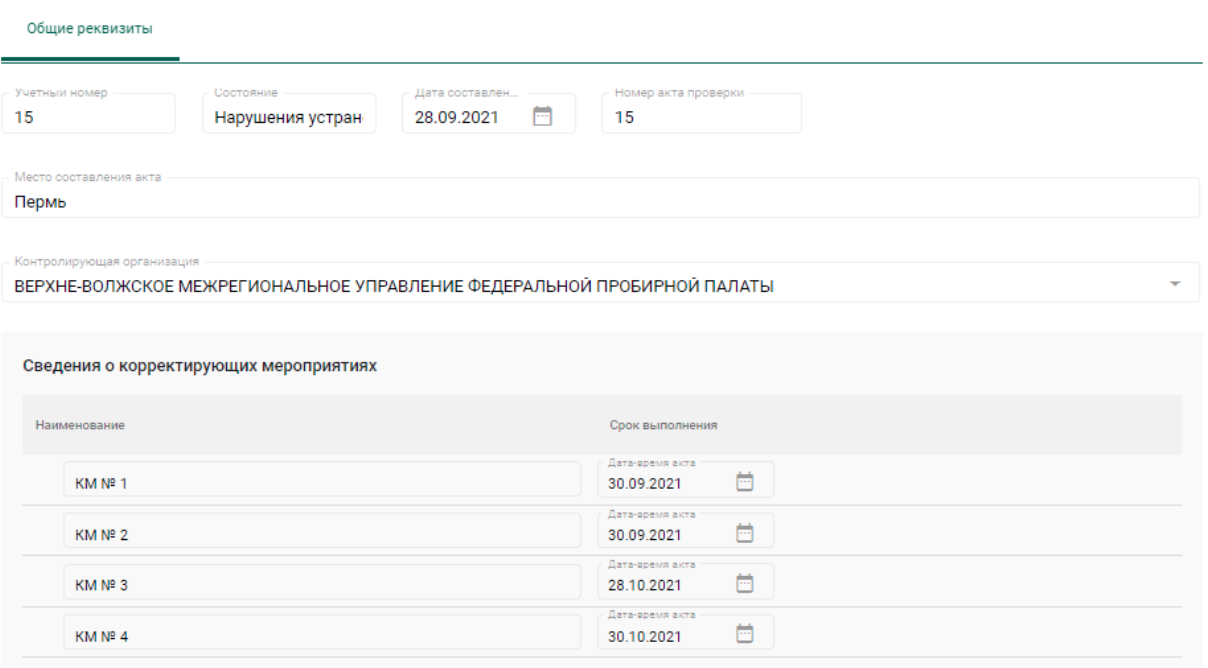

Рисунок 199 – Экранная форма предписания

## **Составление ходатайства**

Для составления ходатайства необходимо:

1) открыть экранную форму предписания в состоянии «Получено участником» (см. п. [14.2\)](#page-121-1).

2) Нажать кнопку «Действие» и выбрать пункт «Оформить ходатайство о продлении срока» (см. [Рисунок 200\)](#page-123-0).

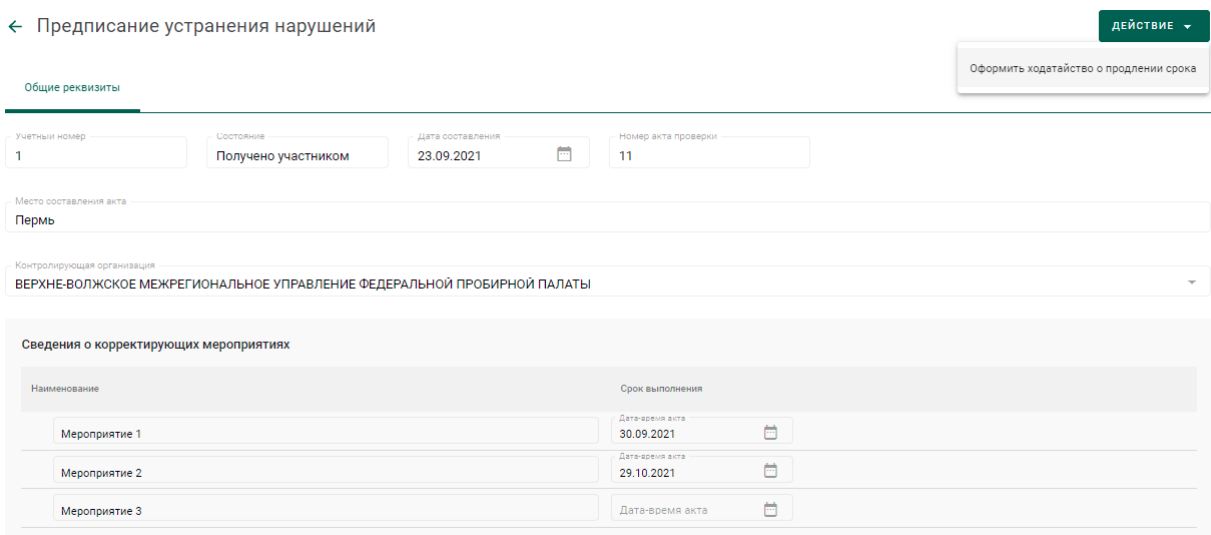

Рисунок 200 – Экранная форма предписания

- <span id="page-123-0"></span>3) Указать учетный номер (обязательный реквизит);
- 4) Указать дополнительные реквизиты (при необходимости):
	- Дата акта (выбрать из выпадающего календаря);
	- ФИО и должность сотрудника (представителя организацииучастника);
	- Текст ходатайства;

5) Добавить сведения о нарушениях, в отношении которых запрашивается перенос срока (при необходимости, см. [Рисунок 201\)](#page-123-1):

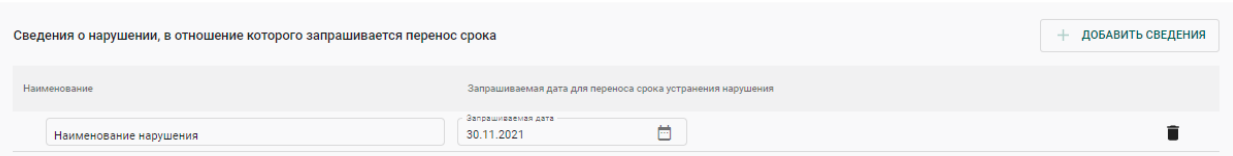

Рисунок 201 – Сведения о нарушениях

- <span id="page-123-1"></span>нажать кнопку «Добавить сведения»;
- указать наименование нарушения;
- указать запрашиваемую дату для переноса срока устранения нарушения (выбрать из выпадающего календаря).

Для удаления сведения нажать кнопку .

6) Нажать кнопку «Сохранить».

Если операция выполнилась без ошибок, на экранной форме отобразиться кнопка «Отправить в ФПП» (см. [Рисунок 202\)](#page-124-0).

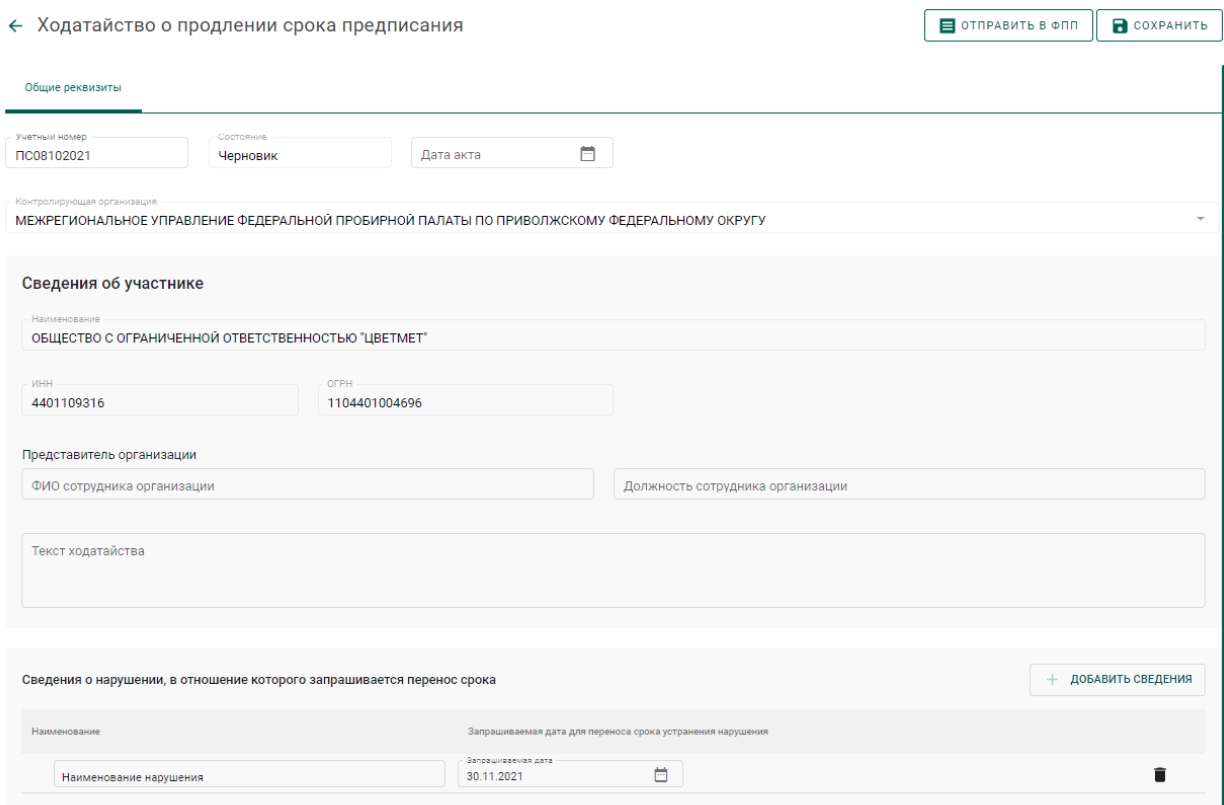

Рисунок 202 – Подготовленное к отправке в ФПП ходатайство

<span id="page-124-0"></span>7) Нажать кнопку «Отправить в ФПП»

8) Перейти в раздел «Ходатайство о продлении срока предписания» бокового меню.

В списке ходатайств появится вновь созданное ходатайство в статусе «Отправлено» (см. [Рисунок 203\)](#page-125-0).

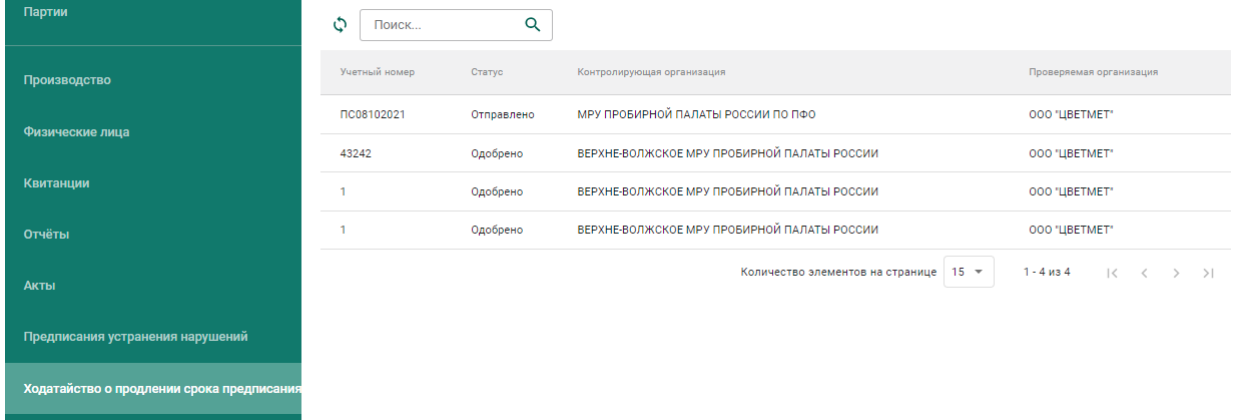

## <span id="page-125-0"></span>Рисунок 203 - Список ходатайств

## **ЛИСТ РЕГИСТРАЦИИ ИЗМЕНЕНИЙ**

#### **Версия от 01.09.2021**

- а) Добавлены\изменены разделы 4.3–4.6 раздела «Производство ДМ (аффинаж)».
- б) Добавлен раздел 7 «Скупка».

### **Версия от 10.09.2021**

- а) Добавлены подразделы 4.4.3, 4.6.3, 4.6.8 раздела «Производство ДМ (аффинаж)».
- б) Уточнен список видов партий, доступных для передачи в производство (раздел 4.2).

#### **Версия от 15.09.2021**

- а) Внесены изменения в разделах 4.1, 4.6 и 6, связанные с новой формой регистрации спецификации.
- б) Внесены изменения в раздел 4.3 (паспорт-расчет).

## **Версия от 23.09.2021**

- а) Внесены изменения в раздел 4.3 (паспорт-расчет).
- б) Добавлен раздел 4.6.6.

#### **Версия от 11.10.2021**

а) Добавлены разделы 4, 6.6, 9-13.

#### **Версия от 22.10.2021**

а) Актуализированы рисунки и описание раздела 5, рисунок 131.

#### **Версия от 01.11.2021**

а) Актуализирован раздел [6.](#page-66-0)

## **Версия от 03.11.2021**

а) Внесены изменения в раздел [11](#page-106-0) в части регистрации отходов и потерь, образовавшихся в результате обработки ДК.

## **Версия от 09.11.2021**

а) Дополнен раздел [10](#page-100-0) в части ДК весом более 10,80 карат.

## **Версия от 11.11.2021**

а) Дополнены разделы [6.3,](#page-71-0) [6.4](#page-71-1) в части ПФ, изготовленных из серебра и добавления вставок ДК.

- б) Актуализирован раздел [9.](#page-96-0)
- в) Актуализирован раздел [13.](#page-110-2)

## **Версия от 15.11.2021**

а) Добавлен раздел [7.](#page-79-0)